EN Note

The feature to hide and unhide channels is not available in TVs shipped after February 2012.

#### BG Забележка

Функцията за скриване и показване на канали не е налична при телевизори, пуснати на пазара след февруари 2012 г.

#### CS Poznámka

Funkce skrývání a rušení skrývání kanálů není u televizorů dodaných po únoru 2012 dostupná.

#### DA Note

Funktionen til at skjule/vise kanaler er ikke tilgængelig i tv'er, der leveres efter februar 2012.

#### DE Hinweis

Die Funktion für das Ausblenden und Einblenden von Sendern ist bei Fernsehern nicht verfügbar, die nach Februar 2012 ausgeliefert werden.

## EL Σημείωση

Η δυνατότητα απόκρυψης και εμφάνισης καναλιών δεν διατίθεται στις τηλεοράσεις που στάλθηκαν μετά τον Φεβρουάριο του 2012.

ES Nota

La función para ocultar y mostrar canales no está disponible en los televisores distribuidos a partir de febrero de 2012.

## ET Märkus

Kanalite varjamise ja näitamise funktsioon pole saadaval pärast 2012. aasta veebruari tarnitud teleritele.

# FI Huomautus

Kanavien piilotus- ja esiintuontitoiminto ei ole käytettävissä televisioissa, jotka on toimitettu helmikuun 2012 jälkeen.

# FR Remarque

La fonction de masquage et d'affichage des chaînes n'est pas disponible sur les téléviseurs commercialisés après février 2012.

#### GA Nóta

Níl an ghné chun cainéil a fholú agus a dhífholú ar fáil i dteilifíseáin a seoladh tar éis Feabhra 2012.

#### HR Napomena

Značajka sakrivanja i otkrivanja kanala nije dostupna na televizorima isporučenim nakon veljače 2012.

# HU Megjegyzés

A 2012 februárját követően szállított televíziókészülékek nem rendelkeznek a csatornákat elrejtőmegmutató funkcióval.

## IT Nota

La funzione mostra/nascondi canali non è disponibile nei televisori consegnati dopo febbraio 2012.

# KK Ескерту

2012 жылдың ақпанынан кейін жіберілген теледидарларда арналарды жасыру және көрсету мүмкіндігі жоқ.

# LV Piezīme

Kanālu slēpšanas un slēpto kanālu parādīšanas funkcija nav pieejama televizoros, kas ir piegādāti pēc 2012. gada februāra.

# LT Pastaba

Televizoriuose, kurie buvo išsiųsti po 2012 m. vasario mėn., nėra funkcijos, leidžiančios paslėpti ir rodyti kanalus.

#### NL Opmerking

De functie voor verbergen en weergeven van zenders is niet beschikbaar op TV's die na februari 2012 zijn verzonden.

## NO Merknad

Funksjonen for å vise og skjule kanaler er ikke tilgjengelig i TV-er utsendt etter februar 2012.

#### PL Uwaga

Funkcja ukrywania i pokazywania kanałów jest niedostępna w telewizorach wysłanych po lutym 2012 r.

#### PT Nota

A funcionalidade para ocultar e mostrar canais não está disponível nas TVs fornecidas após Fevereiro de 2012.

#### RO Notă

Caracteristica de ascundere şi de reafişare a canalelor nu este disponibilă la televizoarele livrate după luna februarie 2012.

RU Примечание Функция скрытия и отображения каналов отсутствует в телевизорах, поступивших в продажу после февраля 2012 г.

#### SK Poznámka

Funkcia na skrytie a odkrytie kanálov nie je k dispozícii v televízoroch odoslaných po februári 2012.

# SL Opomba

Funkcija za skrivanje in razkrivanje kanalov ni na voljo pri televizorjih, dobavljenih po februarju 2012.

#### SR Napomena

Funkcija sakrivanja i otkrivanja kanala nije dostupna na televizorima koji se isporučuju posle februara 2012.

#### SV Observera

Det går inte att gömma och visa kanaler med TV-apparater levererade efter februari 2012.

#### TH หมายเหตุ มายเหตุ

คุณสมบัติสําหรับซ่อนและยกเลิกการ ซ่อนช่อง ไม่มีในทีวีที่จําหน่ายหลังเดือน กุมภาพันธ์ 2012

#### TR Not

Kanalların gizlenmesi ya da gösterilmesi özelliği Şubat 2012 tarihinden sonra üretilen TV'lerde mevcut değildir.

#### UK Примітка

Функція приховування та відображення каналів відсутня в телевізорах, що надійшли у продаж після лютого 2012 р.

#### AR **ملاحظة**

إن ميزة إخفاء وإظهار القنوات غير متوفرة في أجهزة التلفاز التي تم شحنها بعد فبراير .2012 Register your product and get support at

# www.philips.com/welcome

32PDL7906M 42PDL7906M

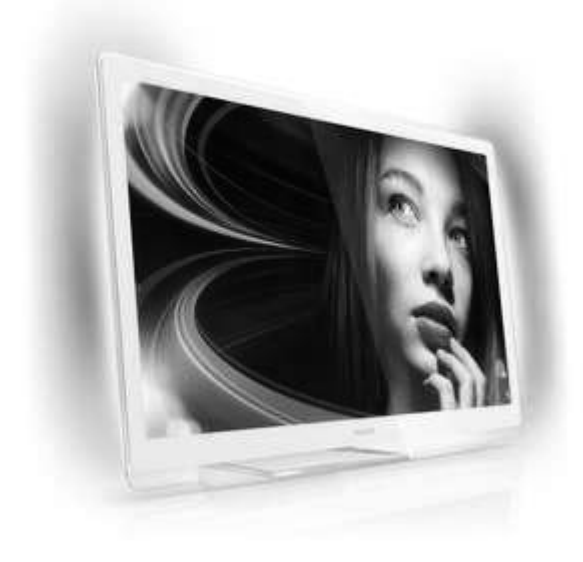

NL Gebruikershandleiding

# **PHILIPS**

# Inhoud

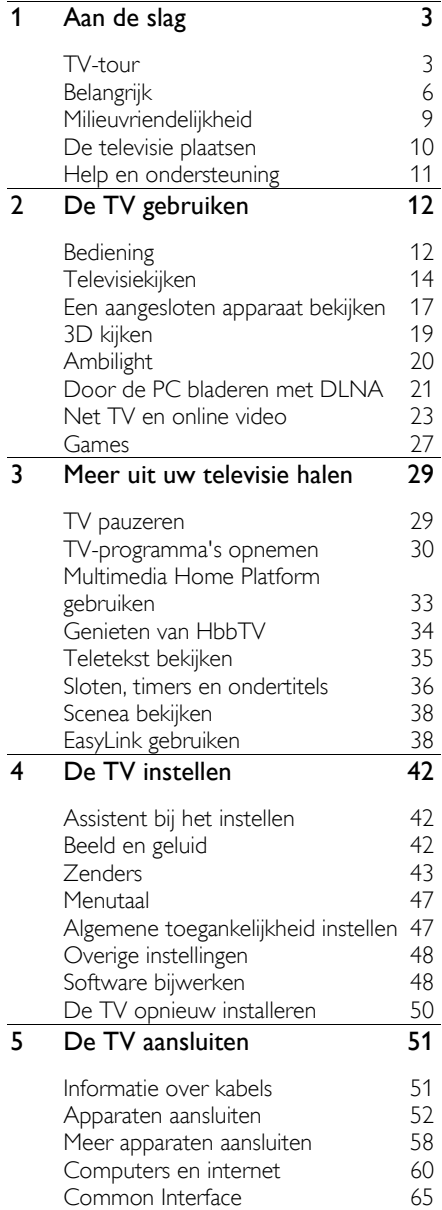

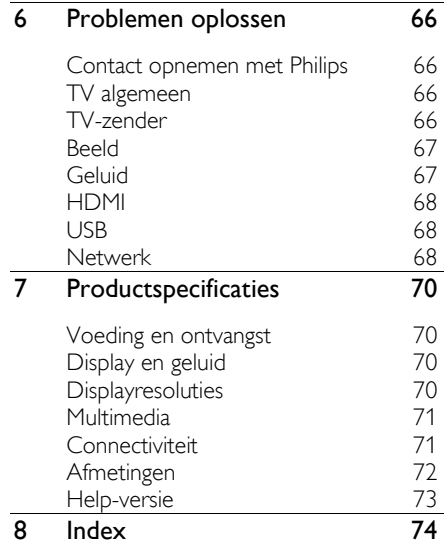

# 1 Aan de slag

# TV-tour

# Afstandsbediening

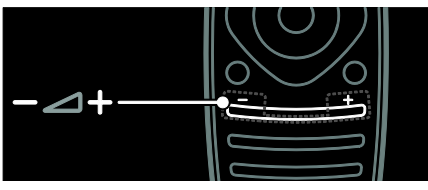

Hiermee past u het volume aan.

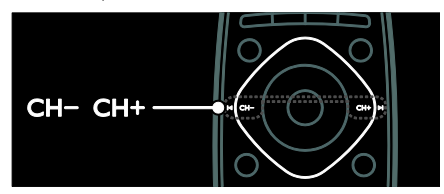

Hiermee schakelt u over naar een andere zender.

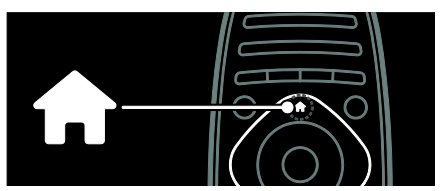

Hiermee opent en sluit u het menu Thuis.

Via het menu Thuis hebt u toegang tot aangesloten apparaten, beeld- en geluidsinstellingen en andere handige functies.

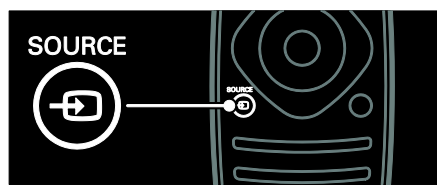

Hiermee opent en sluit u het menu Bron.

Via het menu Bron hebt u toegang tot aangesloten apparaten.

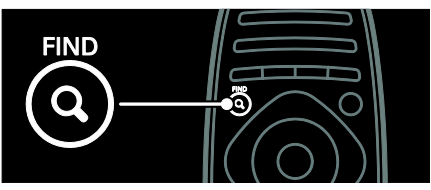

Hiermee opent en sluit u het menu Zoeken.

Via het menu Zoeken hebt u toegang tot de lijst met zenders.

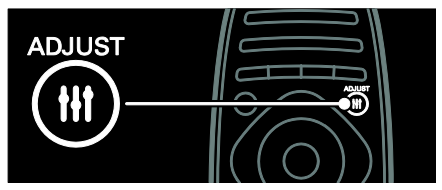

Hiermee opent en sluit u het menu Aanpassen.

Via het menu Aanpassen hebt u toegang tot allerlei vaak gebruikte instellingen.

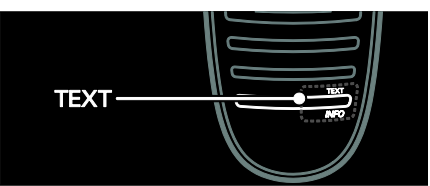

Hiermee opent en sluit u het menu Tekst.

Via het menu Tekst hebt u toegang tot teletekst voor nieuws en informatie.

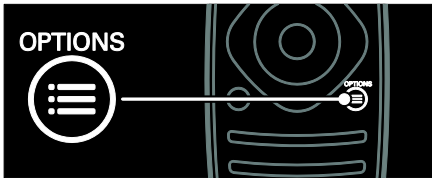

Hiermee opent of sluit u het menu Opties.

Het menu Opties bevat handige instellingen voor de TV-zender of het programma.

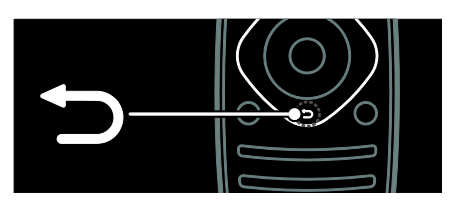

Hiermee keert u terug naar de vorige menupagina of sluit u een TV-functie af.

Houd deze knop ingedrukt als u weer TV wilt kijken.

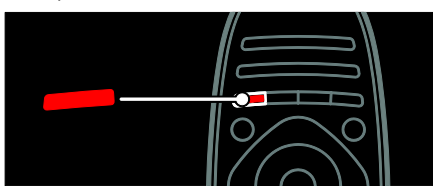

Hiermee selecteert u een rode menu-optie, opent u digitale interactieve TV-services\* of bekijkt u demonstratieclips.

\*Alleen beschikbaar op bepaalde modellen.

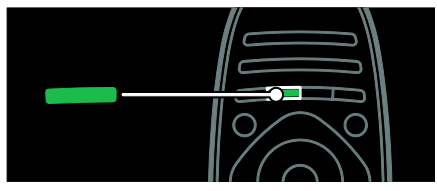

Hiermee selecteert u een groene menuoptie of opent u de energiebesparende instellingen.

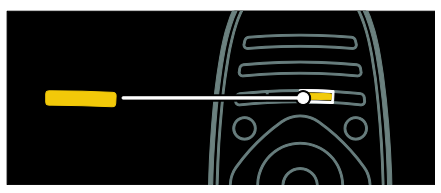

Hiermee selecteert u een gele menu-optie of opent u de elektronische gebruikershandleiding.

Lees meer over de afstandsbediening in De

#### TV gebruiken > Bediening >

Afstandsbediening (Pagina [12\)](#page-13-0).

U kunt ook zoeken in de index via Zoeken naar...

Druk op ▲ om de volgende TV-tour te selecteren.

# Apparaten aansluiten

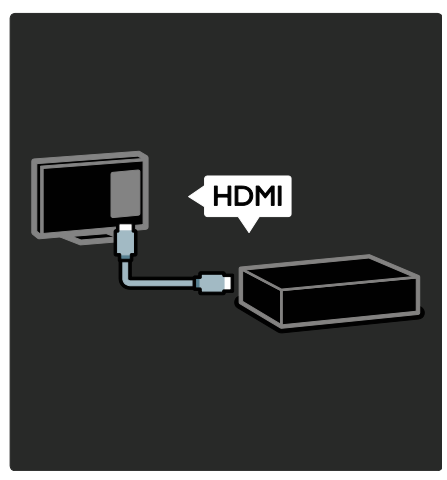

Voor de beste beeld- en geluidskwaliteit sluit u een DVD-speler, Blu-ray Disc-speler of gameconsole aan via HDMI (TM).

Als u wilt kijken naar een apparaat dat niet EasyLink-compatibel is, voegt u dit toe aan het menu Thuis.

1. Druk op  $\hat{\mathbf{n}}$  > [Uw apparaten toevoegen]. 2. Volg de instructies op het scherm.

Opmerking: als u wordt gevraagd om de TVaansluiting te selecteren, selecteert u de aansluiting die door het apparaat wordt gebruikt. Zie De TV aansluiten > Apparaten aansluiten (Pagina 52) voor informatie over aansluitingen.

Indien u een apparaat op de TV aansluit dat compatibel is met EasyLink of HDMI-CEC (Consumer Electronic Control), wordt dit automatisch toegevoegd aan het menu Thuis als beide apparaten zijn ingeschakeld.

Een aangesloten apparaat bekijken

1. Druk op  $\bigstar$ .

2. Selecteer het pictogram van het apparaat dat u hebt toegevoegd.

U vindt meer informatie over het aansluiten van apparaten in De TV aansluiten > Apparaten aansluiten.

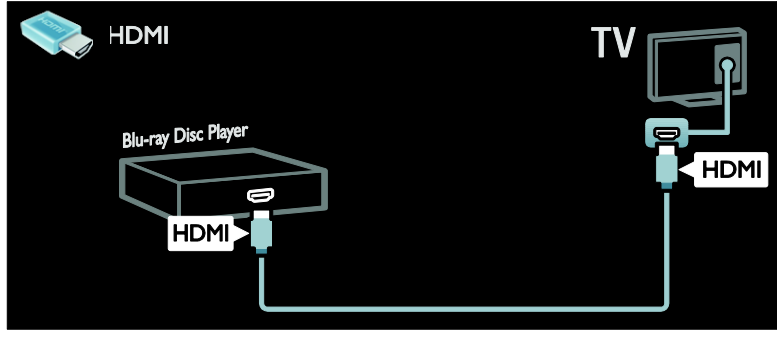

# High Definition-TV

Voor HD-beeldkwaliteit (high-definition) moet u naar HD-programma's kijken.

Bij SD-programma's (standard-definition) is de beeldkwaliteit standaard.

U kunt onder andere op de volgende manieren HD-video-inhoud bekijken:

- Een Blu-ray Disc-speler, als deze is aangesloten via een HDMI-kabel en op de speler een Blu-ray Disc wordt afgespeeld
- Een DVD-speler (met upscaling), als deze is aangesloten via een HDMI-kabel en op de speler een DVD wordt afgespeeld
- Een HD-zender die via de ether uitzendt (DVB-T MPEG4)
- Een digitale HD-ontvanger, als deze is aangesloten via een HDMI-kabel en met behulp van de ontvanger HDinhoud wordt afgespeeld via een kabelof satellietaanbieder
- een HD-kanaal op uw DVB-C-netwerk;
- Een HD-gameconsole (bijvoorbeeld X-Box 360 of PlayStation 3), als deze is aangesloten via een HDMI-kabel en op de console een HD-game wordt gespeeld

#### HD-videoclip

Om de verbluffende scherpte en beeldkwaliteit van HDTV te ervaren, kunt u de High Definition-videoclip via het menu Thuis bekijken.

## Druk op  $\bigoplus$  > [Configuratie] > [Demo's bekijken].

Demo bekijken vindt u op de tweede pagina van het instellingenmenu.

Neem voor meer informatie over de beschikbaarheid van HD-zenders in uw land contact op met uw Philips-dealer of ga naar [www.philips.com/support](http://www.philips.com/support).

# Ambilight

\*Alleen beschikbaar op bepaalde modellen.

Ambilight geeft een rustigere kijkervaring. Hiermee wordt automatisch de kleur en helderheid van het licht aangepast aan het TV-beeld.

Zie voor meer informatie De TV gebruiken > Ambilight (Pagin[a 20\)](#page-21-0).

# **Netwerk**

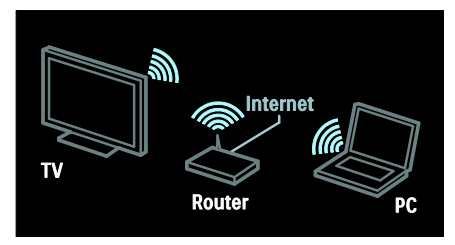

Sluit de TV draadloos aan op het thuisnetwerk. Speel muziek, foto's en video's af vanaf een computer of een andere mediaserver in hetzelfde netwerk. Lees meer in De TV aansluiten > Computers en internet (Pagin[a 60\)](#page-61-0).

# Multimedia Home Platform

Alleen beschikbaar op bepaalde modellen in Italië.

Multimedia Home Platform (MHP) is een interactieve TV-service, verzorgd door digitale TV-zenders. Als uw TV via een internetverbinding met een thuisnetwerk is verbonden, ervaart u ware interactiviteit en kunt u rechtstreeks op de interactieve services van de MHP-toepassing reageren.

Lees meer in De TV gebruiken> Multimedia Home Platform gebruiken (Pagina [33\)](#page-34-0).

# Net TV

Als uw thuisnetwerk is aangesloten op internet, kunt u uw TV aansluiten op Net TV. Net TV biedt films, afbeeldingen, muziek en veel meer.

Lees meer over Net TV in De TV gebruiken > Door Net TV bladeren.

# 3D-TV

Dit is een 3D-TV. Sluit uw TV aan op een 3D Blu-ray-speler of stem af op een TVzender die programma's uitzendt in 3D. Zie voor meer informatie De TV gebruiken > 3D kijken (Pagina [19\)](#page-20-0).

# Belangrijk

# <span id="page-7-0"></span>Veiligheid

Lees alle instructies goed door en zorg dat u deze begrijpt voordat u uw TV gaat gebruiken. Als het product wordt beschadigd omdat u de instructies niet hebt opgevolgd, is de garantie niet van toepassing.

## Risico op brand of een elektrische schok!

- Stel de TV nooit bloot aan regen of water. Plaats nooit containers met vloeistoffen zoals vazen bij de TV. Mocht er onverhoopt vloeistof in de TV terechtkomen, dan moet u de stekker direct uit het stopcontact halen. Neem contact op met Philips Consumer Care om de TV te laten nakijken voordat u deze weer gaat gebruiken.
- U dient de TV, de afstandsbediening en de batterijen van de afstandsbediening uit de buurt te houden van open vuur en andere warmtebronnen, inclusief direct zonlicht. Om het ontstaan van een brand te voorkomen, houdt u kaarsen en andere vlammen altijd uit de buurt van de TV, de afstandsbediening en de batterijen.

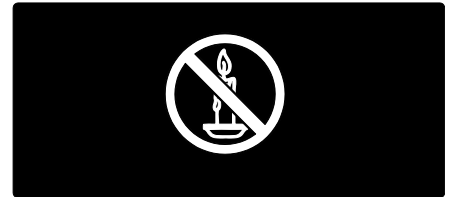

## Risico op kortsluiting of brand!

- Stel de afstandsbediening of de batterijen nooit bloot aan regen, water of hoge temperaturen.
- Zorg dat er geen grote krachten op het netsnoer worden uitgeoefend. Losse stekkers kunnen vonken of brand veroorzaken.

#### Risico op verwondingen of schade aan de TV!

- Een TV die meer dan 25 kilo weegt, dient door minimaal twee mensen te worden opgetild en gedragen.
- Gebruik alleen de meegeleverde standaard als u een standaard op uw TV monteert. Maak de TV stevig vast aan de standaard. Plaats de TV op een vlak oppervlak dat het gewicht van de TV en de standaard kan dragen.
- Gebruik bij wandmontage alleen een steun die het gewicht van uw TV kan dragen. Bevestig de wandsteun aan een wand die het gezamenlijke gewicht van de steun en de TV kan dragen. Koninklijke Philips Electronics N.V. aanvaardt geen verantwoordelijkheid voor een ondeskundige wandmontage die tot ongevallen of verwondingen leidt.
- Als u de TV wilt opbergen, haalt u de standaard los van het toestel. Leg de TV nooit neer terwijl de standaard nog bevestigd is.
- Controleer voordat u de TV aansluit op het stopcontact of het voltage overeenkomt met de waarde op de achterzijde van de TV. Sluit de TV nooit aan op het stopcontact als het voltage afwijkt.
- Delen van dit product kunnen van glas gemaakt zijn. Ga voorzichtig om met het product om letsel en schade te voorkomen.

#### Kinderen kunnen zich verwonden!

Volg deze voorzorgsmaatregelen op om te voorkomen dat de TV omvalt, waardoor kinderen zich kunnen verwonden.

- Plaats de TV nooit op een oppervlak met een kleed of ander materiaal dat kan worden weggetrokken.
- Controleer of geen enkel onderdeel van de TV over de rand van het oppervlak hangt.
- Plaats de TV nooit op een hoog meubelstuk (zoals een boekenkast) zonder het meubelstuk en de TV veilig aan de wand of aan een geschikte steun te bevestigen.
- Leer uw kinderen dat het gevaarlijk is op meubilair te klimmen om bij de TV te komen.

#### Risico op inslikken batterijen.

 Het product of de afstandsbediening kan een batterij van het knoopceltype bevatten, die kan worden ingeslikt. Houd de batterij te allen tijde buiten het bereik van kinderen.

## Oververhittingsgevaar!

 Plaats het product nooit in een afgesloten ruimte. Laat voor voldoende ventilatie aan alle zijden van de TV een ruimte vrij van minstens 10 cm. Let op dat de ventilatiesleuven op de TV niet worden bedekt door gordijnen of andere voorwerpen.

#### Risico op verwondingen, brand of schade aan het netsnoer!

- Plaats nooit de TV of een ander voorwerp op het netsnoer.
- Koppel de TV los van het elektriciteitsnet en de antenne als er onweer op komst is. Raak tijdens onweer geen enkel onderdeel van de TV, het netsnoer of de antennekabel aan.

#### Risico op gehoorschade!

 Zet het volume niet te hoog als u een oortelefoon of hoofdtelefoon gebruikt, en gebruik deze niet te lang.

# Schermonderhoud

- Het TV-scherm kan beschadigd raken! Zorg ervoor dat het scherm nooit in aanraking komt met andere voorwerpen.
- Haal de stekker uit het stopcontact voordat u de TV gaat schoonmaken.
- Maak het scherm en de behuizing schoon met een zachte, vochtige doek. Gebruik nooit stoffen zoals alcohol, chemicaliën of schoonmaakmiddelen voor de TV.
- Veeg waterdruppels zo snel mogelijk van het scherm om vervormingen of kleurvervaging te voorkomen.

 Vermijd stilstaande beelden zo veel mogelijk. Stilstaande beelden zijn beelden die gedurende langere perioden op het scherm worden weergegeven. Stilstaande beelden omvatten menu's op het scherm, zwarte balken, tijdsweergaven, enzovoort. Als u stilstaande beelden moet gebruiken, vermindert u het contrast en de helderheid van het scherm om schade aan het scherm te voorkomen.

# Temperatuur en vochtigheid

In zeldzame gevallen kan er, afhankelijk van de temperatuur en vochtigheid, condensatie ontstaan aan de binnenkant van het glaspaneel. Om dit te voorkomen mag u de TV niet blootstellen aan rechtstreeks zonlicht, hitte of extreme vochtigheid. Als er toch condensatie ontstaat, verdwijnt deze vanzelf weer nadat de TV enkele uren heeft gespeeld. Het condensatievocht is niet schadelijk voor de TV en veroorzaakt geen storingen.

# Gezondheidswaarschuwing met betrekking tot 3D-beelden

- <span id="page-9-0"></span> Als u of uw familie een geschiedenis van epilepsie of aanvallen door lichtgevoeligheid kent, raadpleeg dan een medisch deskundige voor u zichzelf blootstelt aan knipperende lichtbronnen, snelbewegende beelden of 3D-beelden.
- Om ongemak zoals duizeligheid, hoofdpijn of verwarring te voorkomen, raden wij aan niet te lang achter elkaar naar 3D-beelden te kijken. Als u ongemakken ervaart, beëindig dan het kijken naar 3D-beelden en wacht met mogelijk gevaarlijke activiteiten (zoals het besturen van een auto) tot de symptomen zijn verdwenen. Als de symptomen aanhouden, kijk dan niet meer naar 3D-beelden voordat u een medisch deskundige hebt geraadpleegd.
- Ouders kunnen hun kinderen tijdens het kijken naar 3D-beelden het best in de gaten houden om er zeker van te zijn dat zij geen ongemak zoals hierboven genoemd ervaren. Het kijken naar 3D-beelden door kinderen jonger dan 6 jaar wordt afgeraden, aangezien hun visuele systeem nog niet volledig is ontwikkeld.
- Gebruik de 3D-bril alleen voor het kijken van 3D-TV.

# Onderhoud van 3D-bril

Er wordt een 3D-bril bij deze TV geleverd. Volg deze instructies voor het onderhoud van uw 3D-bril:

- Gebruik een schone, zachte doek (microvezel of katoenflanel) om de lenzen schoon te vegen, zodat u ze niet krast. Spuit nooit een reinigingsmiddel direct op de 3D-bril. U kunt voorbevochtigde poetsdoeken van de meeste bekende fabrikanten van lenzen voor zonnebrillen gebruiken.
- Stel de 3D-bril niet bloot aan direct zonlicht, hitte, vuur of water. Dit kan leiden tot productdefecten of brand.
- Laat de lenzen van de 3D-bril niet vallen, buig ze niet en oefen geen druk op ze uit.
- Gebruik geen chemische schoonmaakmiddelen die alcohol, oplosmiddel, surfactant of was bevatten en gebruik geen benzeen, verdunner, muggenspray of smeermiddel. Het gebruik van deze chemische stoffen kan verkleuringen of barsten veroorzaken.
- VERSTIKKINGSGEVAAR Houd het product te allen tijde buiten het bereik van kinderen die jonger zijn dan drie jaar. Het product bevat kleine onderdelen die kunnen worden ingeslikt.

# Milieuvriendelijkheid

# Energiebesparing

Wij richten ons voortdurend op het verminderen van de gevolgen voor het milieu van onze innovatieve consumentenproducten. Wij richten onze inspanningen op verbeteringen op milieugebied tijdens het productieproces, reductie van het gebruik van gevaarlijke stoffen, energiebesparing en instructies voor verwijdering en productrecycling.

#### Voor toegang tot de energiebesparende instellingen:

Druk terwijl u TV kijkt op de groene knop op de afstandsbediening.

Deze energiebesparende instellingen omvatten:

- Energiebesparende beeldinstellingen: u kunt een combinatie van energiebesparende beeldinstellingen toepassen. Druk terwijl u TV kijkt op de groene knop en selecteer [Energiebesp.].
- Aan-uitknop: u kunt de stroom naar de TV volledig afsluiten met de aanuitknop. Deze bevindt zich aan de zijkant van de TV.
- Scherm uit: als u alleen audio wilt beluisteren via de TV, kunt u het TVscherm uitschakelen. De andere functies blijven normaal werken.
- Lichtsensor: om energie te besparen verlaagt de ingebouwde omgevingslichtsensor de helderheid van het beeld wanneer er minder omgevingslicht is.
- Laag stand-byverbruik: de geavanceerde elektronica brengt het stroomverbruik van de TV omlaag tot een extreem laag niveau terwijl de TV toch continu in de stand-bymodus kan blijven.

 Energiebeheer: het geavanceerde energiebeheer van deze TV verzekert u van een zo energiebesparend mogelijk gebruik.

Druk op $\biguparrow$  en selecteer [Configuratie] > [Demo's bekijken] > [Active Control] om te zien hoe de geconfigureerde TV-instellingen het relatieve energieverbruik van de TV beïnvloeden.

# <span id="page-10-0"></span>Einde levensduur

Uw product is vervaardigd van kwalitatief hoogwaardige materialen en onderdelen die gerecycled en opnieuw gebruikt kunnen worden.

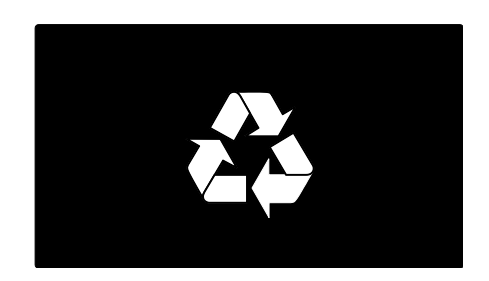

Als u op uw product een symbool met een doorgekruiste afvalcontainer ziet, betekent dit dat het product valt onder de EU-richtlijn 2002/96/EG. Win inlichtingen in over de manier waarop elektrische en elektronische producten in uw regio gescheiden worden ingezameld.

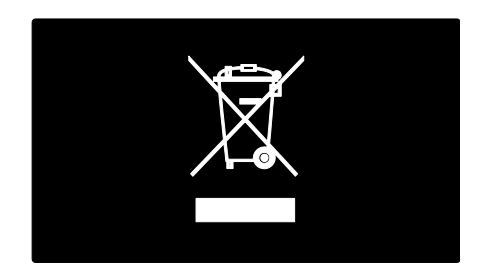

Houd u aan de plaatselijke regels en gooi uw oude producten niet samen met uw gewone, huishoudelijke afval weg. Een goede afvalverwerking van uw oude product draagt bij aan het voorkomen van mogelijke schadelijke gevolgen voor het milieu en de volksgezondheid.

Uw product bevat batterijen die, overeenkomstig de Europese richtlijn 2006/66/EG, niet bij het gewone huishoudelijke afval mogen worden weggegooid. Win informatie in over de lokale wetgeving omtrent de gescheiden inzameling van batterijen. Door u op de juiste wijze van de batterijen te ontdoen, voorkomt u negatieve gevolgen voor het milieu en de volksgezondheid.

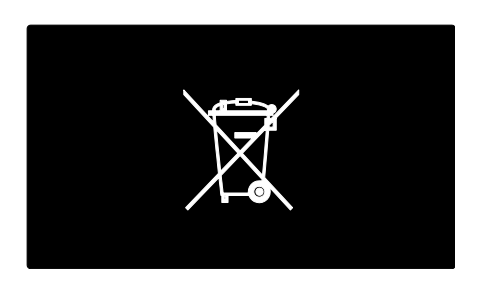

# De televisie plaatsen

# Plaatsing

- Lees alle veiligheidsinstructies door voordat u de televisie plaatst. Zie Aan de slag > Belangrijk > Veiligheid (Pagin[a 6\)](#page-7-0).
- Plaats de televisie op een plek waar er geen licht op het scherm valt.
- De ideale afstand om TV te kijken bedraagt drie keer het diagonale beeldformaat. Als de diagonale afmeting van het TV-scherm bijvoorbeeld 46 inch/116 cm is, dan is de ideale kijkafstand 3,5 m, gemeten vanaf de voorkant van het scherm.
- Als u zit, moeten uw ogen zich op dezelfde hoogte bevinden als het midden van het scherm.

#### Standaard- of wandmontage

Om de beste instellingen toe te passen op uw TV, selecteert u wandmontage of standaardmontage.

1. In het menu **[Voorkeuren]** selecteert u [Plaatsing van de TV].

2. Selecteer **[Op een TV-standaard]** of [Muurbevestiging] en druk vervolgens op OK.

# Wandmontage

Waarschuwing: volg de instructies die bij de TV-standaard worden geleverd. Koninklijke Philips Electronics N.V. aanvaardt geen verantwoordelijkheid voor een ondeskundige TV-montage die tot ongevallen of verwondingen leidt.

Voordat u uw TV monteert:

- Koop een Philips TV-voet of een compatibele TV-voet
- Bij bepaalde modellen moet u de wandmontagepennen van de achterkant van de TV verwijderen.
- Laat een ruimte van ten minste 5,5 cm of 2,2 inches vrij aan de achterkant van de TV om schade aan kabels en aansluitingen te voorkomen.

#### Waarschuwing: dit apparaat is niet geschikt voor montage aan het plafond.

Controleer de grootte van het TV-scherm en kijk in de lijst welke wandmontageset hiervoor geschikt is:

- 81 cm / 32 inch: 200 mm × 200 mm. M6
- 107 cm / 42 inch: 400 mm x 400 mm, M<sub>6</sub>

# Nederlands

## **Schroeflengte**

Zoek, voordat u de TV aan de wand bevestigt, de juiste schroeflengte door de wanddikte bij de schroeflengte op te tellen.

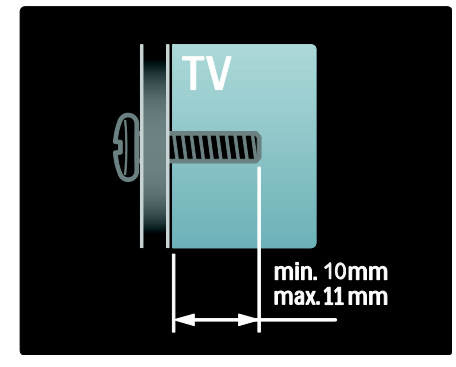

# Locatie

Er wordt een reeks TV-instellingen toegepast die zijn afgestemd op de locatie van de TV.

# Modus Shop of Thuis

Stel de TV-locatie in op de modus Thuis voor toegang tot alle TV-instellingen. In de modus Shop hebt u toegang tot slechts enkele instellingen.

1. Druk terwijl u TV kijkt op  $\bigstar$ . 2. Selecteer [Configuratie] > [TVinstellingen] > [Voorkeuren]. 3. Selecteer [Locatie] > [Thuis] of [Shop], en druk vervolgens op OK. 4. Start de TV opnieuw.

# De TV vergrendelen

Uw TV is uitgerust met een opening voor een Kensington-beveiligingsslot aan de achterkant van de TV. Schaf een Kensingtonantidiefstalslot (niet meegeleverd) aan om de TV te beveiligen.

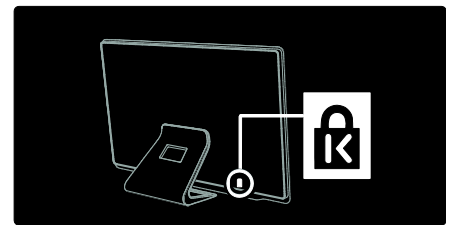

# Help en ondersteuning

# Help gebruiken

Via het menu Thuis kunt u de [Help] op het scherm openen door te drukken op de gele knop

U kunt ook schakelen tussen het menu [Help] en het TV-menu door te drukken op de gele knop.

# Online ondersteuning

Als u in de **[Help]** op het scherm niet vindt wat u zoekt, raadpleegt u onze online ondersteuning op **[www.philips.com/support](http://www.philips.com/support)**.

Volg de instructies op de website om uw taal te selecteren, en voer daarna het modelnummer van uw product in.

Op onze ondersteuningswebsite kunt u ook:

- antwoorden vinden op veelgestelde vragen
- een afdrukbare PDF-versie van deze gebruikershandleiding downloaden om te lezen
- ons e-mailen met een specifieke vraag
- online chatten met een van onze ondersteuningsmedewerkers (alleen mogelijk in bepaalde landen)

# Contact opnemen met Philips

Voor ondersteuning kunt u desgewenst contact opnemen met Philips Consumer Care in uw land. U vindt het contactnummer in de folder die u bij de TV hebt ontvangen.

Noteer voordat u contact opneemt met Philips het model en serienummer van uw TV. U vindt deze informatie op de achterkant van de TV of op de verpakking.

# 2 De TV gebruiken

# Bediening

# Knoppen van de televisie

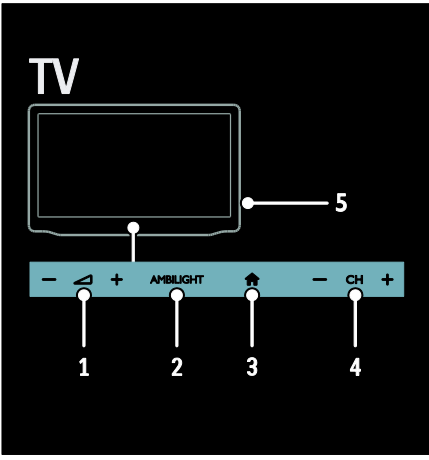

1.  $\blacktriangle$ +/-: hiermee zet u het volume hoger of lager.

2. AMBILIGHT: hiermee schakelt u Ambilight in of uit.

3. **A** (Startpagina): hiermee opent u het menu Thuis. Druk nogmaals op deze knop om een activiteit in het menu Thuis te starten. Hiermee bevestigt u een invoer of selectie.

4. CH +/-: hiermee schakelt u naar de vorige of volgende zender.

5.Vermogen: hiermee schakelt u de TV in of uit.

# Indicatoren

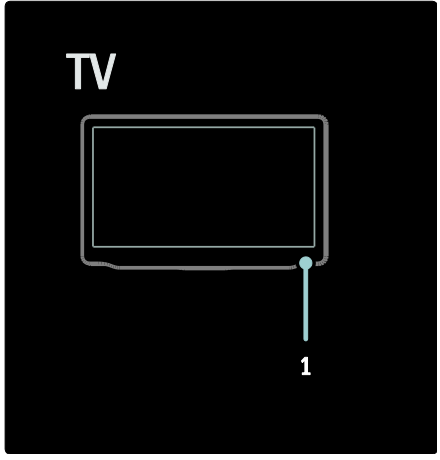

1. Omgevingssensor/sensor voor afstandsbediening.

# <span id="page-13-0"></span>Afstandsbediening

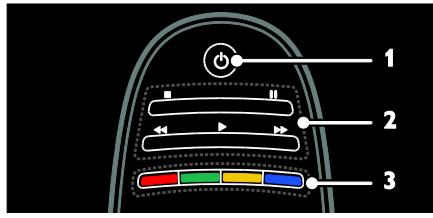

1.  $\circ$  (Stand-by): hiermee kunt u de TV in- of uitschakelen of op stand-by zetten.

2.Afspeelknoppen: hiermee bedient u het afspelen van video of muziek.

3. Gekleurde knoppen: hiermee selecteert u taken of opties. De knoppen werken al naar gelang de diensten die de serviceprovider aanbiedt.

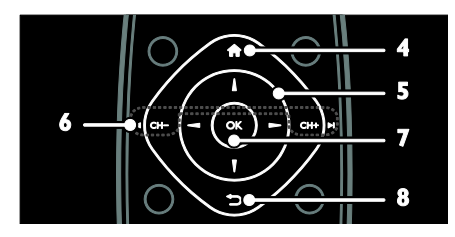

4. **A**(Startpagina): hiermee opent u het menu Thuis.

5.  $\blacktriangleright$  (Navigatietoetsen): hiermee navigeert u door de menu's en selecteert u items.

#### 6. CH - / CH + (Vorige/volgende):

hiermee schakelt u over naar een andere zender of navigeert u door menupagina's, nummers, albums of mappen.

7.OK: hiermee bevestigt u een invoer of selectie.

**8.** (Terug): hiermee keert u terug naar de vorige menupagina of sluit u een TV-functie af.

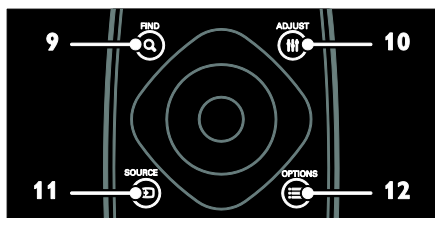

9. Q FIND: hiermee opent u het menu waarin u de lijst met TV-zenders kunt selecteren.

10. **III ADJUST:** hiermee opent u het menu waarin u instellingen kunt aanpassen.

11. **D SOURCE:** hiermee selecteert u aangesloten apparaten.

12. **EXECUTIONS:** hiermee geeft u opties voor de huidige activiteit of selectie weer.

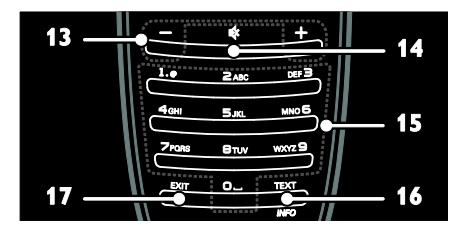

13. +/- (Volume): hiermee past u het volume aan.

14.  $(Dempen)$ : hiermee schakelt u het geluid in of uit.

15.0-9(Cijfertoetsen): hiermee selecteert u zenders.

16.TEXT / INFO: hiermee schakelt u teletekst in of uit. Houd de knop ingedrukt voor meer informatie over de huidige activiteit.

De knop INFO is alleen beschikbaar op bepaalde modellen.

17.EXIT: hiermee sluit u het menu of TVfuncties af.

# Batterijen

Waarschuwing: risico op inslikken batterijen! Het product of de afstandsbediening kan een batterij van het knoopceltype bevatten, die kan worden ingeslikt. Houd de batterij te allen tijde buiten het bereik van kinderen.

Let op: de batterij bevat

perchloraathoudend materiaal; wees voorzichtig hiermee. Raadpleeg voor meer informatie

[www.dtsc.ca.gov/hazardouswaste/perchlorat](http://www.dtsc.ca.gov/hazardouswaste/perchlorate) [e.](http://www.dtsc.ca.gov/hazardouswaste/perchlorate) 

Als het signaal van de afstandsbediening zwak is, moet u de batterijen vervangen:

1. Open het batterijklepje.

2. Verwijder de oude batterijen uit het batterijcompartiment en vervang ze door nieuwe batterijen.

Zorg dat de plus- en minpolen van de batterijen overeenkomen met de markeringen +/- in het batterijcompartiment.

#### Opmerkingen:

Gooi gebruikte batterijen weg volgens de milieurichtlijnen. Lees Aan de slag> Milieuvriendelijkheid > Verwijdering.

(Pagin[a 9\)](#page-10-0)

Haal de batterijen uit de afstandsbediening als u deze gedurende langere tijd niet gebruikt.

Voor afstandsbedieningen met AAAbatterijen (zij-aan-zij):

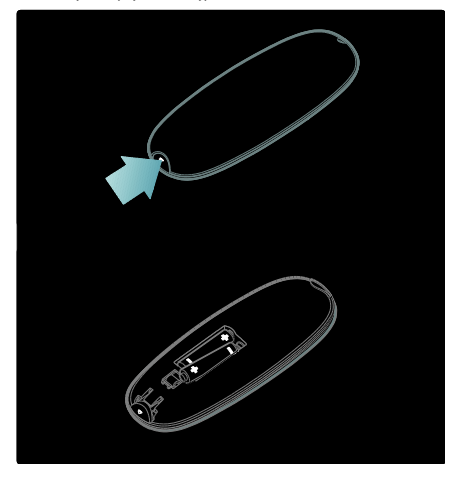

# Bediening via EasyLink

Opmerking: bediening via EasyLink is mogelijk als het aangesloten apparaat HDMI-CEC-compatibel is.

Met EasyLink kunt u zowel de TV als de andere HDMI-CEC-apparaten bedienen via één afstandsbediening.

## Bediening via EasyLink openen

1. Druk terwijl u kijkt naar inhoud van een aangesloten HDMI-CEC-apparaat op OPTIONS.

2. Selecteer [Apparaattoetsen weergeven] en druk vervolgens op OK.

3. Selecteer de EasyLink-bedieningsknop en druk daarna op OK.

Lees meer over EasyLink in Meer uit uw TV halen > EasyLink gebruiken (Pagina [38\)](#page-39-0).

# Smartphone-besturing

U kunt uw iPhone gebruiken als tweede afstandsbediening, of zelfs als toetsenbord. Ga via internet naar de Apps store van Apple en download de app 'Philips Wifi TV Remote'. Volg de instructies in de Apps store.

Zorg ervoor dat uw TV is aangesloten op hetzelfde netwerk als uw iPhone. Lees meer over netwerkverbindingen in De TV aansluiten > Computers en internet (Pagina [60\)](#page-61-0).

# Televisiekijken

# De TV in- of uitschakelen

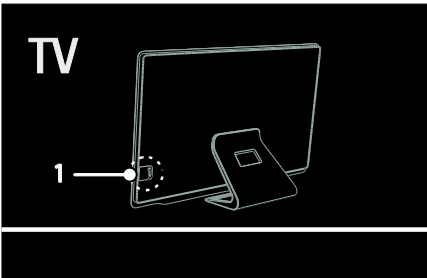

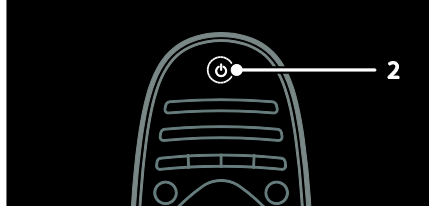

#### De televisie inschakelen

- Druk de aan-uitknop aan de zijkant van de TV in de stand AAN.
- Indien de TV in de stand-bymodus is, drukt u op de afstandsbediening op  $\Phi$ .

Opmerking: het duurt even voordat de TV reageert.

Tip: als u de afstandsbediening niet kunt vinden en de TV wilt inschakelen vanuit stand-by, drukt u op CH +/- aan de voorkant van de TV.

Hoewel uw TV in stand-by zeer weinig energie verbruikt, is er wel steeds energie nodig. Als u de TV gedurende langere tijd niet gaat gebruiken, schakelt u het apparaat uit zodat er geen stroom wordt verbruikt.

# De TV op stand-by zetten

Druk op  $\Phi$  op de afstandsbediening. De afstandsbedieningssensor op de TV gaat rood branden.

# Nederlands

# Schakel de TV uit

Druk de aan-uitknop aan de zijkant van de TV in de stand **UIT**. De TV verbruikt geen energie meer.

#### Automatisch uitschakelen

Deze TV beschikt over energiezuinige instellingen. Indien er vier uur lang geen gebruikersinteractie is (zoals drukken op een knop van de afstandsbediening of op de voorkant van de TV), schakelt de TV automatisch naar stand-by.

Automatisch uitschakelen deactiveren: Druk, terwijl u televisie kijkt, op de groene knop op de afstandsbediening. Selecteer [Automatisch uitschakelen] en druk op OK. Op het scherm verschijnt een bericht om te bevestigen dat automatisch uitschakelen is gedeactiveerd.

# Het volume van de TV regelen

## Het TV-volume hoger of lager zetten

- Druk op +/- op de afstandsbediening.
- Druk op **4 +/-** aan de voorkant van de TV.

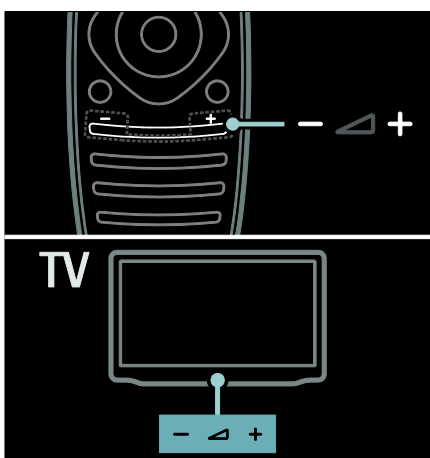

#### Het TV-geluid dempen of herstellen

- Druk op  $\&$  om het geluid van de TVluidsprekers te dempen.
- Druk opnieuw op <sup>«</sup> om het geluid te herstellen.

Het volume van de hoofdtelefoon regelen

1. Druk op  $\bigtriangleup$  > [Configuratie] > [TVinstellingen] > [Geluid]. 2. Selecteer [Volume hoofdtelefoon] en druk vervolgens op OK.

# Overschakelen naar andere zenders

- Druk op  $\blacktriangleright$ l op de afstandsbediening.
- Druk op CH +/- op de TV.
- Druk op de Cijfertoetsen om een zendernummer in te voeren.

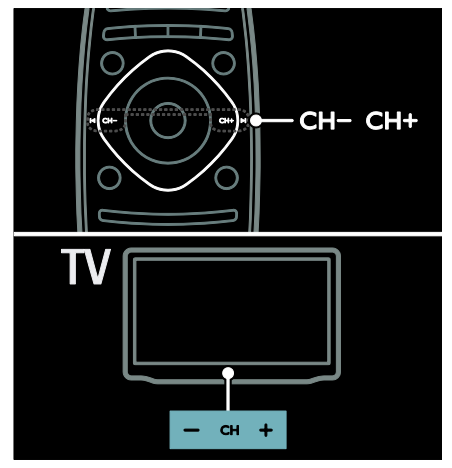

# Zenderlijsten beheren

U kunt alle zenders bekijken of alleen een lijst met uw favoriete zenders. Druk op Q FIND om de menulijst te openen.

#### Een lijst met uw favoriete zenders creëren

1. Druk op **Q FIND.** 

2. Selecteer de zender die u als favoriet wilt  $markeren$  en druk op  $\equiv$  OPTIONS.

3. Selecteer [Als favoriet merken] en druk op OK. De geselecteerde zender wordt met een ster gemarkeerd.

Als u een zender wilt deselecteren, selecteert u [Niet als favoriet aanmerken] en drukt u vervolgens op OK.

Een zenderlijst selecteren

#### 1. Druk in de lijst met zenders op  $\equiv$ **OPTIONS**

# 2. Selecteer [Selecteer lijst] >

[Voorkeurzenders] om zenders in een lijst met favorieten weer te geven, of **[Alle]** om alle zenders weer te geven.

3. Druk op OK om te bevestigen.

#### Alleen analoge of digitale TV-zenders bekijken

U kunt de lijst met zenders filteren om alleen analoge of digitale zenders te openen.

1. Druk in de lijst met zenders op  $\equiv$ OPTIONS.

2. Selecteer [Selecteer lijst] > [Analoog] of [Digitaal] en druk vervolgens op OK.

Afhankelijk van uw selectie zijn alleen analoge of digitale zenders beschikbaar.

## Luisteren naar digitale radio

Indien er digitale radiozenders beschikbaar zijn, worden deze automatisch geïnstalleerd tijdens de installatie van de TV-zenders.

1. Druk op **Q FIND** terwijl u TV kijkt. De lijst met zenders wordt weergegeven.

2. Druk op  $\equiv$  OPTIONS.

3. Selecteer [Selecteer lijst] > [Radio] en druk vervolgens op OK.

4. Selecteer een radiozender en druk op OK.

# <span id="page-17-0"></span>Programmagids bekijken

De programmagids bevat informatie over digtiale zenders, zoals:

- Zenderoverzicht
- Programmaoverzicht

Opmerking: TV-programmagidsen zijn alleen in bepaalde landen beschikbaar.

## Programmagids instellen

Voordat u de programmagids gebruikt, controleert u de volgende instellingen: 1. Druk op  $\bigstar$ .

2. Selecteer [Configuratie] > [TV-

instellingen] > [Voorkeuren] >

[Programmagids].

3. Selecteer [Van de zender] of [Van het netwerk] en druk vervolgens op OK.

## De TV-programmagids openen

1. Druk op  $\bigstar$ 

2. Selecteer [Programmagids] en druk vervolgens op OK.

Opmerking: als u de programmagids voor het eerst bekijkt, volgt u de instructies op het scherm wanneer u wordt gevraagd de gids bij te werken.

#### Opties van de TV-programmagids gebruiken

U kunt bepalen welke informatie wordt weergegeven:

- herinnering voor de begintijd van de programma's
- alleen voorkeurszenders
- 1. Druk in de programmagids op  $\equiv$ OPTIONS.

2. Selecteer een van de volgende instellingen en druk vervolgens op OK:

- [Voorprogrammering instellen]: programmaherinneringen instellen.
- [Voorprogrammering wissen]: programmaherinneringen weergeven.
- [Dag wijzigen]: selecteren welke dag wordt weergegeven.
- [Meer informatie]: programmainformatie weergeven.
- [Zoeken op genre]: TV-programma's zoeken op genre.
- [Vastgelegde voorprogr.]: overzicht van programmaherinneringen.
- [Programmagids bijwerken]: programmainformatie bijwerken.

# Smart beeld-instellingen gebruiken

Selecteer de gewenste beeldinstelling.

- 1. Druk terwijl u TV kijkt op **III ADJUST**.
- 2. Selecteer [Smart beeld].

3. Selecteer een van de volgende instellingen en druk vervolgens op OK:

- [Persoonlijk]: persoonlijke beeldinstellingen toepassen.
- [Intens]: uitgebreide en dynamische instellingen, ideaal voor gebruik bij daglicht.
- [Natuurlijk]: natuurlijke beeldinstellingen
- [Cinema]: ideale instellingen voor films.
- [Spel]: ideale instellingen voor games.
- [Energie sparen]: de meest energiezuinige instellingen
- [Standaard]: standaardinstellingen die passen bij de meeste omgevingen en videotypen
- [Foto]: ideale instellingen voor foto's
- [Gewenst]: persoonlijke beeldinstellingen aanpassen en opslaan

# Smart geluid-instellingen gebruiken

Selecteer de gewenste beeldinstelling.

- 1. Druk terwijl u TV kijkt op **III ADJUST**.
- 2. Selecteer [Smart geluid].

3. Selecteer een van de volgende instellingen en druk vervolgens op OK:

- [Persoonlijk]: uw voorkeursinstelling in het menu Geluid toepassen.
- [Standaard]: standaardinstellingen die passen bij de meeste omgevingen en soorten geluid.
- [Nieuws]: ideale instellingen voor gesproken audio, zoals het nieuwsbericht.
- [Films]: ideale instellingen voor films.
- [Spel]: ideale instellingen voor games.
- [Drama]: ideale instellingen voor dramaprogramma's.
- [Sport]: ideale instellingen voor sport.

# Het beeldformaat wijzigen

U kunt het beeldformaat aanpassen aan de beelden.

- 1. Druk op **III ADJUST**.
- 2. Selecteer [Beeldformaat] en druk vervolgens op OK.

3. Selecteer een beeldformaat en druk op OK om uw keuze te bevestigen.

De beschikbare beeldformaten zijn afhankelijk van de videobron:

 [Auto-fill]: hiermee wordt het beeld vergroot zodat het scherm wordt gevuld (de ondertiteling blijft zichtbaar). Aanbevolen voor zo min mogelijk beeldvervorming, maar niet voor HD of PC.

- [Auto-zoom]: hiermee wordt het beeld automatisch vergroot zodat het scherm wordt gevuld. Aanbevolen voor zo min mogelijk beeldvervorming, maar niet voor HD of PC.
- [Super zoom]: hiermee worden de zwarte balken verwijderd aan de zijkanten van uitzendingen in het formaat 4:3. Niet aanbevolen voor HD of PC.
- [Filmformaat 16:9]: formaat 4:3 wijzigen in 16:9. Niet aanbevolen voor HD of PC.
- [Breedbeeld]: formaat 4:3 uitrekken tot 16:9.
- [Niet op schaal]: maximale details voor PC. Alleen beschikbaar als de PCmodus is geactiveerd in het beeldmenu.

# Een aangesloten apparaat bekijken

# Nieuw apparaat toevoegen

## Opmerkingen:

- Voorat u kijkt naar een aangesloten apparaat, moet u het pictogram van het apparaat toevoegen aan het menu Thuis. Zie De TV aansluiten > Apparaat aansluiten (Pagina 52).
- Als u een HDMI-CEC-compatibel apparaat via een HDMI-aansluiting aansluit op de TV en het apparaat aanzet, wordt het apparaat automatisch toegevoegd aan het menu Thuis.
- 1. Sluit het apparaat aan en schakel het in.
- 2. Druk op  $\bigstar$ .

#### 3. Selecteer [Uw apparaten toevoegen] en druk op OK.

- 4. Volg de instructies op het scherm.
- Selecteer uw apparaat.
- Selecteer de aansluiting.

Opmerking: als u wordt gevraagd om de TVaansluiting te selecteren, selecteert u de aansluiting die door het apparaat wordt gebruikt.

# Selecteer een bron

#### Vanuit het menu Thuis

Nadat u een nieuw apparaat hebt toegevoegd aan het menu Thuis, selecteert u het pictogram van het nieuwe apparaat om de inhoud ervan te bekijken.

- 1. Druk op  $\biguparrow$ .
- 2. Selecteer het apparaat in het menu Thuis.
- 3. Druk op OK om te bevestigen.

#### Vanuit het menu Bron

U kunt ook drukken op **DSOURCE** voor een lijst met connectornamen. Selecteer de connector waarmee het apparaat is aangesloten op de TV.

1. Druk op **ED SOURCE.** 

2. Druk op de Navigatietoetsen om een

connector te selecteren in de lijst.

3. Druk op OK om te bevestigen.

# Apparaat verwijderen

U kunt pictogrammen van apparaten die niet in gebruik zijn, verwijderen.

1. Druk op  $\bigstar$ .

2. Selecteer het apparaat in het menu Thuis.

3. Druk op  $\equiv$  OPTIONS en selecteer

- vervolgens [Dit apparaat verwijderen].
- 4. Selecteer OK om te bevestigen.

# Afspelen vanaf USB

U kunt foto's, video's of muziekbestanden vanaf een USB-opslagapparaat afspelen op de TV.

## Waarschuwing: Philips is niet

verantwoordelijk als het USB-opslagapparaat niet wordt ondersteund en is ook niet verantwoordelijk voor beschadiging of verlies van gegevens op het apparaat.

Zorg dat u de USB-poort niet overbelast. Als u een HDD-apparaat aansluit dat meer dan 500 mA verbruikt, moet u dit apparaat op een afzonderlijke voeding aansluiten.

Open de USB-inhoudbrowser als volgt:

 Sluit terwijl de TV is ingeschakeld het USB-opslagapparaat aan op de USBconnector van de TV.

Druk op  $\bigtriangleup$ , selecteer [USB openen] en druk op OK.

#### Video kijken

Druk op de Navigatietoetsen om een bestand te selecteren en druk vervolgens op OK.

- Druk op  $\blacktriangleleft$  of  $\blacktriangleright$  om vooruit of achteruit te zoeken in een video.
- Druk op EXIT om de USBinhoudsbrowser af te sluiten.

Druk terwijl u naar de video kijkt op OPTIONS voor de volgende video-opties:

- [Info weergeven]: hiermee geeft u de bestandsinformatie weer.
- [Stoppen]: hiermee stopt u het afspelen.
- [Herhalen]: hiermee herhaalt u een video.
- [Shuffle aan]/[Shuffle uit]: hiermee schakelt u het willekeurig afspelen van video's in of uit.

#### Naar muziek luisteren

Druk op de Navigatietoetsen om een muziektrack te selecteren en druk vervolgens op OK.

- Druk op 44/ $\blacktriangleright$  om vooruit of achteruit te zoeken in een track.
- Druk op EXIT om de USBinhoudsbrowser af te sluiten.

Druk op  $\equiv$  OPTIONS om de volgende instellingen te openen of af te sluiten:

- [Stoppen]: hiermee stopt u het afspelen van audio.
- [Herhalen]: hiermee herhaalt u een track of album.
- [1x afspelen]: hiermee speelt u de track eenmaal af.
- [Shuffle aan] / [Shuffle uit]: hiermee schakelt u het willekeurig afspelen van tracks in of uit.

## Afbeelding bekijken

Druk op de Navigatietoetsen om een afbeelding te selecteren en druk vervolgens op OK.

 Druk op OK om het afspelen te onderbreken of te hervatten.

- Druk op ▶ of I◀ om naar het vorige of volgende bestand te gaan.
- Druk op EXIT om de USBinhoudsbrowser af te sluiten.

Druk op : OPTIONS om de volgende instellingen te openen of af te sluiten:

- [Info weergeven]: hiermee geeft u de bestandsinformatie weer.
- [Stoppen]: hiermee stopt u de diapresentatie.
- [Roteren]: hiermee draait u het bestand.
- [Herhalen]: hiermee herhaalt u de diapresentatie.
- [1x afspelen]: hiermee speelt u het bestand eenmaal af.
- [Shuffle uit] / [Shuffle aan]: hiermee schakelt u de willekeurige weergave van afbeeldingen in de diapresentatie in of uit.
- [Snelheid diapresentatie]: hiermee stelt u de weergavetijd voor elke afbeelding in de diapresentatie in.
- [Overgang diapresentatie]: hiermee stelt u de overgang tussen afbeeldingen in.
- [Instellen als Scenea]: hiermee stelt u de geselecteerde afbeelding als achtergrond op de TV in.

# <span id="page-20-0"></span>3D kijken

# Wat hebt u nodig...

Uw TV is een 3D-TV. Gebruik voor het kijken van 3D-beelden de Philips Easy 3Dbril die bij deze TV is geleverd. U kunt extra 3D-brillen PTA416 of PT426 van Philips bij uw lokale leverancier kopen (worden los verkocht).

Lees voordat u 3D kijkt de gezondheidswaarschuwing met betrekking tot 3D-beelden in Aan de slag > Belangrijk > Gezondheidswaarschuwing met betrekking tot 3D-beelden (Pagin[a 8\)](#page-9-0).

Opmerking: een passieve 3D-bril van andere fabrikanten werkt mogelijk niet of levert een minder optimale 3D-kijkervaring.

# Optimale 3D-kijkervaring

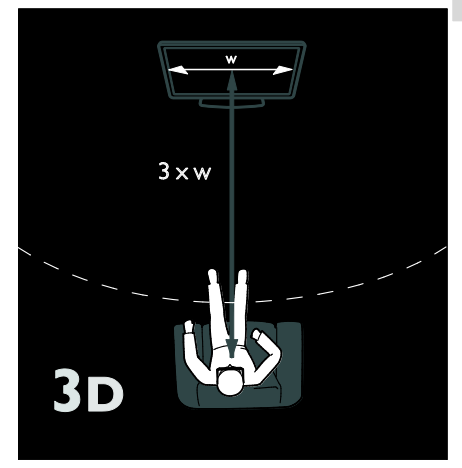

Voor een optimale 3D-kijkervaring raden wij het volgende aan:

- ga op een afstand van minstens drie maal de breedte (B) van het TV-scherm zitten; ga niet op een afstand van meer dan zes meter zitten.
- kijk op uw ooghoogte naar het midden van het TV-scherm;
- kijk geen TV tegen direct zonlicht in, aangezien dit de 3D-ervaring kan belemmeren.

# 3D starten

Plaats een 3D-filmschijf in de 3D Blu-rayspeler die is aangesloten op de HDMIaansluiting van deze TV of stem af op een zender die 3D-inhoud uitzendt en geniet van een 3D-film of 3D-programma.

Druk op  $\bigtriangleup$  en selecteer de 3D Blu-rayspeler of selecteer [TV kijken] en stem af op de TV-zender.

Op de TV verschijnt een bericht als 3D beschikbaar is. Selecteer [Start 3D] en druk op OK als u 3D wilt gaan kijken. Zet uw 3Dbril op.

Als u hebt afgestemd op een TV-zender die in 3D uitzendt en er verschijnt geen melding dat u naar 3D kunt schakelen, moet u de 3D-weergave handmatig selecteren.

# Een geschikte 3D-weergave selecteren

Als op de TV een dubbel beeld verschijnt maar u geen 3D-effect ziet met de 3D-bril, moet u een geschikte 3D-weergave selecteren.

Druk op **III ADJUST** om de TV in 3D te zetten. Selecteer [3D-indeling] en druk op OK. Selecteer daarna <a>[3D - naast elkaar] of [3D - boven/onder] afhankelijk van de positie van het dubbele beeld.

# 3D stoppen

Als u overschakelt naar een andere zender of een ander aangesloten apparaat, schakelt de TV terug naar 2D.

Druk op **III ADJUST** als u tijdens een 3Dprogramma niet meer in 3D wilt kijken. Selecteer [2D/3D] > [2D] en druk op OK. Bij deze gedwongen 2D-weergave wordt alleen het linker 3D-beeld weergegeven.

Opmerking: het menu 2D/3D is alleen beschikbaar als de TV 3D-inhoud ontvangt van het ingangssignaal of wanneer[3Dindeling] is ingesteld op [3D - naast elkaar] of [3D - boven/onder].

# <span id="page-21-0"></span>Ambilight

# Wat u kunt doen

\*Alleen beschikbaar op bepaalde modellen.

Ambilight geeft een rustigere kijkervaring. Hiermee wordt automatisch de kleur en helderheid van het licht aangepast aan het TV-beeld.

# Wat hebt u nodig...

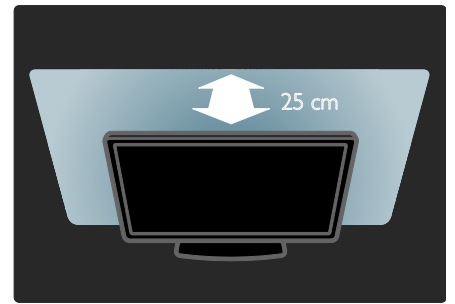

- Het Ambilight-effect komt het best tot zijn recht als de TV op een afstand van 25 cm van de muur is geplaatst.
- Houd de afstandsbediening uit de buurt van de TV, aangezien de infraroodsignalen anders kunnen worden verstoord.
- Dim het licht in de kamer.

# Inschakelen

- 1. Druk op **III ADIUST**.
- 2. Selecteer [Ambilight] en druk vervolgens op OK.

3. Selecteer **[Aan]** of **[Uit]** om Ambilight in of uit te schakelen.

U kunt ook op de TV op AMBILIGHT drukken om Ambilight in of uit te schakelen.

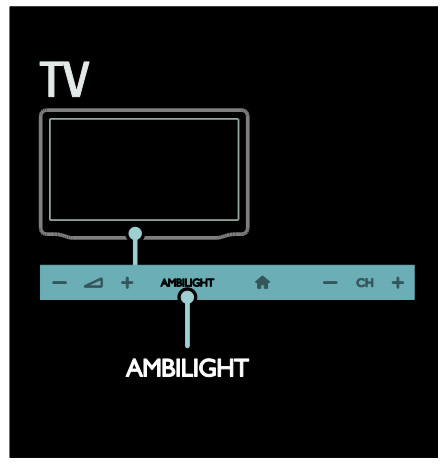

# <span id="page-22-0"></span>Instellingen wijzigen

In het menu Ambilight kunt u meer Ambilight-instellingen kiezen.

- 1. Druk terwijl u TV kijkt op  $\bigstar$  > [Configuratie].
- 2. Selecteer [TV-instellingen] > [Ambilight].
- 3. Selecteer de instelling die u wilt aanpassen:
- [Dynamisch]: hiermee wordt Ambilight ingesteld tussen een ontspannen en dynamisch niveau. Deze functie is alleen beschikbaar als Ambilight [Kleur] is ingesteld op [Dynamisch].
- [Helderheid]: hiermee past u de helderheid van Ambilight aan.
- [Kleur]: hiermee selecteert u een voorgeprogrammeerde kleurinstelling.
- [Gewenste kleur]: hiermee stelt u uw eigen Ambilight-kleur in. Kies  $[Amblight]$  >  $[Kleur]$  >  $[Gewenst]$ om deze optie te openen.
- [Scheiding]: hiermee stemt u de verschillende kleurniveaus voor elke kant van de TV af. Schakel deze functie uit voor een dynamische, gelijkmatige Ambilight-kleur.
- [TV uitschakelen]: hiermee selecteert u hoe Ambilight wordt uitgeschakeld wanneer de TV wordt uitgeschakeld.
- [Lounge light]: hiermee selecteert u een LoungeLight-modus. LoungeLight wordt ingeschakeld wanneer de TV in de stand-bymodus is.
- [Scenea lounge light]: hiermee schakelt u de Scenea-sfeerverlichting in of uit terwijl Scenea is ingeschakeld.
- [Muurkleur]: hiermee selecteert u de kleur van de wand achter de TV. De Ambilight-kleuren worden afgestemd op de kleur van de wand.

# LoungeLight gebruiken

Druk met de TV in stand-by op Ambilight aan de voorkant van de TV om een LoungeLight-effect te creëren in uw kamer.

Opmerking: het kan meer dan 5 seconden duren voordat LoungeLight inschakelt.

Als u een ander LoungeLight-kleurenpalet wilt selecteren, raadpleegt u De TV gebruiken > Ambilight gebruiken > Instellingen veranderen (Pagin[a 21\)](#page-22-0).

# Door de PC bladeren met DLNA

# Wat u kunt doen

Als u foto's, video's of muziekbestanden hebt opgeslagen op een computer die is aangesloten op een thuisnetwerk, kunt u deze bestanden afspelen op de TV.

# Wat hebt u nodig...

- Een vast of draadloos thuisnetwerk dat via een uPnP-router (Universal Plug and Play) is verbonden.
- Een draadloze Philips USB-adapter of LAN-kabel om de TV aan te sluiten op het thuisnetwerk.
- Een mediaserver zoals: PC met Windows Media Player 11 of hoger; of Mac met Twonky Media Server.
- Zorg dat de computerfirewall de uitvoering van het mediaserversoftwareprogramma toestaat.

U moet ook de netwerkverbinding instellen:

- Sluit uw TV en computer aan op hetzelfde thuisnetwerk. Zie De TV aansluiten > Computers en internet (Pagin[a 60\)](#page-61-0).
- Schakel uw computer en de router in.

Vervolgens moet u een server instellen voor het delen van media, met behulp van Windows Media Player 11 of hoger, of Twonky Media Server.

Opmerking: voor hulp bij het gebruik van andere mediaservers, zoals TVersity, raadpleegt u de website van de mediaserver. Als het apparaat als gevolg van een externe elektrostatische storing (d.w.z. een elektrostatische ontlading) niet niet terugkeert naar de DLNA-modus, dient de gebruiker dit zelf te doen.

# Delen van media inschakelen op Windows Media Player 11

1. Start Windows Media Player op uw computer.

2. Selecteer Mediabibliotheek > Media delen.

- De eerste keer dat u Media delen selecteert, verschijnt er een popupscherm. Schakel het selectievakje Mijn mediabestanden delen in en klik op OK.
- Er verschijnt een apparaat met de markering Onbekend Apparaat in het scherm Media delen. Als het onbekende apparaat na een

minuut nog niet is verschenen, controleer dan of de firewall van uw PC de verbinding niet blokkeert.

3. Selecteer in het scherm Media delen het onbekende apparaat en klik op Toestaan. Een groen vinkje verschijnt naast het apparaat.

 Standaard deelt Windows Media Player bestanden in deze mappen: Mijn muziek, Mijn afbeeldingen en Mijn video's.

4. Als uw bestanden zich in andere mappen bevinden, selecteert u Bibliotheek  $> A$ an bibliotheek toevoegen. Volg daarna de instructies op het scherm om de mappen toe te voegen.

 Selecteer indien nodig Geavanceerde opties om een lijst met gecontroleerde mappen weer te geven.

5. Selecteer Mediabibliotheek > Wijzigingen in mediagegevens toepassen om de wijzigingen te activeren.

# Delen van media inschakelen op Windows Media Player 12

1. Start Windows Media Player op uw computer.

2. Selecteer in Windows Media Player het tabblad Streamen en selecteer daarna

Mediastreaming inschakelen. Het scherm Opties voor mediastreaming

verschijnt.

3. Klik op Mediastreaming inschakelen.

U keert terug naar het scherm Windows Media Player.

4. Klik op Streamen > Meer

## streamingopties.

- Het scherm Opties voor mediastreaming verschijnt.
- In het scherm Lokaal netwerk verschijnt een mediaprogramma. Als er geen mediaprogramma wordt weergegeven, controleer dan of de firewall van uw PC de verbinding niet blokkeert.

5. Selecteer het mediaprogramma en klik op Toegestaan.

- Er verschijnt een groene pijl naast het mediaprogramma.
- Standaard deelt Windows Media Player bestanden in deze mappen: Mijn muziek, Mijn afbeeldingen en Mijn video's.

6. Als uw bestanden zich in andere mappen bevinden, selecteert u het tabblad Organiseren en daarna Bibliotheken beheren > Muziek.

Volg de instructies op het scherm om de mappen met uw mediabestanden toe te voegen.

# Het delen van media inschakelen op Twonky Media

1. Ga naar [www.twonkymedia.com](http://www.twonkymedia.com/) om de software voor uw Macintosh te kopen of om een gratis proefversie voor 30 dagen te downloaden.

2. Start Twonky Media op de Macintosh. 3. In het scherm Twonky Media Server selecteert u Basic Setup (Basisinstellingen) en First steps (Eerste stappen).

Het scherm First steps (Eerste stappen) verschijnt.

4. Typ een naam voor uw mediaserver en klik op Save changes (Wijzigingen opslaan). 5. Terug in het scherm Twonky Media selecteert u Basic Setup (Basisinstellingen) > Sharing (Delen).

6. Blader naar de mappen die u wilt delen en selecteer deze, en selecteer dan Save

Changes (Wijzigingen opslaan).

Uw Macintosh scant de mappen automatisch opnieuw zodat deze gereed zijn om te worden gedeeld.

# Bestanden afspelen vanaf de computer

Opmerking: voordat u multimedia afspeelt vanaf de computer, controleert u of de TV is aangesloten op het thuisnetwerk en of de mediaserversoftware correct is ingesteld.

1. Schakel de computer en de router in.

2. Schakel de TV in.

3. Druk op  $\bigtriangleup$  op de afstandsbediening.

4. Selecteer [PC openen] en druk op OK.

Als de netwerkinstallatie wordt gestart, volgt u de instructies op het scherm.

5. Als de inhoudbrowser verschijnt,

selecteert u een bestand en drukt u op OK. Het bestand wordt afgespeeld.

6. Druk op Afspeelknoppen op de afstandsbediening om het afspelen te regelen.

## Foto's bekijken

 Om een diapresentatie af te spelen selecteert u een foto en drukt u op OK.

- Druk nogmaals op OK om het afspelen te pauzeren of af te breken.
- Druk op ▶ of I◀ om naar het vorige of volgende bestand te gaan.

Druk op **E OPTIONS** om een van de volgende opties te selecteren:

- [Info weergeven]: hiermee geeft u de bestandsinformatie weer.
- [Stoppen]: hiermee stopt u de diapresentatie.
- [Roteren]: hiermee draait u het bestand.
- [Herhalen]: hiermee herhaalt u de diapresentatie.

# Net TV en online video

# Wat u kunt doen

Geniet van internetapplicaties (Apps), speciaal aangepaste websites voor uw TV. U kunt de Apps bedienen met de afstandsbediening van de TV. U kunt bijvoorbeeld:

- Krantenkoppen lezen
- Video's kijken
- Weersverwachtingen bekijken

De functie Catch-up TV gebruiken om gemiste TV-programma's achteraf te bekijken. De beschikbaarheid van Apps voor Catch-up TV verschillen per land. Open de Net TV-programmagids om te zien welke TV-programma's beschikbaar zijn.

Meer informatie over Net TV-services vindt u op het Net TV-forum op [www.supportforum.philips.com](http://www.supportforum.philips.com/).

## Opmerkingen:

- Elk land heeft andere Net TV-services.
- Bepaalde websites worden soms niet volledig weergegeven. Sommige functies zijn niet beschikbaar, zoals het downloaden van bestanden of functies waarvoor plug-ins vereist zijn.
- Net TV-services worden automatisch bijgewerkt. Om de nieuwste updates te zien, wijzigt u [Alle diensten] in [Nieuw]in [Appgalerij].
- Net TV laat één pagina tegelijkertijd op het volledige scherm zien.
- Koninklijke Philips Electronics N.V. Koninklijke Philips Electronics NV aanvaardt geen verantwoordelijkheid voor de content en de kwaliteit van de content die door de contentproviders wordt aangeboden.

# Wat hebt u nodig...

Voer deze taken uit om van Net TV te genieten:

1. Sluit de TV via uw thuisnetwerk aan op internet

2. Configureer Net TV op uw TV.

3. Registreer uzelf via uw PC bij Philips om te genieten van exclusieve voordelen en om bijgewerkte productinformatie te ontvangen. U kunt uzelf nu of later registreren.

# Opmerkingen:

- U kunt Net TV-applicaties (Apps) vergrendelen met een viercijferige pincode. Alle Apps voor volwassenen kunnen als één selectie worden vergrendeld.
- Als u een toepassing voor volwassenen vergrendelt, blijven de advertenties en webpagina's die niet zijn aangepast voor Net TV, toegankelijk.

## De TV aansluiten op internet

Maak in uw thuisnetwerk de volgende aansluitingen:

1. Sluit een router met een snelle

- internetverbinding aan op internet.
- 2. Schakel de router in.
- 3. Installeer het netwerk. Zie De TV

aansluiten > Computers en internet (Pagina [60\)](#page-61-0).

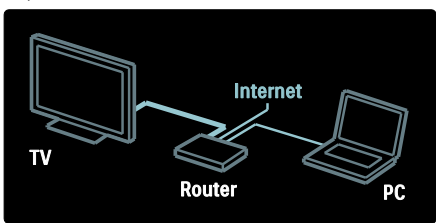

## Net TV configureren

1. Druk op  $\bigtriangleup$ , selecteer [Net TV openen] en druk daarna op OK om te bevestigen. De gebruiksvoorwaarden verschijnen. 2. Accepteer de gebruiksvoorwaarden door te drukken op OK. Het registratiemenu wordt geopend.

3. Registreer uzelf bij Club Philips door [Registreer] te selecteren en daarna te drukken op OK.

4. Bevestig het bericht op het scherm.

U wordt gevraagd of u services voor volwassenen wilt vergrendelen. 5. Als u de services voor volwassenen wilt vergrendelen, selecteert u [Vergrendel] en drukt u daarna op OK.

Als u de services voor volwassenen niet wilt vergrendelen, selecteert u **[Laat**] ontgrendeld] en drukt u daarna op OK.

6. Als u wilt vergrendelen, voert u een viercijferige pincode in en drukt u op OK. 7. Voer de viercijferige pincode nogmaals in en druk op OK.

De Net TV-startpagina verschijnt.

# Net TV-applicaties (Apps) openen

De eerste pagina die u ziet, is de startpagina van Net TV. De pictogrammen op deze pagina stellen de applicaties (Apps) voor.

- Blader door de websites met Apps. Druk op de Navigatietoetsen om een App te selecteren en druk vervolgens op OK om te bevestigen.
- Lees de Net TV-snelstartgids voor meer informatie.
- Open de App-galerie om meer Apps aan uw beginscherm toe te voegen.
- U kunt de landinstellingen wijzigen en Apps uit andere landen selecteren.

## Website openen

1. Selecteer een App en druk op OK.

2. Gebruik de Ciifertoetsen op de afstandsbediening van de TV om een webadres in te voeren.

Druk op Q FIND om terug te keren naar de startpagina van Net TV.

Toetsenbord op het scherm

Selecteer het invoergebied voor het webadres en druk op OK. Op het scherm verschijnt een toetsenbord. Gebruik dit om het webadres in te voeren.

# Net TV-geheugen wissen

Waarschuwing: deze optie zet alle instellingen van Net TV terug naar de standaardwaarden.

U kunt het Net TV-geheugen volledig wissen, inclusief uw favorieten, kinderslotcode, wachtwoorden, cookies en geschiedenis.

1. Druk op  $\biguparrow$ .

2. Selecteer [Configuratie] > [Netwerk instellingen].

3. Selecteer [Net TV-geheugen wissen] en druk op OK.

# **Opties**

Druk op : OPTIONS om de volgende instellingen te selecteren:

- [App verwijderen]
- [App vergrendelen]
- [App ontgrendelen]
- [App verplaatsen]

#### Toon de afstandsbediening

Toetsen zoals Afspelen >, Terugspoelen < en Snel vooruitspoelen >> kunnen worden opgeroepen met [Toon de afstandsbediening].

Druk op : OPTIONS en selecteer [Toon de afstandsbediening]. Gebruik de toetsen op het scherm om de aangesloten audio- of videospeler te bedienen.

Selecteer een toets en druk op OK om de betreffende functie uit te voeren. Druk op om de toetsen op het scherm te verbergen.

Selecteer P+ en P- om omhoog of omlaag te bladeren in een webpagina.

#### Op pagina zoomen

Als u op een webpagina wilt in- of uitzoomen, drukt u op  $\equiv$  OPTIONS en selecteert u [Op pagina zoomen]. Gebruik de schuifregelbalk om de vergroting in te stellen.

Als u door een webpagina wilt bladeren, gebruikt u de Navigatietoetsen om van markering naar markering te springen.

#### Pagina opnieuw laden

Indien een pagina niet goed wordt geladen, laadt u deze opnieuw.

Druk op **E OPTIONS** en selecteer **[Pagina**] opnieuw laden].

#### Beveiligingsinformatie

Als u beveiligingsinformatie wilt omtrent een pagina, drukt u op **E OPTIONS** en selecteert u [Beveiligingsinformatie].

# Onlinevideo's huren

Met deze TV kunt u een videofilm huren bij een onlinevideotheek.

1. Open een videotheek. Wellicht moet u zich registreren of uw aanmeldingsgegevens invoeren.

- 2. Selecteer een video.
- 3. Betaal online.
- 4. Download een video.

Als u een video wilt huren en downloaden, hebt u een snelle internetverbinding nodig die is aangesloten op de TV. Lees meer over netwerkverbindingen in De TV aansluiten > Computers en internet (Pagin[a 60\)](#page-61-0).

U hebt ook een SD-geheugenkaart nodig. Deze plaatst u in de SD-kaartsleuf van de TV.

#### Grootte SD-geheugen

Gebruik een lege SD-geheugenkaart van het type SDHC Class 6 met een minimale opslagcapaciteit van 4 GB.

Zorg dat u een SD-kaart met een minimale opslagcapaciteit van 8 GB gebruikt voor HDvideo.

Opmerking: als de schrijfsnelheid onvoldoende is voor video-overdracht, zal de TV de SD-kaart weigeren

Let op: deze TV beschikt standaard over een SD-kaartsleuf die alleen mag worden gebruikt om video's te huren.

Volg de instructies die hier worden gegeven. Als u de kaart verkeerd plaatst, kunt u deze beschadigen. Alle bestaande inhoud op de SD-kaart wordt gewist voordat u gehuurde video's gaat downloaden.

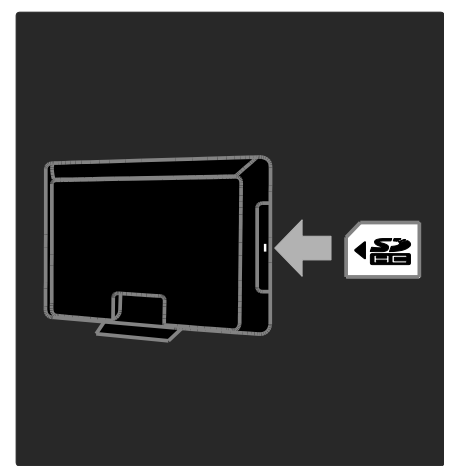

#### Een SD-kaart formatteren

Voordat u gehuurde video's gaat downloaden, moet u de SD-kaart formatteren.

1. Schakel de televisie in.

2. Plaats de SD-geheugenkaart in de SDkaartsleuf aan de zijkant van de TV (zie afbeelding). Het formatteren van de kaart start automatisch.

3. Laat de SD-kaart na het formatteren in de sleuf zitten.

#### Videotheek zoeken

1. Druk op  $\biguparrow$ .

2. Selecteer [Net TV openen] en druk op OK.

3. Open de App Gallery om te zoeken naar videotheken in uw land.

4. Druk op de Navigatietoetsen om de videotheek te selecteren en druk vervolgens op OK om te bevestigen.

Het pictogram van de videotheek wordt toegevoegd aan de startpagina.

5. Selecteer het pictogram van een videotheek en druk op OK om deze videotheek te bekijken.

#### Een videofilm huren

Als u een videofilm wilt huren, selecteert u het pictogram van de film op de videotheekpagina en drukt u op OK. In de meeste gevallen kunt u een videofilm huren voor 1 dag, een paar dagen, of zelfs maar 1 uur. De manier waarop u een videofilm selecteert en huurt kan verschillen van videotheek tot videotheek.

#### **Betaling**

U wordt gevraagd om u aan te melden of een nieuwe account te openen als u deze nog niet hebt. De aanmeldingsgegevens kunnen bestaan uit uw e-mailadres en een persoonlijke pincode. Nadat u bent aangemeld, kunt u meestal de betalingsmethode, een creditcard of een waardecode selecteren.

Raadpleeg de website van de videotheek voor meer informatie over hun betalingsvoorwaarden.

- Gebruik voor het invoeren van een cijfercode (pincode) de Cijfertoetsen op de afstandsbediening.
- Selecteer het tekstveld op de pagina en druk op OK om een e-mailadres in te voeren. Selecteer een teken op het toetsenbord en druk op OK om dit in te voeren.

#### De videofilm downloaden

Nadat u hebt betaald, kunt u de video downloaden naar het videogeheugen. Tijdens het downloaden kunt u naar het TVprogramma blijven kijken totdat de TV aangeeft dat de videofilm kan worden afgespeeld.

Als u een download annuleert, kunt u de videofilm nog steeds downloaden totdat de huurperiode is afgelopen.

#### Video kijken

1. Druk op  $\bigtriangleup$  en selecteer vervolgens [Net TV openen].

De geïnstalleerde videotheken worden weergegeven.

2. Selecteer de videotheek waar u de video hebt gehuurd en druk op OK.

3. Voer uw aanmeldgegevens in voor toegang tot de videotheek. 4. Selecteer de video in de lijst met gedownloade video's en druk op OK om deze af te spelen.

# Games

# Een gameconsole toevoegen

Voordat u aan de slag gaat, sluit u uw gameconsole aan op de TV. Lees De TV aansluiten > Apparaten aansluiten > Gameconsole (Pagina 55).

Voeg de gameconsole toe aan het startmenu voor eenvoudige toegang.

- 1. Druk op  $\biguparrow$ .
- 2. Selecteer [Uw apparaten toevoegen] >

[4:3] en druk vervolgens op OK.

3. Volg de instructies op het scherm om een gameconsole toe te voegen.

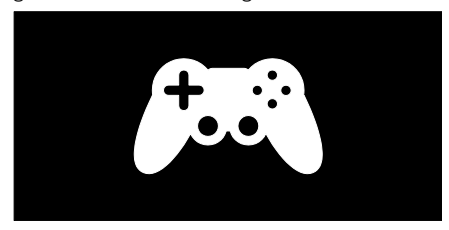

#### Smart-beeldinstellingen - [Spel] De optie [Spel] in het [Smart beeld]

instellingenmenu optimaliseert het TVscherm voor gamen zonder het beeld te vertragen. Voeg de gameconsole toe aan het startmenu als [4:3]. De TV wordt automatisch naar de gameinstellingen overgeschakeld.

Als de gameconsole aan het startmenu wordt toegevoegd als Blu-ray Disc-speler of DVD-speler, stelt u de instelling [Smart beeld] in op [Spel] voordat u begint met spelen.

De instelling [Smart beeld] overschakelen naar [Spel],

## 1. Druk op **III ADJUST**.

2. Selecteer [Smart beeld] > [Spel] en druk vervolgens op OK.

De TV is klaar voor het gamen.

Opmerking: vergeet niet terug te schakelen naar uw gebruikelijke instelling [Smart beeld] als u klaar bent met gamen.

# Een game voor twee spelers starten

Sommige games kunnen met meerdere spelers, al dan niet op een gesplitst scherm, worden gespeeld. Met de 3D-technologie van deze TV kan het gesplitste scherm worden weergeven als twee volledige schermen. Twee spelers kunnen naar dezelfde TV kijken maar twee verschillende schermen zien om de game te spelen. U hebt gamebrillen nodig voor elke speler om de verschillende schermen te bekijken.

#### Wat hebt u nodig

- Gebruik de set voor twee spelers met twee brillen - Philips PTA436 (worden los verkocht).
- Sluit de gameconsole aan op de HDMIconnector van de TV.

#### Een game voor twee spelers starten

1. Selecteer de gameconsole in het thuismenu en druk op OK.

2. Start de game op de gameconsole en selecteer de multi- of tweespelermodus. Selecteer de modus met gesplitste schermweergave.

3. Op de afstandsbediening van de TV drukt u op **III ADJUST** en selecteert u <sup>[2</sup> spelers].

4. Selecteer de indeling waarin de game met gesplitste schermweergave wordt weergegeven: [Gameconsole] of [Boven/onder]

5. Druk op OK. De TV geeft de twee

schermen als volledige schermen weer.

De spelers kunnen de verschillende schermen bekijken door beide een van de brillen op te zetten - speler 1 of speler 2.

#### Gesplitste schermweergave in- en uitschakelen

In de gesplitste schermweergave voor twee spelers kunt u schakelen tussen de gesplitste schermweergave en de gecombineerde weergave, zodat u het gamemenu of de gamescores kunt zien.

Druk op OK op de afstandsbediening van de TV om te schakelen tussen de weergaven.

De game voor twee spelers stoppen Druk op  $\bigwedge$  (Startpagina) om te stoppen met de gesplitste schermweergave voor twee spelers en selecteer een andere activiteit.

Opmerking: druk op III ADJUST om terug te schakelen naar het bekijken van 3Dinhoud op de DVD-speler Selecteer [2 spelers] > [Uit] en druk vervolgens op OK.

# 3 Meer uit uw televisie halen

# TV pauzeren

# Wat u kunt doen

Terwijl u een digitale zender bekijkt, kunt u een programma pauzeren om een dringend telefoontje te beantwoorden of om een pauze in te lassen. De uitzending wordt opgeslagen op een USB-harddisk die is aangesloten op de TV. U kunt de uitzending onmiddellijk opnieuw afspelen.

#### Opmerking:

 U kunt een TV-uitzending maximaal 90 minuten pauzeren.

# Wat hebt u nodig

U doet het volgende om een TV-uitzending te pauzeren:

- Stem uw TV af op digitale zenders. TV pauzeren werkt alleen bij digitale TVzenders. Zie De TV instellen > Zenders > Automatische installatie (Pagin[a 44\)](#page-45-0).
- Sluit een USB-harddisk aan op de TV. Gebruik een USB 2.0-compatibele harddisk met een minimale schijfruimte van 32 gigabyte en een minimale overdrachtsnelheid van 30 megabyte per seconde.

# Harddisk installeren

Voordat u een uitzending kunt pauzeren, moet u een USB-harddisk op de TV aansluiten en deze formatteren.

# Let op:

- Philips is niet verantwoordelijk als het USB-opslagapparaat niet wordt ondersteund en is ook niet verantwoordelijk voor beschadiging of verlies van gegevens op het apparaat.
- Bij formatteren wordt alle bestaande data van de harddisk verwijderd.
- Gebruik een USB-hub als u meerdere USB-connectoren nodig hebt. Sluit geen ander USB-apparaat op de TV aan terwijl de harddisk wordt geformatteerd.
- Zorg dat u de USB-poort niet overbelast. Als u een USB-harddisk aansluit die meer dan 500 mA verbruikt, moet u deze op een afzonderlijke voeding aansluiten.
- Nadat de USB-harddisk is geformatteerd voor deze TV, kunt u deze niet gebruiken op een andere TV of PC. Houd de harddisk altijd op de TV aangesloten.

1. Sluit de USB-harddisk aan op de USBconnector aan de zijkant van de TV. 2. Schakel de TV in en zo nodig de harddisk, als deze een externe stroomvoorziening heeft.

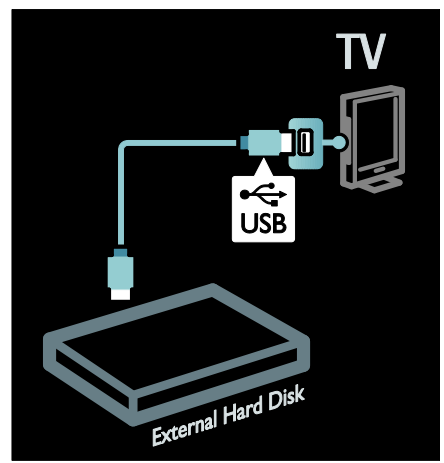

3. Schakel naar een digitale TV-zender en druk op  $\blacksquare$  (pauze) om het formatteren te starten.

4. Volg de instructies op het scherm.

#### Waarschuwing:

het formatteren kan enige tijd duren. Schakel de TV niet uit en koppel de USB-harddisk niet los totdat het formatteren is voltooid.

# Een live TV-uitzending pauzeren

![](_page_31_Figure_1.jpeg)

1. Druk bij een digitale zender op II (pauze) om een TV-uitzending te pauzeren.

2. Druk op  $\blacktriangleright$  (afspelen) om verder te gaan met kijken.

De statusbalk geeft de volgende tijdindicatoren weer:

A. Als het programma voor de eerste keer wordt gepauzeerd.

B. Waar het gepauzeerd programma momenteel wordt afgespeeld.

C. Waar het live programma momenteel wordt afgespeeld.

- Druk op  $\blacktriangleleft$  (terugspoelen) of  $\blacktriangleright$ (vooruitspoelen) om te selecteren vanaf welk punt u de opgeslagen uitzending wilt bekijken.
- Druk op  $\blacksquare$  (stop) om de live TVuitzending te hervatten.

Opmerking: u kunt de TV-uitzending niet pauzeren als u met een opname bezig bent.

![](_page_31_Picture_11.jpeg)

#### De opgeslagen uitzending op de USBharddisk wordt gewist als u een van de volgende handelingen uitvoert:

- de USB-harddisk loskoppelen
- een programmaopname starten
- de televisie in stand-by zetten
- naar een andere zender schakelen
- van bron wisselen om vanaf een aangesloten apparaat (een Blu-ray Discspeler of een digitale onvanger) te kijken.

#### Afspeelsnelheid veranderen

Druk herhaaldelijk op 44 of  $\blacktriangleright$ .

#### Naar het begin van een TV-uitzending teruggaan

Druk herhaaldelijk op de linker navigatieknop totdat u bij het begin van de opgeslagen uitzending bent.

# TV-programma's opnemen

# Wat u kunt doen

Als uw TV is verbonden met internet kunt u uw favoriete TV-programma opnemen of een geprogrammeerde opname van een digitale uitzending op een USB-harddisk instellen.

U kunt opnamen starten en beheren vanuit de elektronische programmagids op de TV. Zie De TV gebruiken > TV kijken > Programmagids bekijken (Pagin[a 16\)](#page-17-0).

Opmerking: in sommige landen wordt opnemen niet ondersteund.

# Wat hebt u nodig

Doe het volgende om TV-programma's op te nemen:

 Stem uw TV af op digitale TV-zenders (DVB-uitzending of vergelijkbaar). Zie De TV instellen > Zenders > Automatische installatie (Pagin[a 44\)](#page-45-0).

- Zorg dat uw TV is verbonden met internet via een snelle breedbandverbinding. Zie De TV aansluiten > Computers and internet (Pagin[a 60\)](#page-61-0).
- Sluit een USB-harddisk aan op de TV. Gebruik een USB 2.0-compatibele harddisk met een minimale schijfruimte van 250 gigabyte en een minimale overdrachtsnelheid van 30 megabyte per seconde.

Opmerking: u kunt voor het opnemen en pauzeren van TV-programma's dezelfde harddisk gebruiken.

Controleren of de programmagids opnemen ondersteunt:

Druk op  $\bigtriangleup$  en selecteer [Programmagids]. Als u de knop [Tv-opname] ziet op de programmagidspagina, kunt u opnamen instellen en beheren.

Als u de knop [Tv-opname] niet ziet, zorgt u dat de programmagids wordt bijgewerkt via het netwerk. Selecteer  $\bigtriangleup$  >  $\big[\text{Configuration}\big]$  > [TV-instellingen] > [Voorkeuren] > [Programmagids] > [Van het netwerk].

# Harddisk installeren

Voordat u een uitzending kunt opnemen, moet u een USB-harddisk op de TV aansluiten en deze formatteren.

#### Let op:

- Philips is niet verantwoordelijk als het USB-opslagapparaat niet wordt ondersteund en is ook niet verantwoordelijk voor beschadiging of verlies van gegevens op het apparaat.
- Bij het formatteren wordt alle informatie op de aangesloten USBharddisk verwijderd.

1. Sluit de USB-harddisk aan op de USBconnector aan de zijkant van de TV. Gebruik een USB-hub als u meerdere USBconnectoren nodig hebt.

Opmerking: als u een USB-hub gebruikt, mag u geen andere USB-apparaten aansluiten op de TV terwijl de USB-harddisk wordt geformatteerd.

![](_page_32_Picture_14.jpeg)

2. Schakel de TV en de harddisk in, als deze een externe stroomvoorziening heeft.

3. Druk, terwijl de TV is afgestemd op een digitale zender, op II (pauze) om het formatteren te starten.

4. Volg de instructies op het scherm om het formatteren te voltooien.

Waarschuwing: het formatteren kan enige tijd duren. Schakel de TV niet uit en koppel de USB-harddisk niet los totdat het formatteren is voltooid.

# Opname starten

#### Opnemen met één druk op de knop

De afstandsbediening van de TV heeft een knop  $\bullet$  (opnemen) om het programma dat u momenteel kijkt, op te nemen:

1. Druk op (opnemen). De opname start onmiddellijk en u kunt de eindtijd van de opname in het venster dat verschijnt, aanpassen.

2. Selecteer [Programmeren]en druk op OK om de eindtijd te bevestigen.

![](_page_33_Picture_2.jpeg)

Als de afstandsbediening van uw TV geen knop heeft:

1. Druk op  $\biguparrow$  en selecteer [Programmagids]. 2. Als u het huidige TV-programma hebt geselecteerd, drukt u op **E OPTIONS** en selecteert u [Opnemen]. De eindtijd van de opname wordt aangepast aan het einde van

het programma. 3. Selecteer [Programmeren]en druk op OK om de opname te starten.

Druk op (stop) om de opname onmiddellijk stop te zetten.

## Opmerkingen:

- Tijdens het opnemen kunt u niet schakelen naar andere TV-zenders.
- Tijdens het opnemen kunt u de TVuitzending niet pauzeren.

2. Selecteer het programma, druk op  $\equiv$ OPTIONS en selecteer [Opnemen].

3. Pas zo nodig de opnametijd aan om een buffer te creëren aan het einde van het programma. Selecteer [Programmeren] en druk op OK. Het programma wordt ingepland voor opname.

Er verschijnt automatisch een waarschuwing als u overlappende opnamen inplant.

Als u de opname van een programma wilt inplannen tijdens uw afwezigheid, moet u niet vergeten om de TV op stand-by te zetten en de USB-harddisk ingeschakeld te laten.

# Een opname instellen op een bepaalde tijd

Handmatig een opname instellen zonder een TV-programma te selecteren:

1. Druk rogrammagidspagina op OPTIONS, selecteer [Handmatig opnemen], en druk op OK.

2. Stel de zender, datum en tijdsduur in het dialoogvenster in.

3. Selecteer [Programmeren] en druk op OK.

# Programmagegevens

Voor meer informatie over een programma selecteert u het programma in een programmagids en drukt u op OK. Afhankelijk van de status van het programma kunt u dit via deze pagina bekijken of de opname inplannen, afspelen of verwijderen.

# Opnamen beheren

# **Opnamelijst**

Als u de lijst met opnamen en geplande opnamen wilt bekijken, selecteert u de knop [Tv-opname] boven aan de lijst in de programmagids en drukt u op OK.

Opmerking: de knop [Tv-opname] verandert in [{0} opnames]nadat de TVopnamen zijn gemaakt. Het nummer voor de knop toont aan hoeveel opnamen zijn gemaakt.

Op deze pagina kunt u:

- een opname selecteren om te bekijken
- een opname wissen
- een opname inplannen op een bepaalde tijd, zonder een specifiek TVprogramma te selecteren
- een geplande opname annuleren of
- de resterende ruimte op de harddisk controleren.

# Opname bekijken

Selecteer een opname van de opnamelijst en druk op OK. De opname wordt afgespeeld.

U kunt het afspelen besturen met de knoppen  $\blacktriangleright$  (afspelen),  $\blacktriangleright \blacktriangleright$  (vooruit), 44 (achteruit),  $\blacksquare$  (pauze) of  $\blacksquare$  (stop) op de afstandsbediening.

## Opname wissen

Een bestaande opname wissen:

1. Selecteer de opname in de lijst en druk op  $\equiv$  OPTIONS.

2. Selecteer [Verwijder opname] en druk op OK.

#### Een geplande opname annuleren

Een geplande opname annuleren:

1. Selecteer de opname en druk op **OPTIONS** 

2. Selecteer [Opname annuleren] en druk op OK.

#### Verlopen opnamen

Omroepen kunnen het aantal dagen dat een opname na uitzending kan worden bekeken of het afspelen van de opname beperken. Bij een opname in de lijst kan het aantal dagen voordat de opname verloopt, worden getoond. Een verlopen opname kan niet meer worden afgespeeld.

#### Mislukte opnamen

Als een geplande opname wordt geblokkeerd door de omroep of als de opname niet plaatsvindt zoals gepland, wordt deze gemarkeerd als [Mislukt]in de opnamelijst.

# <span id="page-34-0"></span>Multimedia Home Platform gebruiken

# Wat u kunt doen

#### Alleen beschibaar in Italië

Multimedia Home Platform (MHP) is een interactieve TV-service, verzorgd door digitale TV-zenders.

Als uw TV (via een internetverbinding) met een thuisnetwerk is verbonden, ervaart u ware interactiviteit en kunt u rechtsreeks op de MHP-toepassing reageren.

Met MHP kunt u het volgende bekijken:

- TV-programma-informatie
- Diensten van de overheid
- Weersverwachtingen

U kunt bijvoorbeeld op de volgende MPHtoepassingen reageren:

stemmen

- webwinkelen
- specifieke informatie opvragen
- meedoen aan een quiz, wedstrijd of game
- een video-op-afroep (Video-on-Demand, VOD) betalen

# Wat hebt u nodig...

U hebt het volgende nodig om van interactieve MHP-services te kunnen genieten:

- digitale zenders met interactieve services
- een vast of draadloos thuisnetwerk dat via een uPnP-router (Universal Plug and Play) is verbonden

Zie De TV instellen > Computers en internet (Pagina [60\)](#page-61-0) voor de internetverbinding.

Neem contact op met uw uitzenders voor informatie over beschikbare interactieve services.

# Toepassing openen

1. Schakel over naar een zender met digitale interactieve TV-services.

Als de toepassing wordt geladen, verschijnt een knipperend symbool. Als deze is geladen, wordt er een pictogram weergegeven.

2. Druk op de Rode knop om de interactieve toepassing te starten.

3. Volg de instructies op het scherm om de toepassing te gebruiken.

4. Druk op EXIT om het menu te sluiten.

Opmerking: schakel MPH auto-start in als de MHP-toepassing niet wordt geladen. Zie De TV gebruiken > Multimedia Home Platform gebruiken > Auto-start (Pagina [34\)](#page-35-0).

Toepassing selecteren

Als de toepassing die u wilt openen niet wordt geladen, bevat de zender mogelijk twee of meer MHP-toepassingen. Schakel auto-start uit en selecteer de toepassing die u wilt openen.

1. Druk terwijl u naar het kanaal kijkt op : $\equiv$ **OPTIONS** 

2. Druk op Navigatietoetsen om [MHPtoepassing] te selecteren en druk vervolgens op OK.

Er wordt een menu weergegeven.

#### 3. Selecteer [Automatisch starten van MHP uitschakelen] en druk op OK.

Auto-start wordt uitgeschakeld en de lijst met toepassingen in het menu wordt ingeschakeld.

4. Selecteer een toepassing en druk op OK. De geselecteerde toepassing wordt geladen.

# <span id="page-35-0"></span>Auto-start

De interactieve toepassing wordt automatisch gestart als u overschakelt naar een kanaal met een MHP-toepassing. U kunt het auto-starten in- of uitschakelen.

1. Druk, terwijl u naar een zender met MHP kijkt, op **E OPTIONS**.

2. Selecteer [MHP-toepassing] en druk vervolgens op OK.

3. Selecteer [Automatisch starten van MHP uitschakelen] of [Automatisch starten van MHP inschakelen] en druk vervolgens op OK.

Auto-start wordt uitgeschakeld of ingeschakeld.

# Genieten van HbbTV

# Wat u kunt doen

Sommige digitale zenders bieden interactieve HbbTV (Hybrid Broadcast Broadband TV).

HbbTV combineert het normale TVprogramma met allerlei soorten informatie of entertainment. U kunt interactief door deze informatie bladeren. U kunt reageren op een programma of een peiling, online shoppen of betalen voor video-on-demand.

Om optimaal te genieten van HbbTV moet u de TV aansluiten op internet. Lees meer over het aansluiten van de TV op internet in De TV aansluiten > Computers en internet (Pagin[a 60\)](#page-61-0).

Opmerking: u kunt met deze functie geen bestanden downloaden naar de TV.

# HbbTV openen

Wanneer u afstemt op een zender met HbbTV, worden de interactieve pagina's ofwel automatisch geopend, ofwel krijgt u de optie om deze te openen.

Afhankelijk van de zender moet u wellicht drukken op de rode knop of OK op de afstandsbediening om de pagina te openen.

Om de HbbTV-pagina's af te sluiten, selecteert u de desbetreffende knop op het scherm en drukt u op OK.

# Navigeren in de HbbTV-pagina's

U kunt navigeren in de HbbTV-pagina's met behulp van de navigatieknoppen, kleurknoppen, nummerknoppen en de knop  $\blacktriangleright$  (terug).

Tijdens het bekijken van video's in de HbbTV-pagina's kunt u de knoppen  $(afspelen)$ ,  $\blacksquare$  (pauzeren) en  $\blacksquare$  (stop) gebruiken.

![](_page_35_Picture_26.jpeg)

# HbbTV Text

Sommige zenders bieden HbbTV Text, een nieuwe versie van teletekst. Afhankelijk van de zender hebt u wellicht een

internetverbinding nodig om HbbTV Text te bekijken.

Voor het navigeren in HbbTV Text gebruikt u dezelfde knoppen op de afstandsbediening als voor het navigeren in HbbTV-pagina's.
# Nederlands

### HbbTV blokkeren

HbbTV op een specifieke zender blokkeren

 $1.$ Druk op  $\equiv$  **OPTIONS.** 

2. Selecteer [HbbTV op deze zender] > [Uit].

HbbTV op alle zenders blokkeren

1. Druk op  $\bigtriangleup$  (Startpagina) en selecteer [Configuratie].

- 2. Selecteer [TV-instellingen]TV-instellingen
- $>$  [Voorkeuren]  $>$  [HbbTV]  $>$  [Uit].

### Teletekst bekijken

### Een pagina selecteren

1. Selecteer een zender met teletekst en druk op TEXT.

2. Selecteer op een van de volgende manieren een pagina:

- Voer het paginanummer in met de Cijfertoetsen.
- Druk op ▲▼ of I◆I om de volgende of vorige pagina weer te geven.
- Druk op Gekleurde knoppen om een item met kleurcodering te selecteren.
- 3. Druk op EXIT om af te sluiten.

### Opties voor teletekst

1. Druk terwijl u teletekst kijkt op : OPTIONS.

2. Selecteer een van de volgende opties:

- [Pagina vastzetten] / [Vastzetten pagina opheffen]: hiermee zet u de huidige pagina vast of heft u het vastzetten op.
- [Dual screen] / [Vol scherm]: hiermee schakelt u Dual Screen-teletekst in of uit. Met Dual Screen-teletekst wordt de huidige zender of bron links op het scherm weergegeven en teletekst rechts.
- [T.O.P. overzicht]: met behulp van T.O.P.-teletekstuitzendingen (Table Of Pages) kunt u van het ene onderwerp naar het andere gaan zonder paginanummers te gebruiken.
- [Vergroten] / [Normaal beeld]: hiermee zoomt u in op de pagina. Gebruik de Navigatietoetsen om over het vergrote scherm te bewegen.
- [Verborgen info]: Hiermee kunt u verborgen informatie op een pagina verbergen of weergeven, zoals oplossingen van raadsels of puzzels.
- [Subpagina's doorlopen]: Indien er subpagina's beschikbaar zijn, worden deze automatisch allemaal getoond.
- [Taal]: Hiermee schakelt u over naar een andere taalgroep om andere tekensets goed weer te geven.
- 3. Druk op  $:=$  OPTIONS om af te sluiten.

### Teleteksttaal

Bij sommige aanbieders van digitale TV zijn meerdere teleteksttalen beschikbaar. U kunt een primaire en secundaire taal instellen.

1. Druk op  $\bigstar$ .

2. Selecteer [Configuratie] > [Zenderinstellingen] of [Satellietinstellingen]. 3. Selecteer[Talen] > [Voorkeurtaal teletekst] of [Alternatieve taal teletekst]

4. Selecteer de gewenste teleteksttalen en druk op OK.

### Subpagina's

Een teletekstpagina kan verschillende subpagina's bevatten. Deze subpagina's worden weergegeven op een balk naast het nummer van de hoofdpagina.

Indien er subpagina's beschikbaar zijn bij een teletekstpagina, drukt u op < of  $\blacktriangleright$  om deze te selecteren.

### Zoeken

1. Druk in teletekst op OK om het eerste woord of nummer te markeren.

2. Druk op de Navigatietoetsen om naar het woord of nummer te gaan dat u wilt zoeken.

3. Druk op OK om te beginnen met zoeken.

4. Druk op ▲ tot er geen woorden of nummers meer zijn gemarkeerd, om het zoeken te beëindigen.

### Digitale teletekst

Sommige uitzenders van digitale TV bieden speciale digitale tekstservices of interactieve services (bijvoorbeeld BBC1) op hun digitale TV-zenders.

Ga in digitale teletekst als volgt te werk:

- Druk op de Navigatietoetsen om items te selecteren of te markeren.
- Gebruik de Gekleurde knoppen om een optie te selecteren en druk op OK om te bevestigen of activeren.

Opmerking: digitale tekstservices worden geblokkeerd wanneer ondertiteling wordt uitgezonden en is ingeschakeld. Zie Meer uit uw TV halen > Ondertiteling gebruiken.

### Teletekst 2.5

Teletekst 2.5 biedt meer kleuren en betere grafische afbeeldingen dan normale teletekst. Als Teletekst 2.5 wordt uitgezonden door een zender, wordt dit standaard ingeschakeld.

### Teletekst 2.5 in- of uitschakelen

1. Druk op  $\biguparrow$ .

2. Selecteer [Configuratie] > [TV-

instellingen] > [Voorkeuren].

3. Selecteer [Teletekst  $2.5$ ] > [Aan] of [Uit], en druk vervolgens op OK.

### Sloten, timers en ondertitels

### Klok

U kunt een klok weergeven op het TVscherm. De klok geeft de tijd weer die wordt doorgegeven door de aanbieder van uw TVservice.

### De TV-klok weergeven

1. Druk terwijl u TV kijkt op  $\equiv$  OPTIONS. 2. Selecteer [Status] en druk vervolgens op OK.

De klok wordt rechtsonder op het televisiescherm getoond.

### De klokmodus wijzigen

De klokmodus wordt automatisch gesynchroniseerd met de UTC-tijd (Coordinated Universal Time). Als uw TV geen UTC-transmissies kan ontvangen, stelt u de klokmodus in op [Handmatig].

1. Druk terwijl u TV kijkt op  $\biguparrow$ .

2. Selecteer [Configuratie] > [TVinstellingen] > [Voorkeuren].

3. Selecteer [Klok] > [Auto klok modus]. 4. Selecteer [Automatisch], [Handmatig] of [Verschilt per land] en druk vervolgens op OK.

### Zomertijd in- of uitschakelen

Als de klokmodus is ingesteld op **[Verschilt**] per land], schakelt u zomertijd in of uit als dat nodig is voor uw tijdzone.

1. Selecteer in het menu [Klok] de optie [Zomertijd] > [Zomertijd] of [Wintertijd] en druk op OK. Zomertijd wordt in- of uitgeschakeld.

### De TV-klok handmatig instellen

Als de klokmodus is ingesteld op [Handmatig], kunt u de datum en tijd handmatig instellen.

1. Selecteer in het menu [Klok] de optie [Datum] of [Tijd] en druk vervolgens op OK.

2. Gebruik de Navigatietoetsen om uw selectie te maken.

3. Selecteer [Klaar] en druk op OK.

### <span id="page-37-0"></span>Sleeptimer

Als u de sleeptimer inschakelt, wordt de TV na een bepaalde tijd automatisch overgeschakeld naar de stand-bymodus. U kunt de TV al eerder uitschakelen of de sluimerschakelaar opnieuw instellen.

1. Druk op  $\biguparrow$ . 2. Selecteer [Configuratie] > [TVinstellingen] > [Voorkeuren] > [Sleeptimer].

3. Druk op Navigatietoetsen om de sleeptimer in te stellen.

U kunt de sleeptimer tot maximaal 180 minuten instellen, in stappen van vijf minuten. De sleeptimer wordt uitgeschakeld wanneer deze op nul minuten is ingesteld.

4. Druk op OK om de sleeptimer te activeren. De TV wordt na de opgegeven tijd overgeschakeld naar de stand-bymodus.

### <span id="page-38-0"></span>Kinderslot

Als u wilt voorkomen dat kinderen kijken naar ongeschikte TV-programma's, kunt u de TV vergrendelen of programma's met een bepaalde leeftijdclassificatie blokkeren.

### De code voor het kinderslot instellen of wijzigen

1. Druk op  $\biguparrow$ .

2. Selecteer [Configuratie] > [Zenderinstellingen] > [Kinderslot]. 3. Selecteer [Code ingeven] of [Code

wijzigen]. 4. Voer de code in met de Cijfertoetsen.

Tip: als u uw code bent vergeten, voert u '8888' in om eventuele bestaande codes te negeren.

#### Zenders vergrendelen of ontgrendelen

1. Selecteer in het menu Kinderslot de optie [Zender vergrendelen].

2. Voer de code voor het kinderslot in met de Cijfertoetsen. Het menu [Zender vergrendelen] wordt weergegeven.

3. Selecteer de zenders die u wilt

vergrendelen of ontgrendelen.

### Kwalificatie door ouders

Bij sommige digitale zenders is een leeftijdsgrens aan programma's toegekend. U kunt uw TV zo instellen dat alleen programma's met een leeftijdsgrens lager dan de leeftijd van uw kind worden weergegeven.

1. Druk op  $\bigstar$ .

2. Selecteer [Configuratie] >

[Zenderinstellingen] of [Satellietinstellingen].

- 3. Selecteer **[Kinderslot]** >
- [Leeftijdsclassificatie].

U wordt gevraagd de code voor het kinderslot in te voeren.

4. Voer de code voor het kinderslot in met de Cijfertoetsen.

5. Selecteer een leeftijdclassificatie en druk op OK.

Alle programma's boven de geselecteerde leeftijdsgrens worden geblokkeerd.

### Zie Meer uit uw TV halen > Timers en vergrendelingen gebruiken > Kinderslot

(Pagin[a 37\)](#page-38-0) voor meer informatie over kinderslotcodes.

### Ondertitels op analoge zenders

1. Zet de TV op een analoge TV-zender. 2. Druk op TEXT.

3. Voer het driecijferige paginanummer van de ondertitelingspagina in (gewoonlijk '888'). 4. Druk op EXIT om teletekst af te sluiten. Ondertiteling wordt weergegeven indien beschikbaar.

### Ondertitels op digitale zenders

- 1. Druk op : OPTIONS.
- 2. Selecteer [Ondertiteling] en druk op OK.
- 3. Selecteer [Ondertiteling uit],

[Ondertiteling aan] of [Aan tijdens mute] en druk vervolgens op OK.

### Opmerking:

- Indien de MHEG-toepassing is geactiveerd, verschijnt er geen ondertiteling.
- Als u **[Aan tijdens mute]** selecteert, verschijnt er alleen ondertiteling als u op  $\triangleleft$  drukt om het geluid te dempen.

### Taal voor de ondertiteling instellen

Bij sommige digitale zenders kunt u de taal van de ondertiteling wijzigen.

1. Druk op  $\bigstar$ . 2. Selecteer [Configuratie] > [Zenderinstellingen] of  $Satellitet instead in gen$ ] >  $Taal$  ondertitels]. 3. Selecteer [Voorkeurtaal ondertitels] of **[Alternatieve taal ondertitels]** voor uw voorkeurstaal. 4. Druk op OK om te bevestigen.

Tip: u kunt ook drukken op  $\equiv$  OPTIONS > [Taal ondertitels].

### Scenea bekijken

### Wat u kunt doen

U kunt een standaardafbeelding gebruiken als achtergrond op de TV. U kunt ook een andere afbeelding laden als achtergrond.

Opmerking: als de sleeptimer is uitgeschakeld, wordt de achtergrond gedurende 240 minuten weergegeven. Anders wordt deze gedurende de duur van de sleeptimer weergegeven.

### Wat hebt u nodig...

Als u een andere afbeelding wilt gebruiken als achtergrond, hebt u een USBopslagapparaat nodig waarop een afbeelding is opgeslagen van minder dan 1 MB.

### Inschakelen

1. Druk op  $\biguparrow$ .

2. Selecteer [Scenea] en druk vervolgens op OK.

De standaardafbeelding wordt weergegeven.

Opmerking: de achtergrond wordt gedurende de duur van de sleeptimer weergegeven. Zie voor meer informatie over de sleeptimer Meer uit uw TV halen > Vergrendelingen en timers instellen > Sleeptimer (Pagina [36\)](#page-37-0).

### Achtergrond instellen op de TV

U kunt een andere afbeelding laden als achtergrond.

Opmerking: als u een nieuwe afbeelding laadt, vervangt deze de bestaande afbeelding. 1. Sluit het USB-opslagapparaat aan op de TV.

2. Druk op  $\bigwedge$ .

3. Selecteer [USB openen] en druk op OK.

4. Selecteer een afbeelding en druk op  $:=$ OPTIONS.

5. Selecteer [Instellen als Scenea] en druk op OK.

6. Selecteer [Ja] en druk op OK.

7. Druk op een willekeurige toets om Scenea af te sluiten.

### Scenea-sfeerverlichting instellen

Als de TV in stand-by staat, kunt u Ambilight inschakelen om een LoungeLight-effect te creëren in uw kamer. Ambilight is alleen beschikbaar op bepaalde modellen.

Druk met de TV in stand-by op AMBILIGHT aan de voorkant van de TV.

Opmerking: het kan meer dan 5 seconden duren voordat LoungeLight inschakelt.

Als u een andere kleur wilt selecteren voor LoungeLight, leest u De TV gebruiken > Ambilight > Instellen (Pagina [21\)](#page-22-0).

### EasyLink gebruiken

### Wat u kunt doen

Haal meer uit uw HDMI-CEC-compatibele apparaten met behulp van de uitgebreide bedieningsfuncties voor Philips EasyLink. Als uw HDMI-CEC-compatibele apparaten zijn aangesloten via HDMI, kunt u deze allemaal tegelijk bedienen via de afstandsbediening van uw TV.

Opmerking: andere merken gebruiken andere omschrijvingen voor de HDMI-CECfunctionaliteit. Bijvoorbeeld Anynet (Samsung), Aquos Link (Sharp) of BRAVIA Sync (Sony). Niet alle merken zijn volledig compatibel met EasyLink.

Wanneer u Philips EasyLink hebt ingeschakeld, zijn de volgende functies beschikbaar:

### Afspelen met één druk op de knop

Wanneer u inhoud vanaf een HDMI-CECcompatibel apparaat afspeelt, wordt de TV direct vanuit stand-by ingeschakeld en wordt automatisch de juiste bron geselecteerd.

#### Met één druk op de knop naar stand-by

Wanneer u op de afstandsbediening van de TV op  $\theta$  drukt, gaan de TV en alle HDMI-CEC-compatibele apparaten naar de standbymodus.

#### Volumeregeling

Als u een HDMI-CEC-compatibel apparaat aansluit dat over luidsprekers beschikt, kunt u desgewenst de TV via deze luidsprekers beluisteren in plaats van via de TVluidsprekers.

Zie voor meer informatie over het TV-geluid Meer uit uw TV halen > EasyLink gebruiken > Luidsprekeruitvoer selecteren (Pagina [40\)](#page-41-0).

#### EasyLink-afstandsbediening

U kunt meerdere HDMI-CEC-compatibele apparaten bedienen via de afstandsbediening van de TV.

Voor meer informatie over het inschakelen van EasyLink-afstandsbediening leest u Meer uit uw TV halen> EasyLink gebruiken > Meerdere apparaten bedienen (Pagina [39\)](#page-40-0).

#### Beeldkwaliteit behouden

Schakel Pixel Plus Link in als de beeldkwaliteit van uw TV wordt beïnvloed door de beeldverwerkingsfuncties van andere apparaten.

Voor meer informatie over het inschakelen van Pixel Plus Link leest u Meer uit uw TV halen > EasyLink gebruiken > Beeldkwaliteit behouden (Pagina [41\)](#page-42-0).

#### Maximale weergave van ondertitelde video

Als u een video bekijkt met ondertiteling, kunt u het weergavegebied van de video vergroten. Soms verschijnt de ondertiteling in een afzonderlijke balk onder de video, waardoor het weergavegebied van de video kleiner wordt. Met de functie Ondertitels automatisch verschuiven plaatst u de ondertiteling boven het videobeeld, wat een maximaal weergavegebied oplevert.

Als u de functie Ondertitels automatisch verschuiven wilt inschakelen, leest u Meer uit uw TV halen > EasyLink gebruiken > Maximale weergave van ondertitelde video (Pagin[a 41\)](#page-42-1).

#### Ander apparaat hoorbaar in de standbymodus

U kunt een aangesloten HDMI-CECcompatibel apparaat horen via de TVluidsprekers, ook als de TV in de standbymodus staat.

Als u deze functie wilt inschakelen, leest u Meer uit uw TV halen > EasyLink gebruiken > Andere apparaten beluisteren met de TV in stand-by (Pagin[a 41\)](#page-42-2).

### Wat hebt u nodig...

Als u wilt profiteren van de geavanceerde besturingsfuncties van Philips EasyLink, moet u het volgende doen:

- Sluit ten minste twee HDMI-CECcompatibele apparaten aan via HDMI
- Configureer elk HDMI-CEC-compatibel apparaat op de juiste wijze
- Schakel EasyLink in

### <span id="page-40-1"></span>Inschakelen

#### EasyLink in- of uitschakelen

Opmerking: als u Philips Easylink niet gaat gebruiken, schakelt u het uit.

1. Druk op  $\biguparrow$ . 2. Selecteer [Configuratie] > [TVinstellingen] > [EasyLink]. 3. Selecteer [Aan] of [Uit] en druk vervolgens op OK.

### <span id="page-40-0"></span>Meerdere apparaten bedienen

Als u meerdere HDMI-CEC-apparaten aansluit die deze instelling ondersteunen, reageren alle apparaten op de afstandsbediening van de TV.

Let op: dit is een geavanceerde instelling. Apparaten die deze instelling niet ondersteunen, reageren niet op de afstandsbediening van de TV.

1. Druk op  $\bigstar$ . 2. Selecteer [Configuratie] > [TVinstellingen] > [EasyLink]. 3. Selecteer [EasyLink-afstandbediening] > **[Aan] of [Uit]** 4. Druk op OK om te activeren.

Opmerkingen:

- Als u de TV-bediening weer wilt inschakelen, drukt u op  $\bigoplus$  en selecteert u [TV kijken].
- Als u een ander apparaat wilt bedienen, drukt u op  $\bigtriangleup$  en selecteert u het apparaat in het menu Thuis.
- Druk op EXIT als u het menu wilt afsluiten.

### EasyLink-knoppen

Bedien HDMI-CEC-compatibele apparaten met de volgende knoppen op de afstandsbediening van de TV.

- OK: hiermee kunt u het afspelen op het aangesloten apparaat starten, onderbreken of hervatten, een selectie activeren of het menu van het apparaat openen.
- I< (Vorige) / ▶ (Volgende): hiermee zoekt u achteruit en vooruit op het aangesloten apparaat.
- Cijfertoetsen: hiermee selecteert u een titel, hoofdstuk of track.
- Afspeelknoppen: hiermee bestuurt u het afspelen van video of muziek.
- Stand-by: hiermee geeft u het menu van het aangesloten apparaat weer.
- : hiermee geeft u het TV-menu weer.
- $\circ$  (Stand-by): hiermee zet u de TV en het aangesloten apparaat op stand-by.

Andere EasyLink-knoppen zijn beschikbaar via OSRC (On-Screen Remote Control).

### De OSRC weergeven

1. Druk terwijl u kijkt naar inhoud van een aangesloten apparaat op  $\equiv$  OPTIONS.

2. Selecteer [Apparaattoetsen weergeven] en druk vervolgens op OK.

3. Selecteer een knop op het scherm en druk op OK.

4. Druk op EXIT om het menu te sluiten.

### <span id="page-41-0"></span>Luidsprekeruitvoer selecteren

Indien het aangesloten apparaat HDMI ARCcompatibel is (HDMI Audio Return Channel), kunt u de TV-audio uitvoeren via een HDMI-kabel. Er is geen extra audiokabel nodig. Sluit het apparaat aan op de HDMI ARC-aansluiting op de TV. Zie De TV aansluiten > Informatie over kabels > HDMI (Pagina [51\)](#page-52-0).

### De TV-luidsprekers configureren

1. Druk op  $\biguparrow$ . 2. Selecteer [Configuratie] > [TVinstellingen] > [EasyLink] > [TV luidsprekers].

3. Selecteer een van de volgende opties en druk vervolgens op OK:

- [Uit]: hiermee schakelt u de TVluidsprekers uit.
- [Aan]: hiermee schakelt u de TVluidsprekers in.
- [EasyLink]: hiermee wordt audio via het aangesloten HDMI-CEC-apparaat gestreamd. Hiermee speelt u de TVaudio af via het aangesloten HDMI-CEC-audioapparaat via het menu Aanpassen.
- [EasyLink automatisch starten]: hiermee schakelt u de TV-luidsprekers automatisch uit en wordt TV-audio naar het aangesloten HDMI-CECaudioapparaat gestreamd.

### Luidsprekeruitvoer selecteren via het menu Aanpassen

Als u [EasyLink] of [EasyLink automatisch starten] hebt geselecteerd, kunt u het menu Aanpassen openen om de TV-audio in te schakelen.

1. Druk terwijl u TV kijkt op **III ADJUST**.

2. Selecteer [Luidsprekers] en druk vervolgens op OK.

3. Selecteer een van de volgende instellingen en druk vervolgens op OK:

- [TV]: standaard ingeschakeld. De TV-audio wordt via de TV en het HDMI-CEC-audioapparaat gestreamd totdat het aangesloten apparaat overschakelt op systeemaudiobediening. Daarna wordt de TV-audio via het aangesloten apparaat gestreamd.
- [Versterker]: hiermee wordt audio via het aangesloten HDMI-CEC-apparaat gestreamd. Als de systeemaudiomodus niet op het apparaat is ingeschakeld, wordt de audio via de TV-luidsprekers gestreamd. Als [EasyLink automatisch starten] is ingeschakeld, vraagt de TV het aangesloten apparaat om naar de systeemaudiomodus over te schakelen.

### Beeldkwaliteit behouden

<span id="page-42-0"></span>Als de beeldkwaliteit op uw TV wordt beïnvloed door de beeldverwerkingsfuncties van andere apparaten, schakelt u Pixel Plus Link in.

#### Pixel Plus Link inschakelen

1. Druk op  $\biguparrow$ . 2. Selecteer [Configuratie] > [TVinstellingen] > [EasyLink]. 3. Selecteer [Pixel Plus-link] > [Aan] en druk vervolgens op OK.

### <span id="page-42-1"></span>Maximale videoweergave

Soms verschijnt de ondertiteling in een afzonderlijke balk onder de video, waardoor het weergavegebied van de video kleiner wordt. Met de functie Ondertitels automatisch verschuiven plaatst u de ondertiteling boven het videobeeld, wat een maximaal weergavegebied oplevert.

#### Ondertitels automatisch verschuiven inschakelen

1. Druk op  $\biguparrow$ . 2. Selecteer [Configuratie] > [TVinstellingen] > [EasyLink] > [Ondertitels automatisch verschuiven]. 3. Selecteer [Aan] en druk vervolgens op OK.

Opmerking: zorg dat het beeldformaat van de TV is ingesteld op [Automatisch formaat] of [Filmformaat 16:9].

### Ander apparaat hoorbaar in de stand-bymodus

<span id="page-42-2"></span>U kunt een aangesloten HDMI-CECcompatibel apparaat horen via de TVluidsprekers, ook als de TV in de standbymodus staat.

1. Druk op **III ADJUST** om audio te ontvangen van het aangesloten Philips EasyLink-apparaat.

Indien beschikbaar, wordt de modus voor alleen audio ingeschakeld.

2. Als u wordt gevraagd om het TV-scherm uit te zetten, doet u dit.

3. Bedien de audio met de afstandsbediening van de TV.

## 4 De TV instellen

### Assistent bij het instellen

Gebruik de 'Assistent bij het instellen' om u te begeleiden bij de instellingen voor beeld en geluid.

1. Druk op  $\bigoplus$  terwijl u TV kijkt.

2. Selecteer [Configuratie] > [Snelle beelden geluidsinstelling] en druk vervolgens op OK.

3. Selecteer [Start] en druk op OK.

4. Volg de aanwijzingen op het scherm om de instellingen van uw voorkeur te kiezen.

### Beeld en geluid

### Meer beeldinstellingen

1. Druk op  $\bigstar$ .

2. Selecteer [Configuratie] > [TVinstellingen] > [Beeld] en druk vervolgens op OK.

3. Selecteer de instelling die u wilt aanpassen:

- [Smart beeld]: vooraf ingestelde instellingen voor Smart beeld openen
- [Terugstellen]: hiermee herstelt u de standaardinstellingen.
- [Contrast]: hiermee past u de intensiteit van lichte gebieden aan en blijven donkere gebieden onveranderd.
- [Helderheid]: hiermee past u de intensiteit en details van donkere gebieden aan.
- [Kleur]: hiermee past u de kleurverzadiging aan.
- [Kleurschakering]: hiermee compenseert u kleurvariaties in met NTSC gecodeerde uitzendingen.
- [Scherpte]: hiermee past u de scherpte van het beeld aan.
- [Ruisreductie]: hiermee wordt de ruis in het beeld gefilterd en onderdrukt.
- **[Tint]**: hiermee past u de kleurbalans van het beeld aan.
- [Gewenste tint]: de tintinstelling aanpassen
- [Pixel Precise HD]: hiermee geeft u geavanceerde instellingen weer, zoals [HD Natural Motion], [Clear LCD], [Superresolutie], [Dynamisch contrast], [Dynamische achtergrondverlichting], [MPEG artefact-reductie], [Kleurverbetering] en [Gamma].
- [PC-modus]: hiermee kunnen de beeldinstellingen worden gewijzigd wanneer een PC via HDMI is aangesloten op de TV. Als deze optie is ingeschakeld, kunt u [Beeldformaat] > [Niet op schaal] selecteren voor maximale details bij de weergave van PC-inhoud.
- [Lichtsensor]: hiermee past u instellingen dynamisch aan de belichtingsomstandigheden aan.
- [Beeldformaat]: hiermee wijzigt u het beeldformaat.
- [Schermranden]: hiermee wijzigt u de grootte van het beeld.
- [Beeldverschuiving]: hiermee past u de positie van het beeld aan. U kunt deze instelling niet selecteren indien het geselecteerde beeldformaat Auto zoom of Breedbeeld is

### Meer geluidsinstellingen

1. Druk op  $\bigstar$ .

2. Selecteer [Configuratie] > [TV-

instellingen] > [Geluid] en druk vervolgens op OK.

- 3. Selecteer de instelling die u wilt aanpassen:
- [Smart geluid]: hiermee opent u de vooraf ingestelde instellingen voor Smart geluid.
- [Terugstellen]: hiermee herstelt u de fabrieksinstellingen.
- [Bass]: hiermee past u het niveau voor de lage tonen aan.
- [Treble]: hiermee past u het niveau voor de hoge tonen aan.
- [Surround]: hiermee schakelt u ruimtelijke geluidsbeleving in.
- [Volume hoofdtelefoon]: hiermee past u het volume van de hoofdtelefoon aan.
- [Automatische afstelling volume]: hiermee vermindert u automatisch plotselinge wisselingen in volumeniveau die bijvoorbeeld optreden bij het overschakelen naar een andere zender.
- **[Balans]**: hiermee past u de balans van de linker- en rechterluidspreker aan.

### Audio-instellingen

### Gesproken taal selecteren

Als de TV-zender in twee of meer talen uitzendt, kunt u de gewenste taal voor het geluid selecteren.

Druk terwijl u TV kijkt op : OPTIONS.

- [Audiotaal]: hiermee selecteert u de taal van het geluid voor digitale kanalen.
- [Dual I-II]: hiermee selecteert u de taal van het geluid voor analoge kanalen.

Digitale TV-zenders kunnen verschillende audiotalen streamen. Indien er meerdere talen beschikbaar zijn, selecteert u uw voorkeurstaal.

1. Druk op  $\biguparrow$ . 2. Selecteer [Configuratie] > [Zenderinstellingen] of

[Satellietinstellingen] > [Taal].

3. Selecteer een van de volgende instellingen en druk vervolgens op OK:

- [Voorkeurtaal audio] / [Alternatieve taal audio]: hiermee selecteert u de beschikbare audiotaal. Stel in hetzelfde menu een tweede taal in. Indien de primaire taal niet beschikbaar is, ontvangt de TV deze taal.
- [Gewenst audioformaat]: hiermee ontvangt u de standaardaudio-indeling (MPEG) of geavanceerde audioindelingen (AAC, EAC-3 of AC-3, indien beschikbaar).
- [Mono/Stereo]: hiermee selecteert u mono- of stereogeluid indien stereoontvangst beschikbaar is.
- 4. Druk op EXIT om af te sluiten.

### Fabrieksinstellingen herstellen

U kunt de standaardinstellingen voor beeld en geluid herstellen, terwijl de instellingen voor de zenderinstallatie hetzelfde blijven.

- 1. Druk terwijl u TV kijkt op  $\bigstar$ .
- 2. Selecteer [Configuratie] > [TV-

### instellingen] > [Fabrieksinstellingen] en druk vervolgens op OK.

De standaardinstellingen van de TV worden hersteld.

### **Zenders**

### Volgorde en naam wijzigen

### Volgorde van zenders wijzigen

Na de zenderinstallatie kunt u de volgorde van de lijst met zenders naar eigen voorkeur wijzigen.

1. Druk terwijl u TV kijkt op **Q FIND**. De lijst met zenders verschijnt .

2. Selecteer de zender die u op een andere positie wilt plaatsen en druk op OPTIONS.

3. Selecteer [Herordenen] en druk op OK.

- 4. Druk op Navigatietoetsen om de gemarkeerde zender naar de gewenste positie te verplaatsen en druk op OK. 5. Selecteer een van de volgende opties en druk vervolgens op OK.
- [Invoegen]: hiermee voegt u de zender op de gewenste locatie in.
- [Wisselen]: hiermee wisselt u de locatie met een andere zender.

6. Als u klaar bent, drukt u op  $\equiv$  OPTIONS en kiest u [Afsluiten].

### Zenders hernoemen

Na de zenderinstallatie kunt u de namen van zenders wijzigen volgens uw voorkeur.

1. Druk terwijl u TV kijkt op **Q FIND**. De lijst met zenders verschijnt .

2. Selecteer de zender die u wilt hernoemen en druk op  $\equiv$  OPTIONS.

3. Selecteer [Nieuwe naam] en druk op OK.

4. Druk in het invoerscherm dat wordt

geopend op de Navigatietoetsen of

Cijfertoetsen om de naam te bewerken, en druk op OK.

Tip: u kunt in het invoerscherm drukken op OK om het Toetsenbord op het scherm te activeren.

5. Als u klaar bent, drukt u op de

Navigatietoetsen om [Klaar] te selecteren.

- Selecteer [Wissen] als u de invoer wilt wissen.
- Als u wilt annuleren, selecteert u [Annuleer].

6. Druk op OK om te bevestigen.

7. Druk op  $\bigtriangledown$  om af te sluiten.

### Verbergen of weergeven

### Zenders verbergen

Als u onbevoegde toegang tot de zenders wilt voorkomen, kunt u deze verbergen in de lijst met zenders.

1. Druk terwijl u TV kijkt op **Q FIND**.

2. Selecteer de zender die u wilt verbergen en druk op  $\equiv$  OPTIONS.

3. Selecteer [Zender verbergen] en druk op OK.

De zender wordt verborgen.

### Zenders zichtbaar maken

- 1. Druk terwijl u TV kijkt op Q FIND.
- 2. Druk op **E OPTIONS**.
- 3. Selecteer [Verborgen zenders
- weergeven] en druk op OK.

Verborgen zenders staan wel in de lijst met zenders, maar zonder zenderinformatie.

4. Selecteer een verborgen zender en druk  $op \equiv$  OPTIONS.

5. Selecteer [Alles weergeven] en druk op OK. Alle verborgen zenders worden weergegeven.

### Lijst met zenders bijwerken

Alle zenders zijn geïnstalleerd toen de TV voor het eerst werd ingeschakeld. U kunt automatisch digitale zenders toevoegen of verwijderen, of de zenders handmatig bijwerken.

Opmerking: als u wordt gevraagd een code op te geven, geef dan 8888 op.

### Automatisch bijwerken

Als u automatisch digitale zenders wilt toevoegen of verwijderen, laat u de TV in de stand-bymodus staan. De TV zorgt elke dag voor het bijwerken van kanalen en opslaan van nieuwe kanalen. Lege zenders worden uit het zenderoverzicht verwijderd.

Als een zenderupdate wordt uitgevoerd, verschijnt er een melding bij het opstarten.

Als u niet wilt dat deze melding verschijnt:

- 1. Druk op  $\biguparrow$ . 2. Selecteer [Configuratie] > [Zenderinstellingen] of [Satellietinstellingen]. 3. Selecteer [Installatie zenders] > [Melding zenderupdate]. 4. Selecteer [Uit] en druk vervolgens op
- OK.

### Automatische updates uitschakelen

Selecteer [Automatische zenderupdate] > **[Uit]** in het menu **[Installatie zenders]**.

### Automatische installatie

Alle zenders zijn geïnstalleerd toen de TV voor het eerst werd ingeschakeld. U kunt deze volledige installatie opnieuw uitvoeren om uw taal en land in te stellen en alle beschikbare TV-zenders te installeren.

#### Netwerk selecteren

Als u kabelzenders of digitale TV-zenders wilt installeren, moet u overschakelen naar het desbetreffende netwerk.

1. Druk op  $\biguparrow$  terwijl u TV kijkt.

2. Selecteer [Configuratie] >

### [Zenderinstellingen].

3. Selecteer [Installatie zenders] > [Antenne of kabel DVB].

- 4. Selecteer een van de volgende instellingen:
- [Antenne (DVB-T)]: hiermee krijgt u toegang tot gratis digitale TV- of digitale DVB-T-zenders.
- [Kabel]: hiermee krijgt u toegang tot kabel- of digitale DVB-C-zenders.
- 5. Druk op OK om te bevestigen.
- 6. Druk op EXIT om af te sluiten.

#### Installatie starten

1. Druk op  $\bigstar$ .

2. Selecteer [Configuratie] > [Zenders zoeken] > [Zenders opnieuw inst.] en druk vervolgens op OK.

3. Volg de instructies op het scherm om de zenderinstallatie te voltooien.

4. Selecteer [Beëindigen] wanneer u klaar bent en druk vervolgens op OK.

Tip: druk op Q FIND om de lijst met zenders te openen.

#### Opmerkingen:

- Laat de instellingen ongewijzigd tijdens de installatie, tenzij uw digitale aanbieder u specifieke waarden heeft gegeven die u moet invoeren.
- Als er digitale TV-zenders worden gevonden, worden er in de lijst met geïnstalleerde zenders mogelijk lege zendernummers weergegeven. U kunt zenders hernoemen, opnieuw ordenen of verwijderen.

### Analoge zenders installeren

U kunt handmatig analoge TV-zenders zoeken en opslaan.

Stap 1: Uw systeem selecteren

Opmerking: sla deze stap over als de systeeminstellingen correct zijn.

1. Druk terwijl u TV kijkt op  $\bigstar$ .

2. Selecteer *[Configuratie]* >

[Zenderinstellingen] > [Installatie zenders].

3. Selecteer [Analoog: handmatige

installatie] > [Systeem] en druk vervolgens op OK.

4. Selecteer het systeem voor uw land of regio en druk op OK.

#### Stap 2: Nieuwe TV-zenders zoeken en opslaan

1. Selecteer [Zender zoeken] in het menu [Analoog: handmatige installatie] en druk vervolgens op OK.

2. Selecteer een van de volgende opties:

- Druk op de Navigatietoetsen of Cijfertoetsen om de zenderfrequentie handmatig in te voeren.
- Selecteer [Zoeken] en druk daarna op OK om automatisch de volgende zender te zoeken.

3. Selecteer [Klaar] en druk op OK nadat u de juiste zenderfrequentie hebt ingevoerd. Selecteer [Vastleggen onder nieuw zendernummer] en druk op OK om de nieuwe zender op te slaan.

### Digitale zenders en satellietzenders installeren

### Digitale zenders installeren

U kunt de antenne verplaatsen om de ontvangst te verbeteren. U moet de juiste frequentie weten om zenders te kunnen afstemmen. Voor het beste resultaat neemt u contact op met uw serviceprovider of laat u een monteur komen.

- 1. Druk op  $\biguparrow$ .
- 2. Selecteer [Configuratie] >
- [Zenderinstellingen] > [Installatie zenders].
- 3. Selecteer [Digitaal: ontvangst testen] >

[Zoeken] en druk vervolgens op OK.

4. Druk op de Cijfertoetsen om de

zenderfrequentie in te voeren.

5. Selecteer [Zoeken] en druk op OK.

6. Zodra de juiste zender is gevonden, selecteert u [Vastleggen] en drukt u op OK. 7. Druk op **EXIT** om af te sluiten.

#### Opmerkingen

- Als de ontvangst matig is, verplaatst u de antenne en herhaalt u de procedure.
- Als u de zender ontvangt via DVB-C, selecteert u [Automatisch] in [Modus signaalsnelheid], tenzij uw kabelaanbieder een bepaalde waarde voor de signaalsnelheid heeft opgegeven.

### Satellietzenders installeren

Opmerking: Alleen beschikbaar op bepaalde modellen. [Satelliet zoeken] is alleen beschikbaar als de TV DVB-S ondersteunt.

Als uw satellietontvanger is aangesloten op de SAT-aansluiting, kunt u satellietzenders ontvangen.

- 1. Druk op  $\bigstar$  terwijl u TV kijkt.
- 2. Selecteer [Configuratie] > [Satelliet zoeken] > [Zenders opnieuw installeren].

3. Volg de instructies op het scherm om de installatie te voltooien.

4. Selecteer [Beëindigen] wanneer u klaar bent en druk vervolgens op OK.

### Satellietzenders bekijken

Druk op  $\bigtriangleup$  > [Satelliet bekijken] om satellietzenders te bekijken.

### Fijnafstemming van zenders

Als de ontvangst van een analoge TV-zender matig is, probeert u de TV-zender nauwkeuriger af te stemmen. 1. Druk op  $\biguparrow$ .

2. Selecteer [Configuratie] > [Zenderinstellingen] > [Installatie zenders]. 3. Selecteer [Analoog: handmatige  $install$ atie $] >$  [Fiinafstemming] en druk vervolgens op OK.

4. Druk op  $\blacktriangle$  of  $\nabla$  om de zender nauwkeuriger af te stemmen.

5. Wanneer u de juiste zenderfrequentie hebt geselecteerd, selecteert u [Klaar] en drukt u daarna op OK.

6. Selecteer een van de volgende opties en druk vervolgens op OK.

- [Vastleggen onder huidig zendernummer]: hiermee slaat u de zender op met het huidige zendernummer.
- [Vastleggen onder nieuw zendernummer]: hiermee slaat u de zender op met een nieuw zendernummer.

### Zenders opnieuw installeren

Let op: deze functie is bedoeld voor dealers en onderhoudspersoneel.

U kunt zenderlijsten van de ene Philips TV naar de andere kopiëren via een USBopslagapparaat. U hoeft de zenders niet opnieuw te zoeken of te installeren op de tweede TV. De zenderlijst is zo klein dat deze op elk USB-opslagapparaat past.

#### Wat hebt u nodig...

De twee Philips TV's moeten beschikken over:

- dezelfde landinstelling,
- hetzelfde jaarbereik,
- hetzelfde DVB-type, zoals aangeduid door het achtervoegsel (H, K, T of D/00) in de modelnaam,
- dezelfde instellingen voor satellietzenders, inclusief het nummer van LNB-satellieten.
- hetzelfde hardwaretype, zoals aangeduid op de sticker achter op de TV (bijvoorbeeld Qxxx.xx.Lx), en
- compatibele softwareversies.

Als de zenderlijst niet kan worden gekopieerd naar de tweede TV, krijgt u een melding op het scherm.

Opmerking: als u wordt gevraagd een code op te geven, geef dan 8888 op.

#### Zenderlijst kopiëren naar USB

1. Sluit een USB-opslagapparaat aan op de TV waarop de zenders zijn geïnstalleerd. 2. Druk op  $\biguparrow$ .

3. Selecteer [Configuratie] > [TVinstellingen] > [Voorkeuren] > [Zenderlijst kopiëren] > [Naar USB kopiëren] en druk vervolgens op OK. De zenderlijst wordt gekopieerd naar het USB-opslagapparaat. 4. Ontkoppel het USB-opslagapparaat.

#### Zenderlijst kopiëren naar een TV zonder geïnstalleerde zenders

1. Schakel de TV zonder geïnstalleerde zenders in om de initiële installatie te starten. Selecteer uw taal en land. De landinstelling moet hetzelfde zijn als op de TV waarvan u de zenderlijst wilt kopiëren. Sla het zoeken naar zenders over.

2. Sluit het USB-opslagapparaat met de zenderlijst aan op de TV.

### 3. Druk op  $\biguparrow$ .

4. Kies [Configuratie] > [TV-instellingen] > [Voorkeuren] > [Zenderlijst kopiëren] > [Naar TV kopiëren] en druk op OK. De

zenderlijst wordt gekopieerd naar de TV. 5. Ontkoppel het USB-opslagapparaat.

#### Zenderlijst kopiëren naar een TV zonder geïnstalleerde zenders

1. Schakel de TV in waarnaar u de zenderlijst wilt kopiëren.

2. Druk op  $\biguparrow$ .

3. Kies [Configuratie] > [Zenders zoeken] > en druk vervolgens op [Zenders opnieuw installeren].OK

U wordt gevraagd om het land te selecteren waar de TV is geïnstalleerd. Noteer de huidige instelling en druk achtereenvolgens op  $\bigcirc$  en [Annuleer] om af te sluiten.

4. Als de landinstelling van deze TV verschilt van de TV waarvan u de zenderlijst wilt kopiëren, installeert u de TV opnieuw en kiest u dezelfde landinstelling als bij de eerste TV. Zie De TV instellen > De TV opnieuw installeren (Pagin[a 50\)](#page-51-0).

5. Sluit het USB-opslagapparaat met de zenderlijst aan op de TV waarnaar u de zenderlijst wilt kopiëren.

6. Selecteer [Configuratie] > [TVinstellingen] > [Voorkeuren] > [Zenderlijst kopiëren] > [Naar TV kopiëren] en druk vervolgens op OK. De zenderlijst wordt gekopieerd naar de TV.

<span id="page-48-0"></span>7. Ontkoppel het USB-opslagapparaat.

### Menutaal

1. Druk terwijl u TV kijkt op  $\bigstar$ .

2. Selecteer **[Configuratie]** > **[TV-**

instellingen] > [Voorkeuren] > [Menutaal]. 3. Selecteer een menutaal in de lijst en druk op OK.

### Algemene toegankelijkheid instellen

### Inschakelen

Sommige digitale TV-zenders bevatten speciale audio- en ondertitelingsfuncties voor slechthorenden of slechtzienden.

Als u deze functies wilt inschakelen, schakelt u de universele toegang in het voorkeurenmenu in.

1. Druk op  $\bigstar$ .

- 2. Selecteer [Configuratie] > [TV-
- instellingen] > [Voorkeuren].
- 3. Selecteer [Universele toegang] > [Aan] en druk vervolgens op OK.

### Slechthorenden

Tip: als u wilt nagaan of een audiotaal voor slechthorenden beschikbaar is, drukt u op : $\equiv$ OPTIONS en selecteert u [Audiotaal].

Talen met een oorpictogram bieden ondersteuning voor slechthorenden.

#### Audio en ondertiteling voor slechthorenden inschakelen

1. Druk terwijl u TV kijkt op : OPTIONS.

2. Druk op een van deze knoppen om een optie te selecteren:

- Rood: hiermee schakelt u de ondersteuning voor slechthorenden in of uit.
- Groen: hiermee schakelt u de audio en ondertiteling voor slechthorenden in.
- 3. Druk op EXIT om af te sluiten.

### Slechtzienden

Tip: als u wilt nagaan of audio voor slechtzienden beschikbaar is, drukt u op : $\equiv$ OPTIONS en selecteert u [Audiotaal]. Talen met een oorpictogram bieden

ondersteuning voor slechthorenden.

#### Audio voor slechtzienden inschakelen (indien beschikbaar)

1. Druk terwijl u TV kijkt op  $\equiv$  OPTIONS.

2. Druk op de groene knop om

[Slechtzienden] te selecteren.

3. Druk op een van deze knoppen om een optie te selecteren:

- Rood [Uit]: hiermee schakelt u audio voor slechtzienden uit.
- Geel [Hoofdtelefoon]: hiermee hoort u audio voor slechtzienden alleen via de hoofdtelefoon. (indien van toepassing)
- Groen [Luidsprekers]: hiermee hoort u audio voor slechthorenden alleen via de luidsprekers.
- Blauw [Luidsprekers + hoofdtelefoon]: hiermee hoort u audio voor slechtzienden via de luidsprekers en hoofdtelefoon.

4. Druk op **EXIT** om af te sluiten.

### Opmerking: als de EasyLink-

afstandsbediening is ingeschakeld, kunt u de groene en gele knoppen niet selecteren. Zie Meer uit uw TV halen > EasyLink gebruiken > Inschakelen (Pagina [39\)](#page-40-1) om de afstandsbediening uit te schakelen.

#### Het volume aanpassen voor slechtzienden 1. Druk in het menu [Universele toegang] op de gele knop om [Gemengd volume] te selecteren.

2. Druk op de Navigatietoetsen om de schuifknop hoger of lager te zetten, en druk op OK.

3. Druk op EXIT om af te sluiten.

### Audiofeedback voor slechtzienden

Met deze functie activeert u audiofeedback wanneer op een knop op de afstandsbediening of de TV wordt gedrukt.

1. Druk in het menu [Universele toegang] op de blauwe knop om [Toetstoon] te selecteren.

2. Druk op de groene knop om

audiofeedback in te schakelen en op de rode knop om deze uit te schakelen.

3. Druk op EXIT om af te sluiten.

### Overige instellingen

### TV-demo

Start een demo voor meer informatie over de functies van uw TV.

Opmerking: demo's worden niet ondersteund op MHEG-zenders.

- 1. Druk terwijl u TV kijkt op  $\bigstar$ .
- 2. Selecteer [Configuratie] > [Demo's bekijken] en druk vervolgens op OK.
- 3. Selecteer een demo en druk op OK.
- 4. Druk op EXIT om het menu te sluiten.

### Software bijwerken

### TV-software

### De softwareversie controleren

1. Druk op  $\biguparrow$ .

2. Selecteer [Configuratie] > [Software instellingen] > [Huidige softwareinformatie] en druk op OK.

De versie van de huidige software wordt weergegeven.

Let op: installeer geen oudere softwareversie dan de huidige versie op het apparaat. Philips is niet aansprakelijk of verantwoordelijk voor problemen die ontstaan door het installeren van oudere software.

Werk de software bij volgens een van deze opties:

- bijwerken via USB-flashdrive
- bijwerken via digitale uitzending.
- bijwerken via internet

Zie de volgende pagina's voor meer informatie.

### Bijwerken met USB

Zorg dat u over het volgende beschikt voordat u deze stap uitvoert:

 Voldoende tijd om de volledige update uit te voeren.

- Een USB-flashdrive met minimaal 256 MB opslagruimte, FAT- of DOSgeformatteerd en zonder schrijfbeveiliging.
- Een computer met een USB-poort en internettoegang.

Opmerking: gebruik geen USB-harddisk.

1. Druk op  $\biguparrow$ .

2. Selecteer [Configuratie] > [Software bijwerken] en druk vervolgens op OK.

De Update-assistent wordt gestart. 3. Volg de instructies op het scherm om de update te starten.

Opmerking: de Update-assistent verwijst u naar de Philips Support-website. Raadpleeg de installatie-instructies op de website om de update te voltooien.

### Bijwerken via internet

Om de TV-software rechtsreeks via internet bij te werken, sluit u de TV aan op internet via een router met een snelle internetverbinding.

1. Druk op  $\bigtriangleup$  > [Configuratie] > [Software bijwerken] en druk dan op OK.

2. Selecteer [Internet] en druk vervolgens op OK.

3. Volg de instructies op het scherm om de update te starten.

Als de update is voltooid, schakelt de TV automatisch uit en weer in. Wacht totdat de TV weer is ingeschakeld. Druk niet op de aan-uitknop van de TV of de afstandsbediening.

Opmerking: als de TV verbonden is met internet, verschijnt bij het inschakelen van de TV een melding over de beschikbaarheid van nieuwe software.

### bijwerken via digitale uitzending

De TV kan software-updates ontvangen via digitale uitzendingen (indien beschikbaar). Er verschijnt een bericht waarin u wordt gevraagd om de software bij te werken. Wij adviseren u sterk de software bij te werken wanneer u daarom wordt gevraagd.

Volg de instructies op het scherm.

Opmerking: als u de software op een later tijdstip wilt bijwerken, kiest u $\bigstar$ [Configuratie] > [Software - instellingen] >

### Help op het scherm

### Wat hebt u nodig...

[Lokale updates].

Controleer voordat u de [Help] op het scherm bijwerkt of u over het volgende beschikt:

- Een USB-opslagapparaat dat FAT- of DOS-geformatteerd is.
- Een PC met internettoegang.
- Een archiefprogramma dat de ZIPbestandindeling ondersteunt (bijvoorbeeld WinZip voor Microsoft Windows of Stufflt voor Macintosh).

Opmerking: gebruik geen USB-schijf.

### Het nieuwste bestand downloaden

1. Sluit een USB-opslagapparaat aan op de USB-connector op uw PC.

2. Maak een map met de naam 'upgrades' in de hoofdmap van het USB-opslagapparaat.

3. Navigeer met uw webbrowser naar [www.philips.com/support](http://www.philips.com/support).

4. Zoek op de Philips-ondersteuningswebsite naar uw product en het [Help]-bestand voor uw TV. Het bestand (een \*.upg-bestand) is gecomprimeerd in een \*.zip-archiefbestand.

5. Indien het [Help]-bestand een nieuwere versie is dan het bestand in uw TV, klikt u erop.

6. Sla dit op uw PC op.

7. Pak het \*.upg-bestand in het \*.zip-bestand uit met behulp van een archiveerprogramma.

8. Sla het \*.upg-bestand op in de map 'upgrades' op het USB-opslagapparaat. 9. Koppel het USB-opslagapparaat los van de PC.

### Bijwerken[Help]

 Schakel de TV niet uit en verwijder het USB-opslagapparaat niet tijdens de update.

- Verwijder de USB-opslagapparaat ook niet uit de TV als er tijdens de update een stroomstoring optreedt. De TV gaat door met de update zodra er weer stroom is.
- Als tijdens de update een fout optreedt, probeer dan de procedure opnieuw uit te voeren. Als de fout hierna nog optreedt, neemt u contact op met Philips Consumer Care.
- 1. Schakel de televisie in.

2. Koppel alle andere USB-apparaten los van de TV.

3. Sluit het USB-opslagapparaat met het \*.upg-bestand aan op de USB-aansluiting van de TV.

4. Druk op  $\biguparrow$ .

### 5. Selecteer [Configuratie] > [Software instellingen] > [Lokale updates].

Het updatescherm verschijnt.

6. Selecteer het '\*.upg'-bestand en druk op OK.

De updatestatus wordt weergegeven in een bericht.

7. Volg de instructies op het scherm om de update te voltooien en uw TV opnieuw te starten.

### <span id="page-51-0"></span>De TV opnieuw installeren

Installeer uw TV opnieuw om alle beeld- en geluidsinstellingen te herstellen en alle TVzenders opnieuw te installeren.

1. Druk op  $\biguparrow$ .

2. Selecteer [Configuratie] > [TVinstellingen] > [TV opnieuw instellen] en druk vervolgens op OK.

3. Volg de instructies op het scherm.

## 5 De TV aansluiten

### Informatie over kabels

### Kabelkwaliteit

### Overzicht

Voordat u apparaten aansluit op de TV, controleert u de beschikbare aansluitingen op het apparaat. Sluit het apparaat op de TV aan via de aansluiting met de hoogst beschikbare kwaliteit. Kabels van goede kwaliteit zorgen voor een goede overdracht van beeld en geluid.

De aansluitingen in deze gebruikershandleiding zijn slechts aanbevelingen. Er zijn ook andere mogelijke oplossingen.

Tip: als uw apparaat alleen Composite- of RCA-aansluitingen heeft, gebruikt u een SCART-cinch-adapter om het apparaat aan te sluiten op een SCART-aansluiting op de TV.

### <span id="page-52-0"></span>**HDMI**

Een HDMI-aansluiting biedt de beste beelden geluidskwaliteit.

- Video- en audiosignalen worden gecombineerd in één HDMI-kabel. Gebruik HDMI voor HDTV-signalen (High-Definition) en om EasyLink in te schakelen.
- Met een HDMI ARC (Audio Return Channel)-connector is uitvoer van TVaudio naar een HDMI ARC-compatibel apparaat mogelijk.

 Gebruik geen HDMI-kabel die langer is dan 5 meter.

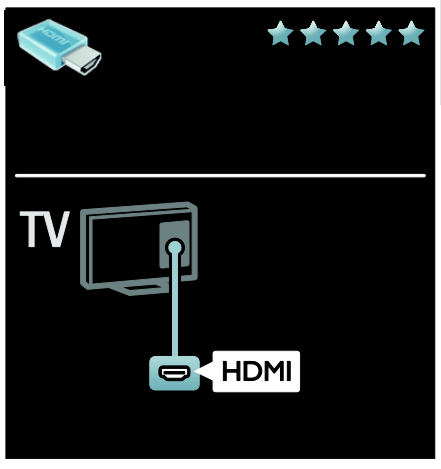

### $Y$  Ph Pr

Gebruik de Component Video YPbPraansluiting samen met een audioaansluiting (links en rechts) voor geluid.

YPbPr kan HDTV-signalen (High Definition) verwerken.

Sluit de kabelstekkers aan op de YPbPraansluiting met dezelfde kleur.

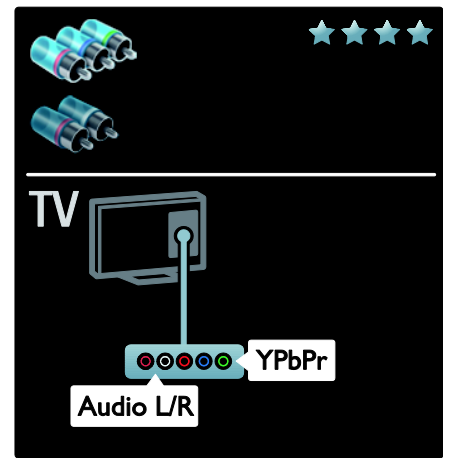

### **SCART**

Een SCART-kabel combineert video- en audiosignalen.

SCART-aansluitingen zijn geschikt voor RGBvideosignalen maar zijn niet geschikt voor HDTV-signalen (High Definition).

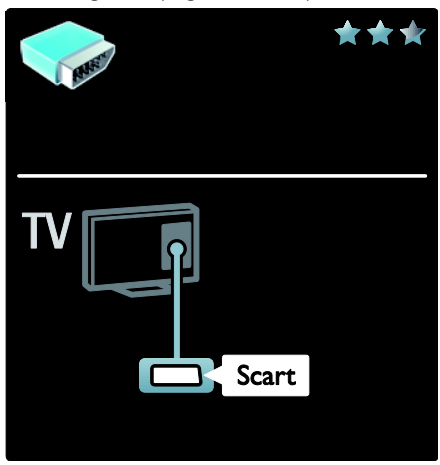

### Apparaten aansluiten

### **Overzicht**

U kunt uw apparaten aansluiten op de TV met een van de volgende opties. Druk na verbinding op  $\bigwedge$  > [Uw apparaten toevoegen].

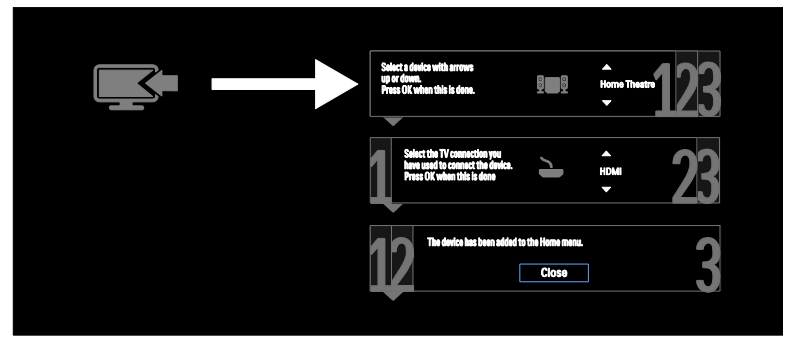

### VGA

Met deze aansluiting kunt u PC-inhoud weergeven op de TV.

Voor video en geluid gebruikt u de aansluitingen VGA en AUDIO IN.

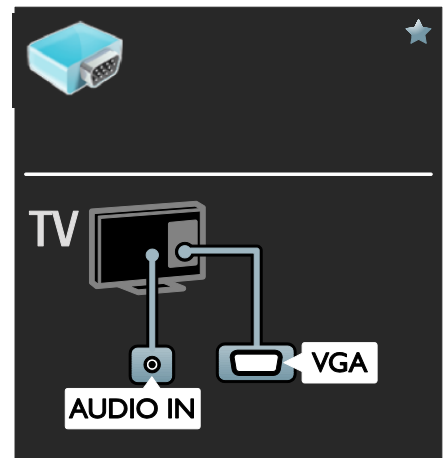

### Blu-ray of DVD-speler

Sluit de DVD-speler met een HDMI-kabel aan op de TV.

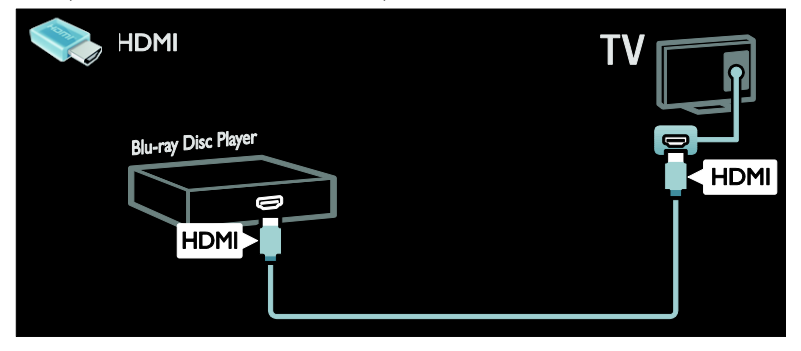

Sluit de DVD-speler met een componentkabel (Y Pb Pr) en een audio L/R-kabel aan op de TV.

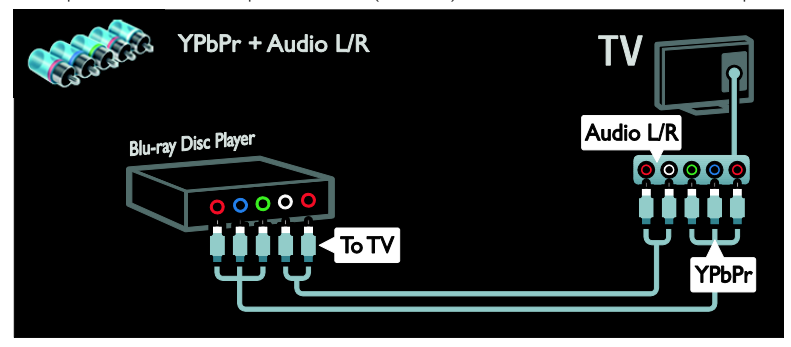

### TV-ontvanger

Sluit de satelliet- of digitale TV-ontvanger met een antennekabel aan op de TV. (SAT is alleen op bepaalde modellen beschikbaar)

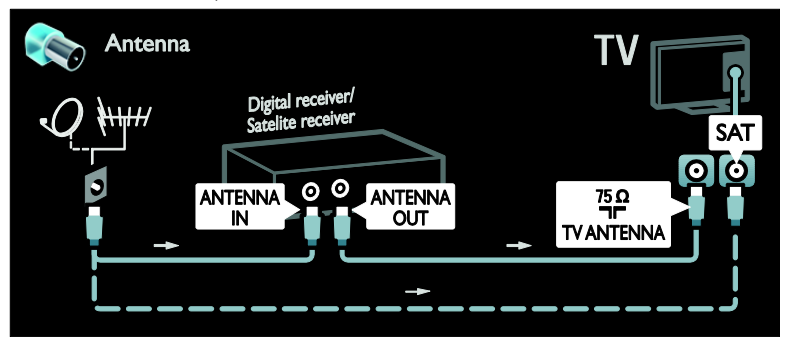

Sluit de satelliet- of digitale TV-ontvanger met een HDMI-kabel aan op de TV.

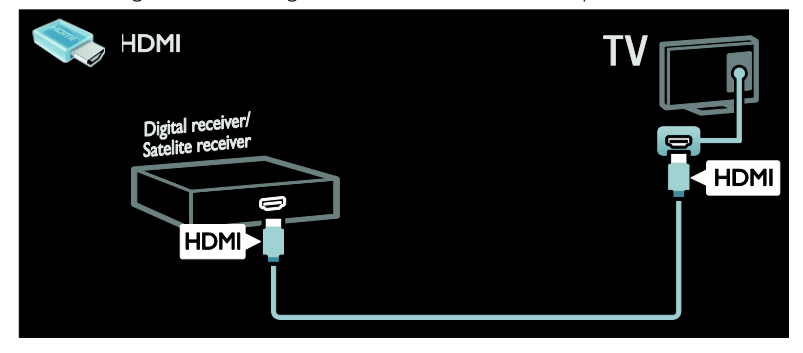

Sluit de satelliet- of digitale TV-ontvanger met een SCART-kabel aan op de TV.

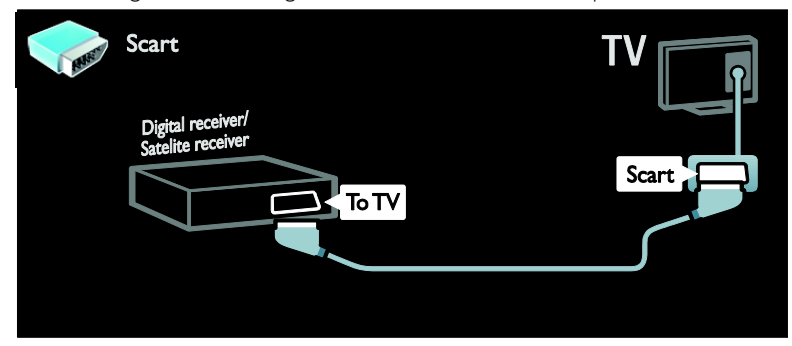

Sluit de satelliet- of digitale TV-ontvanger met een componentkabel (Y Pb Pr) en een audio L/Rkabel aan op de TV.

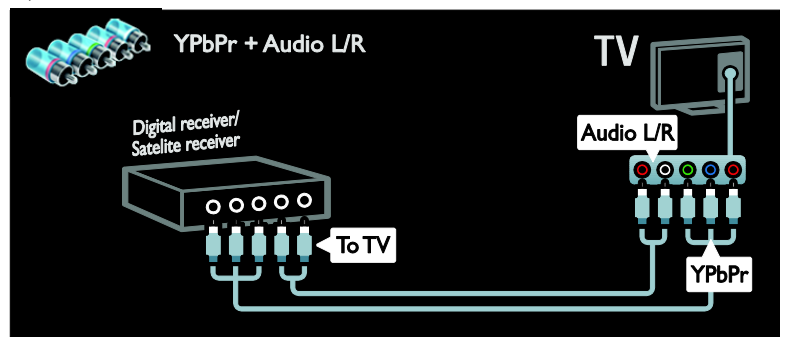

### Recorder

Sluit de recorder met een antennekabel aan op de TV. (SAT is alleen op bepaalde modellen beschikbaar)

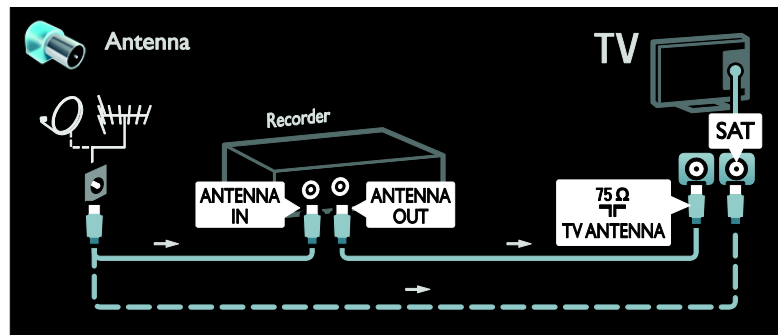

Sluit de recorder met een SCART-kabel aan op de TV.

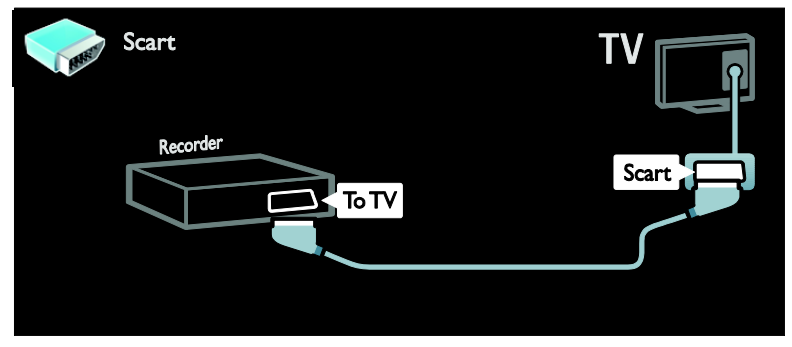

Sluit de recorder met een componentkabel (Y Pb Pr) en een audio L/R-kabel aan op de TV.

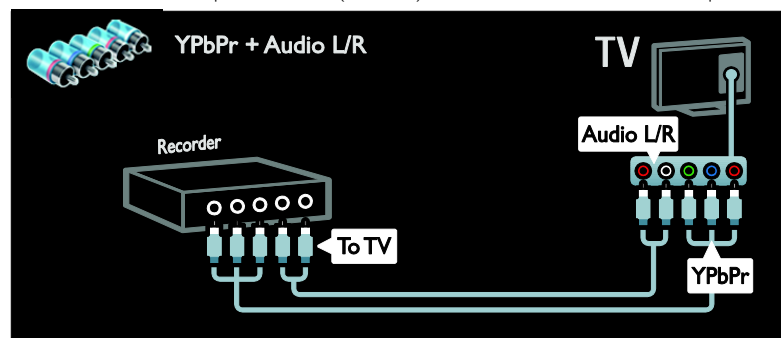

### **Gameconsole**

De meest praktische aansluiting voor een gameconsole bevindt zich aan de zijkant van de TV. U kunt echter ook de aansluitingen aan de achterkant van de TV gebruiken.

Voor een optimale spelervaring zet u de TV in de spelmodus.

1. Druk op **III ADJUST**.

2. Selecteer [Smart beeld] > [Spel] en druk vervolgens op OK.

3. Druk op EXIT om af te sluiten.

Sluit de DVD-speler met een HDMI-kabel aan op de TV.

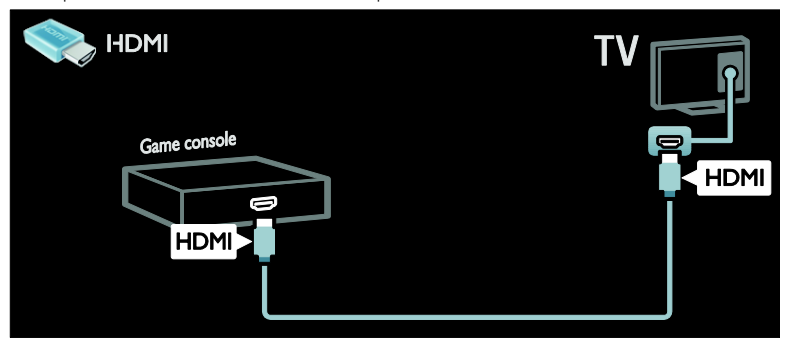

Sluit de gameconsole met een componentkabel (Y Pb Pr) en een audio L/R-kabel aan op de TV.

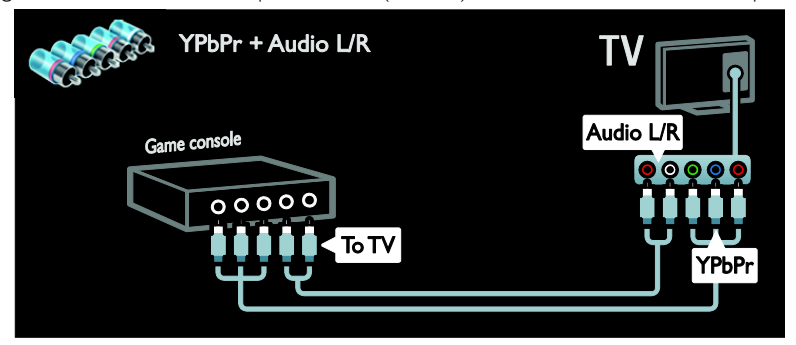

### Home cinema-systeem

Sluit de home cinema aan op de TV met een HDMI-kabel en een optische of coaxiale audiokabel. (Optische audio-uitvoer is niet op alle modellen mogelijk.)

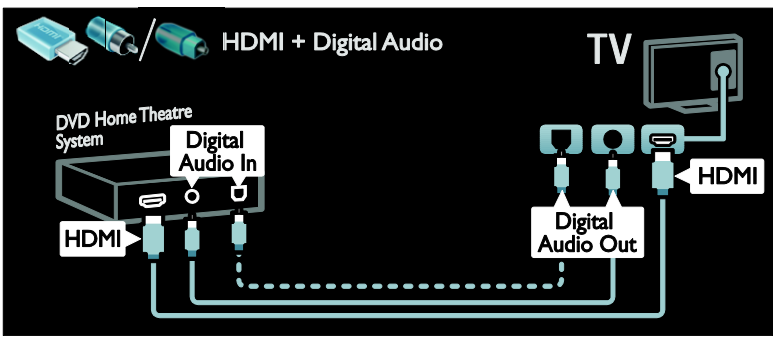

Nederlands

Sluit de home cinema met een SCART-kabel op de TV.

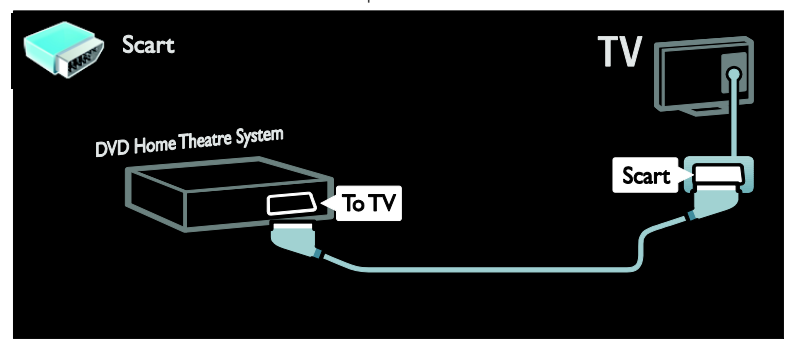

Sluit de home cinema met een componentkabel (Y Pb Pr) en een audio L/R-kabel aan op de TV.

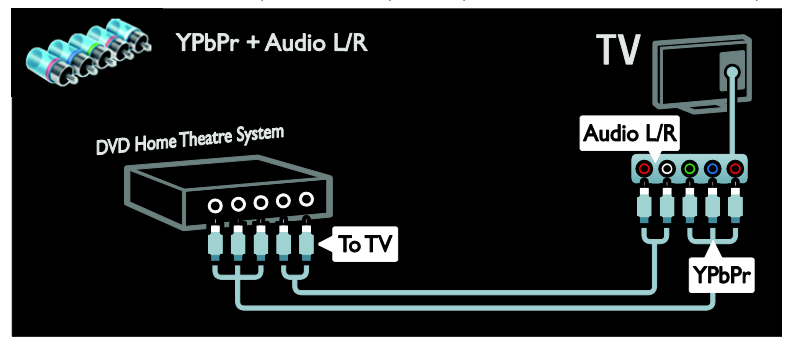

### Digitale camera

Sluit de digitale camera met een USB-kabel aan op de TV.

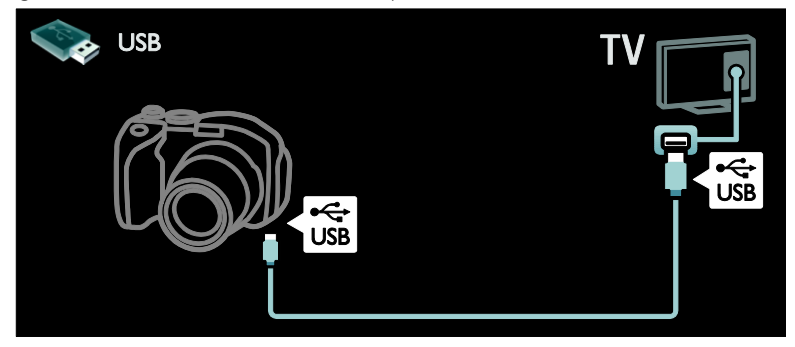

### Digitale camcorder

Sluit de digitale camcorder met een HDMI-kabel aan op de TV.

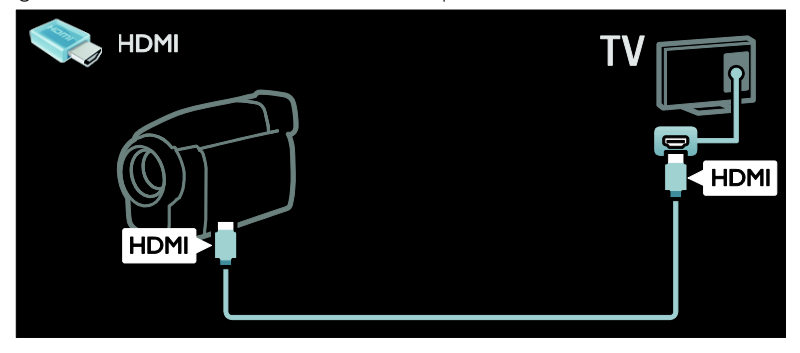

Sluit de digitale camcorder met een componentkabel (Y Pb Pr) en een audio L/R-kabel aan op de TV.

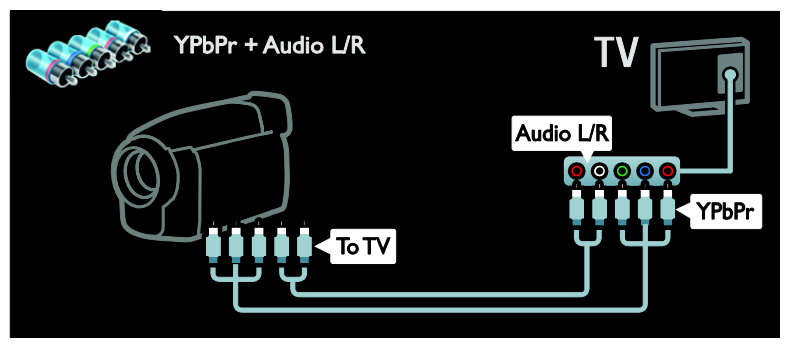

### Meer apparaten aansluiten

### Externe harde schijf

Sluit de externe harde schijf met een USB-kabel aan op de TV.

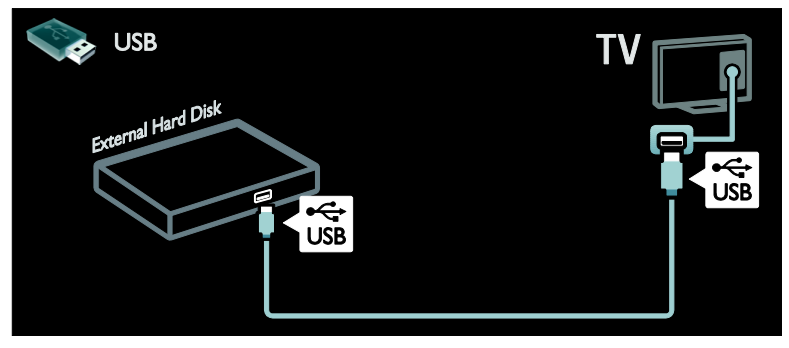

### **Computer**

Sluit de computer met een HDMI-kabel aan op de TV.

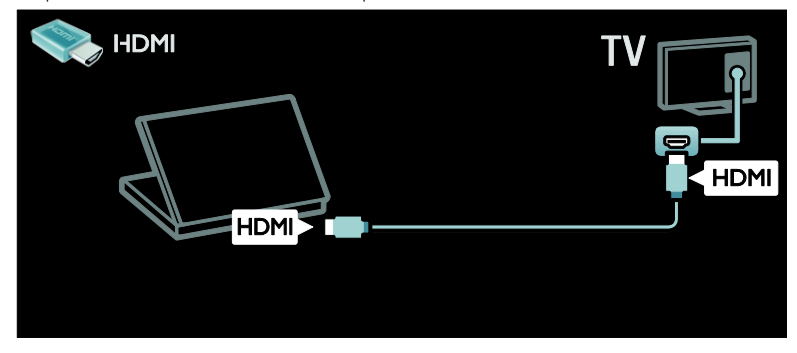

Sluit de computer met een DVI-HDMI-kabel aan op de TV.

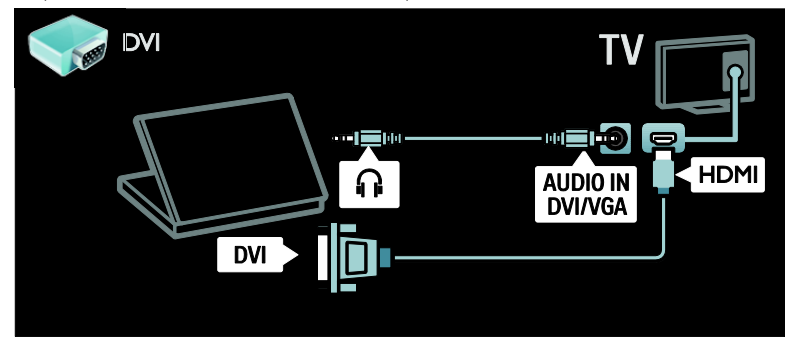

Sluit de computer met een VGA-kabel en een audiokabel aan op de TV.

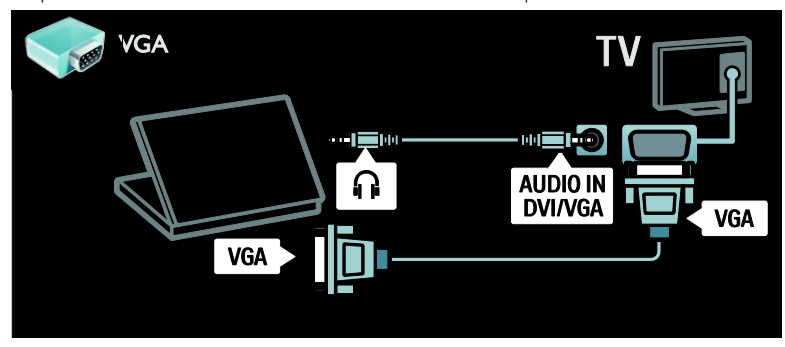

### Toetsenbord en muis

### USB-toetsenbord

\* Alleen beschikbaar op bepaalde modellen. U kunt een USB-toetsenbord aansluiten om tekst op de TV in te voeren. U kunt ook een nieuwe zendernaam of een onderwerp in de YouTube-applicatie bij Net TV invoeren.

### Het USB-toetsenbord installeren

Schakel de televisie in. Sluit het USBtoetsenbord aan op de USB-connector aan de zijkant van de TV. Gebruik een USB-hub als u meerdere USB-connectoren nodig hebt.

Zodra het toetsenbord op deTV wordt herkend, selecteert u de toetsenbordindeling en test u de selectie.

Als u eerst een Cyrillische of Griekse toetsenbordindeling hebt geselecteerd, kunt u ook een tweede toetsenbord met een Latijnse indeling toevoegen.

Als u de instellingen voor de

toetsenbordindeling wilt wijzigen, drukt u op  $\bigcap$  > [Configuratie] > [TV-instellingen] > [Voorkeuren] > [USB-muis/toetsenbord] > [Toetsenbordinstellingen] en vervolgens op OK .

### TV-toetsen op uw toetsenbord

U kunt de volgende toetsen gebruiken om tekst in te voeren:

- $Enter \leftarrow : OK$
- Backspace : een teken voor de cursor verwijderen
- Navigatietoetsen : in een tekstveld navigeren
- (als een tweede toetsenbordindeling is ingesteld) druk tegelijkertijd op de toetsen Alten Shift om tussen de verschillende toetsenbordindelingen te schakelen.

### Net TV-toetsen op uw toetsenbord

- Enter<dition: OK invoer bevestigen
- Backspace : terugkeren naar de vorige pagina
- Navigatietoetsen : naar het volgende veld navigeren
- Startpagina : naar de bovenkant van de pagina bladeren
- Einde : naar de onderkant van de pagina bladeren
- Pagina omhoog : één pagina omhoog springen
- Pagina omlaag : één pagina omlaag springen
- +/- : één maal in- of uitzoomen
- \* : aan de breedte van de pagina aanpassen.

### USB-muis

\*Alleen beschikbaar op bepaalde modellen. U kunt een USB-muis aansluiten om door pagina's op internet te navigeren. Op een internetpagina kunt u koppelingen gemakkelijker selecteren en erop klikken. De USB-muis kan niet door de pagina's van de Net TV-toepassing of door de TV-menu's navigeren.

### De USB-muis installeren

Schakel de TV in. Sluit de USB-muis aan op de USB-connector aan de zijkant van de TV. Gebruik een USB-hub als u meerdere USBconnectoren nodig hebt. U kunt de USBmuis ook op een aangesloten USBtoetsenbord aansluiten.

Zodra de TV de muis herkent, stelt u de snelheid van de muis in. Navigeer door het testgedeelte om de snelheid te controleren.

### De USB-muis voor de TV gebruiken

- Linker muisknop (links klikken): OK
- Rechter muisknop (rechts klikken): (Terug)
- Bladerwieltje: naar boven en beneden door een internetpagina bladeren.

### Computers en internet

### Wat u kunt doen

### Door PC bladeren

Als u de TV op een thuisnetwerk aansluit, kunt u foto's, muziek en video's afspelen vanaf uw computer of opslagapparaat. Als het netwerk op de TV is geïnstalleerd, kunt u de bestanden van uw PC op het TV-scherm vinden en afspelen. Zie (Pagina [21\)](#page-22-1).

Opmerking: als het apparaat als gevolg van een externe elektrostatische storing (d.w.z. een elektrostatische ontlading) niet wordt hersteld in de DLNA-modus, dient de gebruiker dit zelf te regelen.

### Net TV

Als u de TV op een thuisnetwerk aansluit via een internetverbinding, kunt u de TV aansluiten op Net TV. Net TV biedt internetservices en websites die zijn afgestemd op uw TV. Speel muziek en video's af, raadpleeg infotainment, huur films en nog veel meer. Zodra het netwerk is geïnstalleerd, kunt u genieten van het beste van internet voor uw TV. Zie De TV gebruiken > Net TV en online video (Pagin[a 23\)](#page-24-0).

### Wat hebt u nodig...

Deze TV voldoet alleen aan de EMCrichtlijn als u een afgeschermde Cat5 ethernetkabel gebruikt.

Om de TV aan te sluiten op computers, internet, of allebei, hebt u nodig:

- Een ethernetkabel die korter is dan 3 meter.
- Een computernetwerk met: a) Een universele plug-and-play (UnPnP) router en b) Een computer met een van deze besturingssystemen: Microsoft Windows XP, Microsoft Windows Vista, Mac OSX of Linux.
- Om de TV aan te sluiten op computers hebt u ook mediaserversoftware nodig die is ingesteld om bestanden te delen met de TV. Zie De TV gebruiken > Door de PC bladeren met DLNA (Pagin[a 21\)](#page-22-1).
- Om uw TV aan te sluiten op internet, heb u ook een snelle internetverbinding nodig.

Opmerking: deze DLNA1.5-netwerkfunctie ondersteunt de besturingssystemen Microsoft Windows XP of Vista, Intel Mac OSX of Linux

### Aansluiten

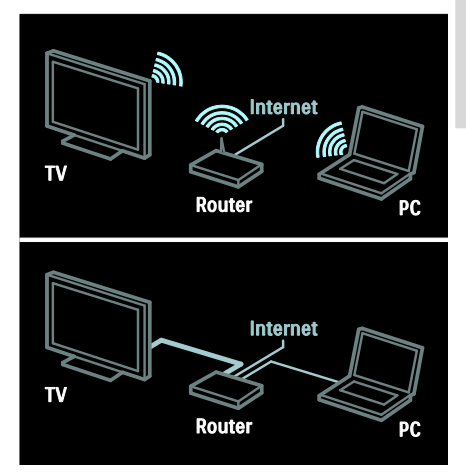

U kunt de TV aansluiten op uw thuisnetwerk via een bedrade of een draadloze verbinding.

- Voor een vaste verbinding raadpleegt u De TV aansluiten > Computers en internet > Vaste verbinding (Pagina [61\)](#page-62-0).
- Voor een draadloze verbinding raadpleegt u De TV aansluiten > Computers en internet > Draadloze verbinding (Pagin[a 62\)](#page-63-0).

### <span id="page-62-0"></span>Vaste verbinding

1. Schakel de router in en schakel de DHCPinstelling van de router in.

2. Sluit de router via een ethernetkabel aan op de TV.

3. Druk op  $\bigtriangleup$ , selecteer [Configuratie] > OK en druk op [Verbinding maken met netwerk].

4. Volg de instructies op het scherm om het netwerk te installeren.

5. Wacht totdat de TV de

netwerkverbinding heeft gevonden.

6. Ga desgevraagd akkoord met de

licentieovereenkomst voor eindgebruikers.

### <span id="page-63-0"></span>Gereed voor draadloos LAN

Dit hoofdstuk is alleen voor TV's die geschikt zijn voor draadloos LAN. Met de draadloze USB-adapter PTA01 als accessoire (afzonderlijk verkrijgbaar) kunt u de TV draadloos op uw thuisnetwerk aansluiten. U kunt via Net TV-diensten optimaal genieten van internet, en u kunt via Wi-Fi MediaConnect of DLNA naadloos en zonder moeite inhoud delen tussen alle apparaten in uw thuisnetwerk.

### Opmerking:

- Het draadloze netwerk gebruikt hetzelfde frequentiespectrum (2.4 GHz) als huishoudelijke apparaten zoals Decttelefoons, magnetrons of Bluetoothapparaten, wat kan leiden tot interferentie. Houd deze apparaten uit de buurt van de TV waarop de draadloze USB-adapter is aangesloten.
- U moet alle ongebruikte netwerkapparatuur in het thuisnetwerk uitschakelen om het netwerkverkeer te verminderen.
- De ontvangstkwaliteit is afhankelijk van de locatie van de draadloze router en van de kwaliteit van de diensten van uw plaatselijke internetprovider.
- Als u video afspeelt via uw draadloze thuisnetwerk, bevelen we het gebruik van een IEEE 802.11 N-router aan. De verbindingssnelheid kan verschillen afhankelijk van de werkingsomgeving van uw draadloze thuisnetwerk.

### De TV draadloos maken

1. Schakel uw draadloze netwerkrouter in. 2. Sluit de USB-adapter PTA01 aan op de USB-connector aan de zijkant van de TV. De draadloze installatie start automatisch. 3. Volg de instructies op het scherm.

### WPS (Wi-Fi Protected Setup)

Druk op de WPS-knop op de router als uw router WPS (Wi-Fi Protected Setup) ondersteunt. Selecteer op uw TV na 2 minuten [WPS] en druk op OK. De TV maakt verbinding met het netwerk. Dit duurt ongeveer 2 minuten. Voltooi de installatie.

De meeste nieuwe draadloze routers beschikken over het WPS-systeem en hebben een WPS-logo. Het WPS-systeem gebruikt WPA-beveiligingscodering, en werkt niet samen met apparaten in het netwerk die WEP-beveiligingscodering gebruiken. Als u het WEP-apparaat in uw netwerk toch wilt gebruiken, voert u de installatie uit met [Zoeken] > [Gewenst].

### Scannen naar routers

Als uw netwerk meerdere routers bevat, kunt u het gewenste netwerk selecteren. Om een specifieke netwerkrouter te selecteren, drukt u op [Zoeken]op de eerste pagina van de installatie.

De routers met WPS en het sterkste signaal staan boven in de lijst op het scherm.

Selecteer de gewenste router. Als u een WPS-router aansluit, selecteert u **[WPS]** op de TV.

- Als u een pincode hebt ingesteld in de routersoftware, selecteert u [WPS pincode:] en voert u de code in.
- Als u de coderingscode handmatig wilt invoeren, selecteert u **[Gewenst]** en voert u de code in.

### pincode

Als u een beveiligde verbinding wilt instellen met een pincode, selecteert u de pincode en drukt u op OK. Noteer de achtcijferige pincode die op de TV verschijnt en typ deze in de routersoftware op uw PC. Raadpleeg de routerhandleiding om te zien waar u de pincode moet invoeren.

### Aangepast

Om de coderingscode (beveiligingssleutel) handmatig in te voeren, selecteert u [Gewenst] en drukt u op OK. Als uw router WPA-beveiliging heeft, voert u het wachtwoord in via de afstandsbediening.

Om het toetsenbord op het scherm te openen, selecteert u het tekstveld en drukt u op OK. Als u WEP-beveiligingscodering gebruikt, vraagt de TV om de WEPbeveiligingssleutel in hexadecimale cijfers.

U kunt deze hexadecimale sleutel vinden in de routersoftware op uw PC. Noteer de eerste sleutel in de lijst met WEP-sleutels en voer deze in op de TV via de afstandsbediening. Als de beveiligingssleutel wordt geaccepteerd, wordt de TV verbonden met de draadloze router.

Ga desgevraagd akkoord met de licentieovereenkomst voor eindgebruikers.

Als u de draadloze USB-adapter gebruikt, laat u deze aangesloten op de USBconnector van de TV.

### Draadloze verbinding

apparaten in uw thuisnetwerk.

Deze paragraaf is alleen van toepassing op TV's met geïntegreerde Wi-Fi zoals de PFL7666- en de PDL7906-serie. U kunt de TV draadloos verbinden met uw thuisnetwerk. U kunt via Net TV-diensten optimaal genieten van internet, en u kunt via Wi-Fi MediaConnect of DLNA naadloos en zonder moeite inhoud delen tussen alle

### Opmerkingen:

- Het draadloze netwerk gebruikt hetzelfde frequentiespectrum (2.4 GHz) als huishoudelijke apparaten zoals Decttelefoons, magnetrons of Bluetoothapparaten, wat kan leiden tot interferentie. Houd deze apparaten uit de buurt van de TV waarop de draadloze USB-adapter is aangesloten.
- U moet alle ongebruikte netwerkapparatuur in het thuisnetwerk uitschakelen om het netwerkverkeer te verminderen.
- De ontvangstkwaliteit is afhankelijk van de locatie van de draadloze router en van de kwaliteit van de diensten van uw plaatselijke internetprovider.
- Als u video afspeelt via uw draadloze thuisnetwerk, bevelen we het gebruik van een IEEE 802.11 N-router aan. De verbindingssnelheid kan verschillen afhankelijk van de werkingsomgeving van uw draadloze thuisnetwerk.

#### Draadloze verbinding instellen

1. Schakel uw draadloze netwerkrouter in. 2. Druk op  $\bigoplus$  op de afstandsbediening van de TV.

3. Selecteer [Configuratie] > [Verbinding maken met netwerk] en druk op OK. 4. Volg de instructies op het scherm.

### WPS (Wi-Fi Protected Setup)

Druk op de WPS-knop op de router als uw router WPS (Wi-Fi Protected Setup) ondersteunt. Selecteer op uw TV na 2 minuten [WPS] en druk op OK. De TV maakt verbinding met het netwerk. Dit duurt ongeveer 2 minuten. Voltooi de installatie.

De meeste nieuwe draadloze routers beschikken over het WPS-systeem en hebben een WPS-logo. Het WPS-systeem gebruikt WPA-beveiligingscodering, en werkt niet samen met apparaten in het netwerk die WEP-beveiligingscodering gebruiken. Als u het WEP-apparaat in uw netwerk toch wilt gebruiken, voert u de installatie uit met [Zoeken] > [Gewenst].

#### Scannen naar routers

Als uw netwerk meerdere routers bevat, kunt u het gewenste netwerk selecteren. Om een specifieke netwerkrouter te selecteren, drukt u op [Zoeken]op de eerste pagina van de installatie.

De routers met WPS en het sterkste signaal staan boven in de lijst op het scherm.

Selecteer de gewenste router. Als u een WPS-router aansluit, selecteert u **[WPS]** op de TV.

- Als u een pincode hebt ingesteld in de routersoftware, selecteert u [WPS pincode:] en voert u de code in.
- Als u de coderingscode handmatig wilt invoeren, selecteert u [Gewenst] en voert u de code in.

#### pincode

Als u een beveiligde verbinding wilt instellen met een pincode, selecteert u de pincode en drukt u op OK. Noteer de achtcijferige pincode die op de TV verschijnt en typ deze in de routersoftware op uw PC. Raadpleeg de routerhandleiding om te zien waar u de pincode moet invoeren.

### **Aangepast**

Om de coderingscode (beveiligingssleutel) handmatig in te voeren, selecteert u [Gewenst] en drukt u op OK. Als uw router WPA-beveiliging heeft, voert u het wachtwoord in via de afstandsbediening.

Om het toetsenbord op het scherm te openen, selecteert u het tekstveld en drukt u op OK. Als u WEP-beveiligingscodering gebruikt, vraagt de TV om de WEPbeveiligingssleutel in hexadecimale cijfers.

U kunt deze hexadecimale sleutel vinden in de routersoftware op uw PC. Noteer de eerste sleutel in de lijst met WEP-sleutels en voer deze vervolgens via de afstandsbediening in op de TV.

Als de beveiligingssleutel wordt geaccepteerd, wordt de TV verbonden met de draadloze router.

Ga desgevraagd akkoord met de licentieovereenkomst voor eindgebruikers.

### Wi-Fi MediaConnect

### Wat u kunt doen

Met Wi-Fi MediaConnect kunt u uw PCscherm op de TV projecteren. Met de \*Wi-Fi MediaConnect CD-ROM kunt u de software gratis downloaden. Wi-Fi MediaConnect is alleen beschikbaar voor de PC.

\*De Wi-Fi MediaConnect CD-ROM wordt geleverd bij de draadloze USB-adapter PTA01.

### Wat hebt u nodig

Om Wi-Fi MediaConnect te gebruiken hebt u het volgende nodig:

- TV die is aangesloten op uw thuisnetwerk
- Een draadloze router
- Een draadloze USB-adapter PTA01 (alleen voor TV's die waarin Wi-Fi niet is geïntegreerd).

Vraag bij lokale leveranciers naar de beschikbaarheid van de draadloze USBadapter of koop deze online bij [www.philips.com/tv](http://www.philips.com/tv).

### Installeer Wi-Fi MediaConnect (met de CD-ROM)

1. Plaats de Wi-Fi MediaConnect CD-ROM in uw PC.

2. De internetbrowser op de PC wordt gestart en de Wi-Fi MediaConnectdownloadpagina,

### [www.philips.com/wifimediaconnect](http://www.philips.com/wifimediaconnect),

geopend. Kijk op de website wat de benodigde PC-systeemvereisten zijn.

3. Voer de code in die op de envelop van de CD-ROM staat.

4. Klik op Nu downloaden om de gratis Wi-

Fi MediaConnect-software te downloaden.

5. Als het downloaden is voltooid, opent u het bestand 'Wi-Fi

MediaConnect\_setup.exe'. Volg de instructies op de PC.

### TV-netwerknaam

Als uw thuisnetwerk meerdere TV's bevat, kunt u deze TV een andere naam geven. Als u deze TV een andere netwerknaam wilt geven, drukt u op  $\bigstar$  > [Configuratie] > [Netwerkinstellingen] en selecteert u de TV-netwerknaam.

Om de naam in te voeren, drukt u op OK om het toetsenbord op het scherm te openen. U kunt ook het toetsenblok van de afstandsbediening gebruiken.

### Projectie starten

Als u het PC-scherm op de TV wilt projecteren, klikt u op het kleine TVpictogram op de taakbalk rechtsonder op het PC-scherm. Het PC-scherm verschijnt op het TV-scherm.

### Projectie stoppen

Om de projectie te stoppen klikt u nogmaals op het TV-pictogram.

### Projecteer uw PC: Help

Als u de Help van Wi-Fi MediaConnect wilt raadplegen, klikt u met de rechtermuisknop op het pictogram in de meldingsbalk van de PC en selecteert u Help.

### **Details**

U kunt video bekijken in high definition (HD) of standard definition (SD), afhankelijk van de verwerkingscapaciteit van de PC.

- Vanwege beveiligingsmaatregelen kunnen bepaalde commerciële DVD's of Blu-ray-schijven wellicht niet worden geprojecteerd.
- PC-mediabestanden worden met een kleine vertraging op de TV weergegeven.
- Wi-Fi MediaConnect is alleen beschikbaar voor de PC.

### Projecteer uw PC: PC-vereisten

Minimale specificaties

- Windows XP, Vista, Windows 7 (alleen  $PC$
- Intel Pentium Core 2 Duo 1,8 GHz
- 512 MB RAM
- 200 MB vrije ruimte op de harde schijf
- Wi-Fi 802.11g
- Internetverbinding

#### Projecteer uw PC: PC-vereisten

Aanbevolen specificaties

- Windows XP, Vista, Windows 7 (alleen PC)
- Intel Pentium Core 2 Duo 2,1 GHz
- 1 GB RAM
- 200 MB vrije ruimte op de harde schijf
- Wi-Fi 802.11n
- Internetverbinding

### Common Interface

### Wat u kunt doen

Om sommige digitale TV-programma's te bekijken hebt u een CAM (Conditional Access Module) nodig.

Als er een CAM is geplaatst en de abonnementskosten zijn betaald, kunt u de zender bekijken. De toepassingen, functies, inhoud en schermberichten kunnen per CAM-service verschillen.

### $\overline{\text{Wat}}$  hebt u nodig...

Let op: om schade aan de CAM te voorkomen moet u de CAM plaatsen volgens deze instructies.

Opmerkingen:

- Deze TV ondersteunt zowel CL als CI+ Met CI+ kunnen serviceproviders hoogwaardige HD digitale programma's bieden met uitstekende kopieerbeveiliging.
- Raadpleeg de documentatie van uw aanbieder voor het plaatsen van een smartcard in de CAM.

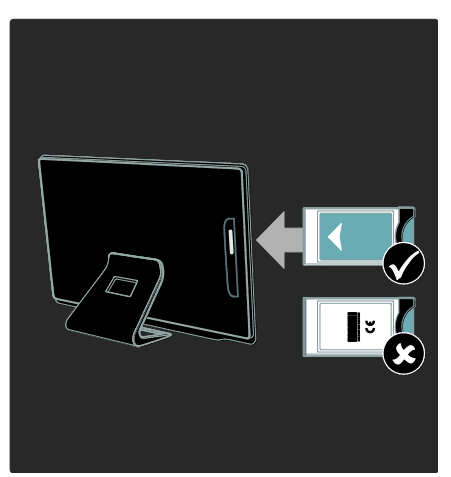

1. Schakel de TV uit.

2. Volg de aanwijzingen op de CAM en plaats de CAM in de CI (Common Interface)-gleuf aan de zijkant van de TV. 3. Duw de CAM zo ver mogelijk naar binnen en wacht tot de CAM wordt geactiveerd. Dit duurt een paar minuten. Om te voorkomen dat digitale services worden gedeactiveerd, mag u de CAM niet uit de sleuf halen terwijl deze actief is.

### CAM-services bekijken

1. Druk na het plaatsen en activeren van de  $CAM op \equiv$  OPTIONS.

2. Selecteer [Common interface] en druk vervolgens op OK.

3. Selecteer de CAM-provider en druk op OK.

## 6 Problemen oplossen

### Contact opnemen met **Philips**

Waarschuwing: probeer niet zelf de TV te repareren. U kunt uzelf verwonden, de TV onherstelbaar beschadigen of ervoor zorgen dat de garantie vervalt.

Als u een probleem niet kunt oplossen, raadpleegt u de veelgestelde vragen (FAQ's) voor deze TV op [www.philips.com/support](http://www.philips.com/support).

U kunt ook contact opnemen met Philips Consumer Care in uw land voor ondersteuning. U vindt het contactnummer in de folder die u bij de TV hebt ontvangen.

Schrijf het model en het serienummer van uw TV op voordat u contact opneemt met Philips. U vindt deze gegevens op de achterkant van de TV en op de verpakking.

### TV algemeen

### De televisie gaat niet aan:

- Haal het netsnoer uit het stopcontact. Wacht één minuut en sluit het dan weer aan.
- Controleer of het netsnoer goed is aangesloten.
- Controleer of de aan-uitknop aan de onderkant of achterkant van de TV is ingeschakeld.

### Wanneer de TV wordt ingeschakeld, reageert deze niet op de afstandsbediening of de knoppen aan de zijkant

Het duurt even voor de TV is opgestart. Gedurende deze tijd zal de TV niet reageren op de afstandsbediening of op de knoppen aan de zijkant. Dit is normaal.

### Het stand-bylampje op de televisie knippert rood:

Haal het netsnoer uit het stopcontact. Wacht totdat de TV is afgekoeld voordat u het netsnoer aansluit. Als het lampje hierna nog knippert, neemt u contact op met Philips Consumer Care.

#### U bent de code vergeten waarmee u het kinderslot kunt ontgrendelen: Voer '8888' in.

### De taal van het TV-menu is onjuist:

Wijzig de taal van het TV-menu. Zie voor meer informatie De TV instellen > Menutaal (Pagina [47\)](#page-48-0).

#### Wanneer u de televisie in- of uitschakelt of op stand-by zet, maakt de behuizing van de televisie een krakend geluid:

Geen handeling nodig. Het krakende geluid wordt veroorzaakt door het uitzetten en inkrimpen van de televisie wanneer deze warm wordt en afkoelt. Dit is normaal. De prestaties worden hierdoor niet beïnvloed.

#### In de stand-bymodus wordt een opstartscherm weergegeven, waarna de TV terugkeert naar de stand-bymodus:

Dit is normaal. Wanneer de TV wordt losgekoppeld van de voeding en weer opnieuw wordt aangesloten, verschijnt het opstartscherm de volgende keer dat de TV wordt ingeschakeld.

Om de TV uit de stand-bymodus te halen, drukt u op  $\Phi$  op de afstandsbediening of drukt u op een knop aan de zijkant van de TV.

### TV-zender

#### Eerder ingestelde zenders staan niet in de lijst met zenders

Controleer of de juiste zenderlijst is geselecteerd.

### Er zijn tijdens de installatie geen digitale zenders gevonden

 Controleer of de TV in uw land DVB-T, DVB-C of DVB-S ondersteunt.

 Controleer of de antenne goed is aangesloten en of het juiste netwerk is geselecteerd.

### Beeld

#### De TV staat aan, maar er is geen beeld of het beeld is vervormd:

- Controleer of de antenne goed is aangesloten op de TV.
- Controleer of het juiste apparaat is geselecteerd als weergavebron.
- Controleer of het externe apparaat of de externe bron op de juiste wijze is aangesloten.

### Er is geluid, maar geen beeld:

Controleer of de beeldinstellingen juist zijn ingesteld.

### De televisieontvangst van een antenneaansluiting is slecht:

- Controleer of de antenne goed is aangesloten op de TV.
- Luidsprekers, niet-geaarde audioapparaten, neonlampen, hoge gebouwen of andere grote objecten kunnen de ontvangstkwaliteit beïnvloeden. Probeer indien mogelijk de ontvangstkwaliteit te verbeteren door de antenne te verplaatsen of apparaten in de buurt van de TV verder weg te zetten.
- Als de ontvangst voor slechts één zender slecht is, probeert u deze zender fijn af te stemmen.

### De beeldkwaliteit van de aangesloten apparaten is slecht:

- Controleer of de apparaten goed zijn aangesloten.
- Controleer of de beeldinstellingen juist zijn ingesteld.

#### De televisie heeft uw instellingen niet opgeslagen:

Controleer of de TV-locatie is ingesteld op Thuis. U kunt in deze modus instellingen wijzigen en opslaan.

Het beeld is niet gelijk aan het scherm, het is te groot of te klein:

Probeer een ander beeldformaat.

### De beeldpositie is incorrect:

Beeldsignalen van bepaalde apparaten passen niet goed op het scherm. Controleer de signaaluitvoer van het apparaat.

### Het uitgezonden beeld is gecodeerd:

Het is mogelijk dat u een Conditional Access Module moet gebruiken om bepaalde uitzendingen te bekijken. Neem contact op met uw serviceprovider.

#### Er wordt een 'e-sticker' met informatie weergegeven op het TV-scherm:

De TV staat in de modus [Shop]. Om de esticker te verwijderen zet u de TV in de [Thuis]-modus en schakelt u de TV uit en weer in. De televisie plaatsen > Locatie (Pagin[a 11\)](#page-12-0).

### De computerweergave op de TV is niet stabiel:

- Controleer of de PC de ondersteunde resolutie en herhalingsfrequentie gebruikt. Zie Productspecificaties > Displayresoluties (Pagina [70\)](#page-71-0).
- Wijzig het beeldformaat voor de TV in [Niet op schaal].

### Geluid

### Er is wel beeld, maar geen geluid op de televisie:

Als er geen audiosignaal wordt gedetecteerd, schakelt de TV de audio-uitgang automatisch uit. Dit is geen defect.

- Controleer of alle kabels goed zijn aangesloten.
- Controleer of het volume niet is uitgeschakeld of op minimum is ingesteld.
- Controleer of de instelling voor de TVluidsprekers is geselecteerd. Druk op **III** ADJUST, selecteer [Luidsprekers] en selecteer TV.

 Controleer of de TV-audio-uitgang is aangesloten op de audio-ingang op het home cinema-apparaat dat geschikt is voor HDMI-CEC of compatibel is met EasyLink. Er moet geluid uit de home cinema-luidsprekers komen.

### Er is beeld, maar de geluidskwaliteit is slecht:

Controleer of de geluidsinstellingen juist zijn ingesteld.

#### Er is beeld, maar er komt maar uit één luidspreker geluid:

Controleer of de balans van het geluid is ingesteld op het midden.

### **HDMI**

### Er zijn problemen met HDMI-apparaten:

- Houd er rekening mee dat HDCPondersteuning (High-bandwidth Digital Content Protection) de beeldoverdracht tussen een HDMIapparaat en een TV kan vertragen.
- Als de TV het HDMI-apparaat niet herkent en er geen beeld wordt weergegeven, probeert u de bron van het ene apparaat naar een ander over te schakelen en weer terug.
- Als het geluid steeds wordt onderbroken, controleert u of de uitganginstellingen van het HDMIapparaat correct zijn.
- Als u een HDMI-DVI-adapter of HDMI-DVI-kabel gebruikt, controleert u of er een extra audiokabel is aangesloten op AUDIO L/R of AUDIO in (alleen miniaansluiting).

### U kunt de EasyLink-functies niet gebruiken:

Controleer of uw HDMI-apparaten aan de HDMI CEC-standaard voldoen. EasyLinkfuncties werke alleen met apparaten die aan de HDMI CEC-standaard voldoen.

Als er een HDMI CEC-compatibel audioapparaat is aangesloten op de TV en er geen mute- of volumesymbool wordt weergegeven op de TV als het volume wordt gedempt, verhoogd of verlaagd. Dit is normaal als er een HDMI CECaudioapparaat is aangesloten.

### USB

#### De inhoud van het USB-apparaat wordt niet weergegeven:

- Controleer of het USB-opslagapparaat MSC-compatibel is (geschikt voor massaopslag), zoals wordt beschreven in de documentatie bij het opslagapparaat.
- Controleer of het USB-opslagapparaat compatibel is met de TV.
- Controleer of de audio- en beeldbestandsindelingen worden ondersteund door de TV.

### Audio- en beeldbestanden worden niet goed weergegeven

De overdrachtsprestaties van het USBopslagapparaat kunnen de snelheid van de gegevensoverdracht naar de TV beperken, waardoor beeld en geluid niet goed worden weergegeven.

### Netwerk

### Net TV werkt niet

Controleer de verbinding van de router met internet als de verbinding met de router correct is ingesteld.

### Door PC bladeren of toegang tot Net TV is traag.

Raadpleeg de handleiding van de router voor meer informatie over overdrachtsnelheden en andere factoren die van invloed zijn op de kwaliteit van het signaal. Voor uw router is een snelle internetverbinding noodzakelijk.

### Het draadloze netwerk wordt gestoord of kan niet worden gevonden.

- Controleer of het draadloze netwerk niet wordt gestoord door magnetrons, DECT-telefoons of andere Wi-Fiapparaten in de buurt.
- Indien het draadloze netwerk niet werkt, probeert u een bekabelde netwerkverbinding.
- Voor een DLNA-verbinding klikt u op Gewijzigde firewall-instellingen door delen in het venster Media delen voor het Help-bestand.

## 7 Productspecifica ties

### Voeding en ontvangst

Specificaties kunnen zonder voorafgaande kennisgeving worden gewijzigd.

### Vermogen

- Netspanning: AC 220-240 V~, 50-60 Hz
- Stroomverbruik in stand-by: < 0,15 W
- Omgevingstemperatuur: 5 tot 40 graden Celsius
- Zie voor meer informatie over stroomverbruik de productspecificaties op [www.philips.com/support](http://www.philips.com/support).

De energie-aanduiding op het typeplaatje van het product vermeldt het stroomverbruik tijdens normaal huishoudelijk gebruik (IEC 62087 Ed.2). De maximale energie-aanduiding staat tussen haakjes en wordt gebruikt voor elektrische veiligheid (IEC 60065 Ed. 7.2).

### **Ontvangst**

- Antenne-ingang: 75 ohm coaxiaal (IEC75)
- TV-systeem: DVB COFDM 2K/8K
- Videoweergave: NTSC, PAL, SECAM
- Digitale TV: MPEG-4, DVB-T (vasteland), \*DVB-T2, DVB-C (kabel), \*DVB-S/S2 (satelliet), \*MHP (Multimedia Home Platform).
- Tunerfrequentiebanden: VHF, UHF, Speciaal kanaal, Hyperband

• Alleen beschikbaar op bepaalde modellen.

### Display en geluid

### Beeld/scherm

- Displaytype: edge-LED-backlight
- Diagonale schermafmeting:  $-81$  cm/32 inch
	-
	- 107 cm/42 inch
- Beeldverhouding: 16:9 (breedbeeld)
- Schermresolutie: 1920 x 1080p
- Beeldverbetering: Pixel Precise HD, 400 Hz Perfect Motion Rate (PMR)

### Beeld/scherm

- HD Natural Motion
- Ambilight: Ambilight Spectra 2
- 3D: 3D-TV

### Geluid

- Uitvoerstroom (RMS): 24 W
- Incredible Surround
- Helder geluid
- Dynamic Bass Enhancement
- <span id="page-71-0"></span>Mono / Stereo / NICAM

### **Displayresoluties**

### Computerformaten - HDMI (Resolutie - vernieuwingsfrequentie)

640 x 480 - 60 Hz  $800 \times 600 - 60$  Hz 1024 x 768 - 60 Hz 1280 x 1024 - 60 Hz  $1360 \times 768 - 60$  Hz  $1600 \times 1200 - 60$  Hz  $1920 \times 1080 - 60$  Hz

### Computerformaten - VGA (Resolutie - vernieuwingsfrequentie)

 $640 \times 480 - 60$  Hz  $800 \times 600 - 60$  Hz  $1024 \times 768 - 60$  Hz  $1280 \times 1024 - 60$  Hz 1360 x 768 - 60 Hz 1600 x 1200 - 60 Hz  $1920 \times 1080 - 60$  Hz

### Videoformaten

### (Resolutie - vernieuwingsfrequentie)

480i - 60 Hz 480p – 60 Hz 576i - 50 Hz 576p - 50 Hz 720p - 50 Hz, 60 Hz 1080i - 50 Hz, 60 Hz 1080p - 24 Hz, 25 Hz, 30 Hz, 50 Hz, 60 Hz
# **Multimedia**

### Ondersteunde multimedia-aansluitingen

- USB : NTFS, FAT 16 en FAT 32. Sluit alleen USB-apparaten aan die 500mA stroom of minder verbruiken.
- SD-kaart (videotheek)

### Ondersteunde audio-/videobestanden

Namen van multimediabestanden mogen niet langer zijn dan 128 tekens.

### Ethernet LAN RJ-45

### Ondersteunde beeldbestanden

JPEG (\*.jpg)

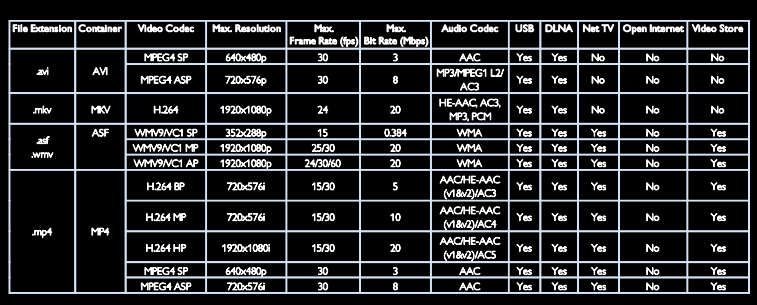

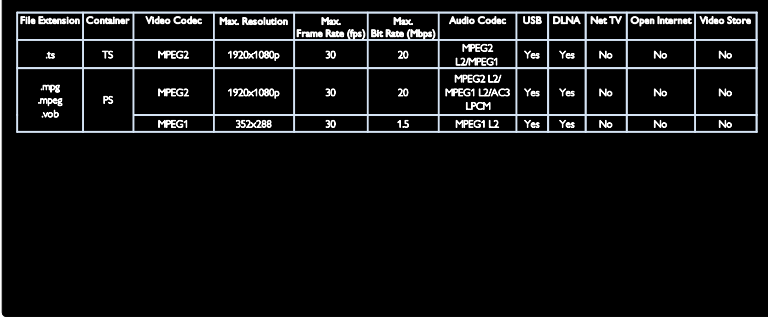

#### Ondersteunde DLNA-compatibele mediaserversoftware

- **•** Windows Media Player (voor Microsoft Windows)
- Twonky Media (voor Microsoft Windows en Mac OS X)
- Sony Vaio Media Server (voor Microsoft Windows)
- TVersity (voor Microsoft Windows)
- Nero MediaHome
- DiXiM (op Microsoft Windows XP)
- Macrovision Network Media Server (voor Microsoft Windows)
- Fuppes (voor Linux)
- uShare (voor Linux)

# **Connectiviteit**

### Achterzijde

- EXT 1: SCART (RGB/CVBS)
- Component en Audio: Y Pb Pr, Audio  $I/R$
- Servicepoort: SERV.U
- Hoofdtelefoons: mini-stereoaansluiting  $van$  3.5 mm
- SAT: F-pin (satelliet) Alleen beschikbaar op bepaalde modellen.

### Onderzijde

NETWERK: Ethernet LAN RJ-45

- DIGITALE AUDIO-UITGANG: optisch
- HDMI 1 3
- AUDIO-INGANG: DVI/VGA-ministereoaansluiting van 3,5 mm
- Antenne: 75 ohm, coaxiaal
- VGA: PC-invoer

### Zijkant

- Common Interface: CI
- SD-kaart (videotheken)
- $2 \times$  USB
- HDMI

### HDMI-kenmerken

- Audio Return Channel (alleen HDMI 1)
- 3D

# Afmetingen

Opmerking: afmetingen en gewichten zijn alleen bij benadering. Ontwerp en specificaties kunnen zonder voorafgaande kennisgeving worden gewijzigd.

#### Legenda voor TV-afmetingen

De gebruikte legenda's voor de TVafmetingen zien er als volgt uit:

( ) : TV van 81 cm/32 inch { }: TV van 107 cm/42 inch

Noteer de legenda die overeenkomt met uw TV. Navigeer vervolgens naar de volgende pagina om de afmetingen te bekijken.

Gebruik de TV-legenda om het gewicht van de TV zonder standaard te monteren.

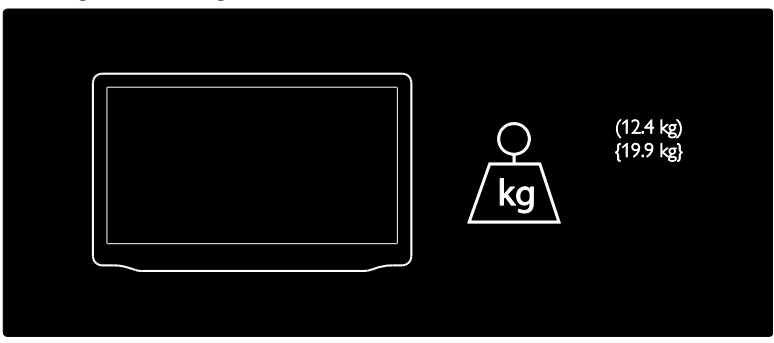

Gebruik de TV-legenda om het gewicht van de TV met standaard te monteren.

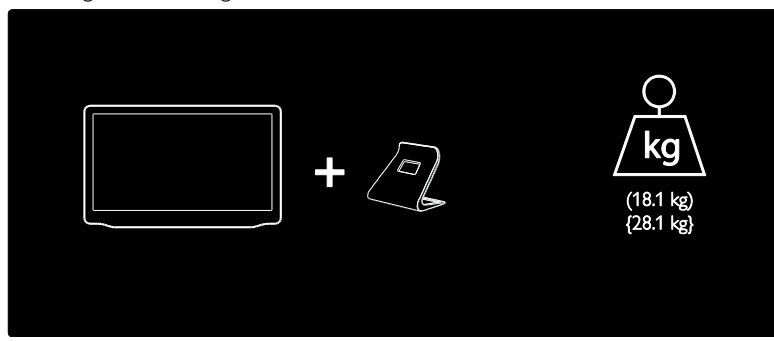

Gebruik de TV-legenda om de afmetingen van uw TV te monteren (met en zonder de standaard).

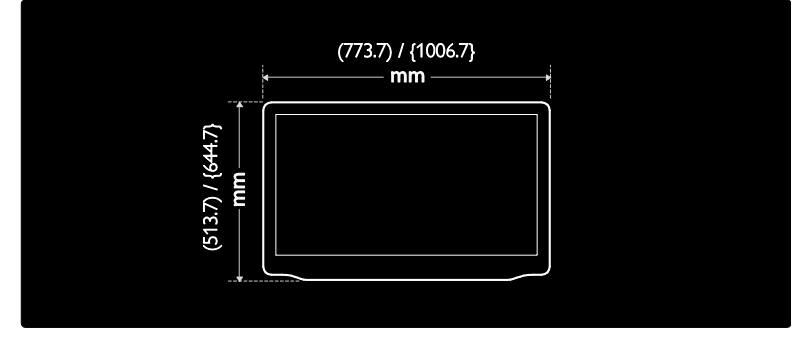

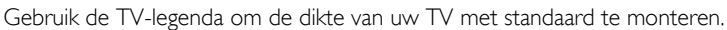

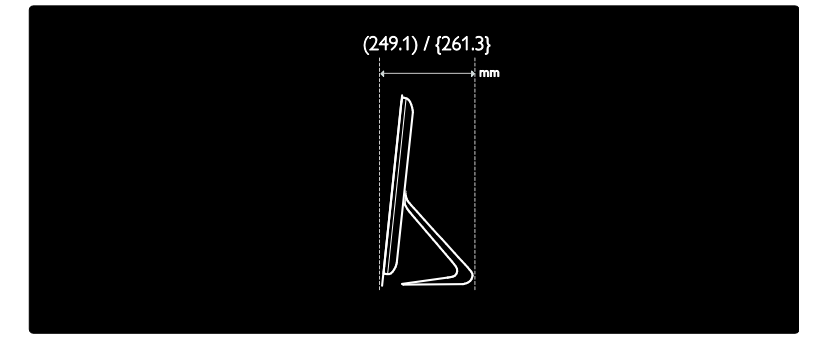

Gebruik de TV-legenda om de dikte van uw TV zonder standaard te monteren.

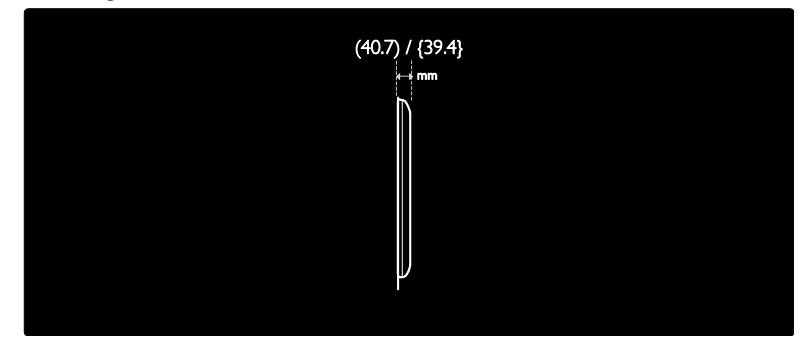

# Help-versie

UMv 3139 137 04732- 20110923

# 8 Index

# 3

3D - 19

### A

aansluiten, PC - 59 aansluiten, USB - 18 aansluitingen - 4 achtergrond - 38 afmetingen - 72 afstandsbediening - 12 afstandsbediening, batterijen - 13 afstandsbediening, op het scherm - 39 afstandsbediening, overzicht - 12 analoge zenders, fijnafstemmen - 46 analoge zenders, ondertitels - 37 apparaat aansluiten - 52 apparaten, kijken - 18 apparaten, toevoegen - 17

### B

bediening - 12 beeldformaat - 42 beeldinstellingen - 42

# $\overline{C}$

CAM, inschakelen - 65 CAM, invoegen - 65 CAM, zie Conditional Access Module - 65 CA-module - 65 common interface - 65 computer, bestanden afspelen - 23 computer, zie PC - 60 contact opnemen met Philips - 11 contactgegevens, op internet - 11

### $\mathsf{D}$

demo - 48 digitale radio - 15 digitale zenders - 45 digitale zenders, ondertitels - 37 display - 70 displayresolutie - 70 DLNA - 21 draadloze verbinding - 63

# E

EasyLink, bediening - 39 EasyLink, functies - 38 EasyLink, inschakelen - 39 EasyLink, toets vooruit op afstandsbediening - 39 EasyLink, TV-luidsprekers - 40 een 3D-bril - 8 Elektronische programmagids - 16 EPG, elektronische programmagids - 16 EPG, menu - 16

# F

fabrieksinstellingen - 43 favorietenlijst, toevoegen - 15

# G

games - 27 Games voor twee spelers - 27 geluidinstellingen - 42 Gereed voor draadloos LAN - 62 Gezondheidswaarschuwing met betrekking tot 3D-beelden - 8

# H

HbbTV - 34 HbbTV, ontvangst blokkeren - 35 HDMI - 51

HDMI ARC - 51 help, op het scherm - 11 High-Definition (HD), inhoud - 5

### I

inspanningen voor het milieu - 9 instellen, assistent - 42 instellingen, beeld - 42 instellingen, geluid - 42

### K

kensington-slot - 11 kinderslot - 37 klok - 36

### $\mathbf{L}$

leeftijdclassificatie - 37 Lijst met zenders - 15 locatie, thuis of winkel - 11

### M

mediaserversoftware (Mac) - 23 mediaserversoftware (PC) - 22 menu thuis - 3 milieu, recyclen - 9 modus Thuis - 11 modus Winkel - 11 multimedia - 71 Multimedia Home Platform (MHP) - 33 multimedia, bestanden afspelen - 18

### N

Net TV, bladeren - 23 netwerk, aansluiten - 60

# $\Omega$

onderhoud - 7 ondertitels, analoog - 37 ondertitels, digitaal - 37 ondertitels, taal - 37 opnamen beheren - 32 opnemen, TV-programma's - 30

# P

Pauzeren, TV - 29 PC, aansluiten - 59 PC, schermresoluties - 70 Pixel Plus-link - 41 plaatsing, standaard of wandmontage - 10 product registeren - 11

### R

recycling - 9

### S

Scenea, inschakelen - 38 Scenea, zie screensaver - 38 screensaver - 38 slaaptimer - 36 slechthorenden - 47 slechtzienden - 47 Smart beeld - 16 Smart geluid - 42 software, digitale update - 49 software, internetupdate - 48 software, versie - 48

### T

taal audio - 43 taal, menu - 47 teletekst 2.5 - 36 teletekst, digitale tekst - 36 teletekst, dual screen - 35 teletekst, subpagina's - 35 teletekst, taal - 35 teletekst, vergroten - 35

teletekst, zoeken - 35 TV in- of uitschakelen - 14 TV opnieuw installeren - 50 TV plaatsen - 10 TV-luidsprekers dempen - 40

## $\cup$

universele toegang, inschakelen - 47 universele toegang, slechthorenden - 47 universele toegang, slechtzienden - 47 USB-muis - 60 USB-toetsenbord - 60

# V

veiligheid - 6 verwijdering - 9 vochtigheid - 8 voeding - 70 volgorde van zenders wijzigen - 43 volume - 12

### W

wandmontage - 10 Wi-Fi MediaConnect - 64

# $\overline{z}$

zenders hernoemen - 43 zenders installeren (automatisch) - 44 zenders installeren (handmatig) - 45 zenders instellen - 44 zenders opnieuw installeren - 46 zenders, bijwerken - 44 zenders, favorieten - 15 zenders, fijnafstemmen (analoog) - 46 zenders, hernoemen - 43 zenders, installeren (automatisch) - 44 zenders, installeren (handmatig) - 45 zenders, overschakelen - 15

zenders, verbergen of weergeven - 44 zenders, volgorde wijzigen - 43

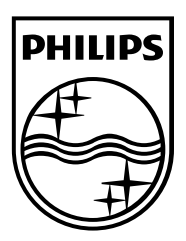

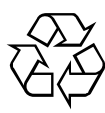

© 2011 Koninklijke Philips Electronics N.V. Alle rechten voorbehouden. Documentordernummer 313913704732